# **System Center Data Protection Manager 2007** 操作指南

Microsoft Corporation 出版日期:2007 年 9 月

# 摘要

本指南提供有关监测和管理 DPM 服务器、磁带库、受保护的文件服务器和工作站以及受保护的服 务器(运行 SQL Server、Exchange Server 和 Windows SharePoint Services)的建议。本指南还 提供有关灾难恢复的说明。

本文档的内容代表了截至出版日期 Microsoft Corporation 对所探讨问题的当前观点。由于 Microsoft 必须对不断变化的市场情况作出响应,因此,不得将本文档视为 Microsoft 的承诺, Microsoft 无法担保出版日期后出现的任何信息的准确性。

本白皮书仅供参考。对于本文档中的信息, MICROSOFT 不提供任何担保, 包括明确担保、暗示 担保或法定担保。

用户有责任确保自己的行为符合所有适用版权法。在不限制受版权保护的各项权利的情况下,未经 Microsoft Corporation 明确的书面许可, 不得复制本文档的任何部分, 或将本文档的任何部分存储 在检索系统中或纳入检索系统,或以任何形式或任何手段(电子、机械、影印、录制或其它手段) 或出于任何目的传输本文档的任何部分。

对于本文档中的主题, Microsoft 可能拥有相应专利权、已呈递相应专利申请、拥有相应商标、 版权或其它知识产权。除非在 Microsoft 的任何书面许可协议中明确规定, 否则, 本文档中提供的 内容并不授予您对这些专利、商标、版权或其它知识产权的任何许可。

# 目录

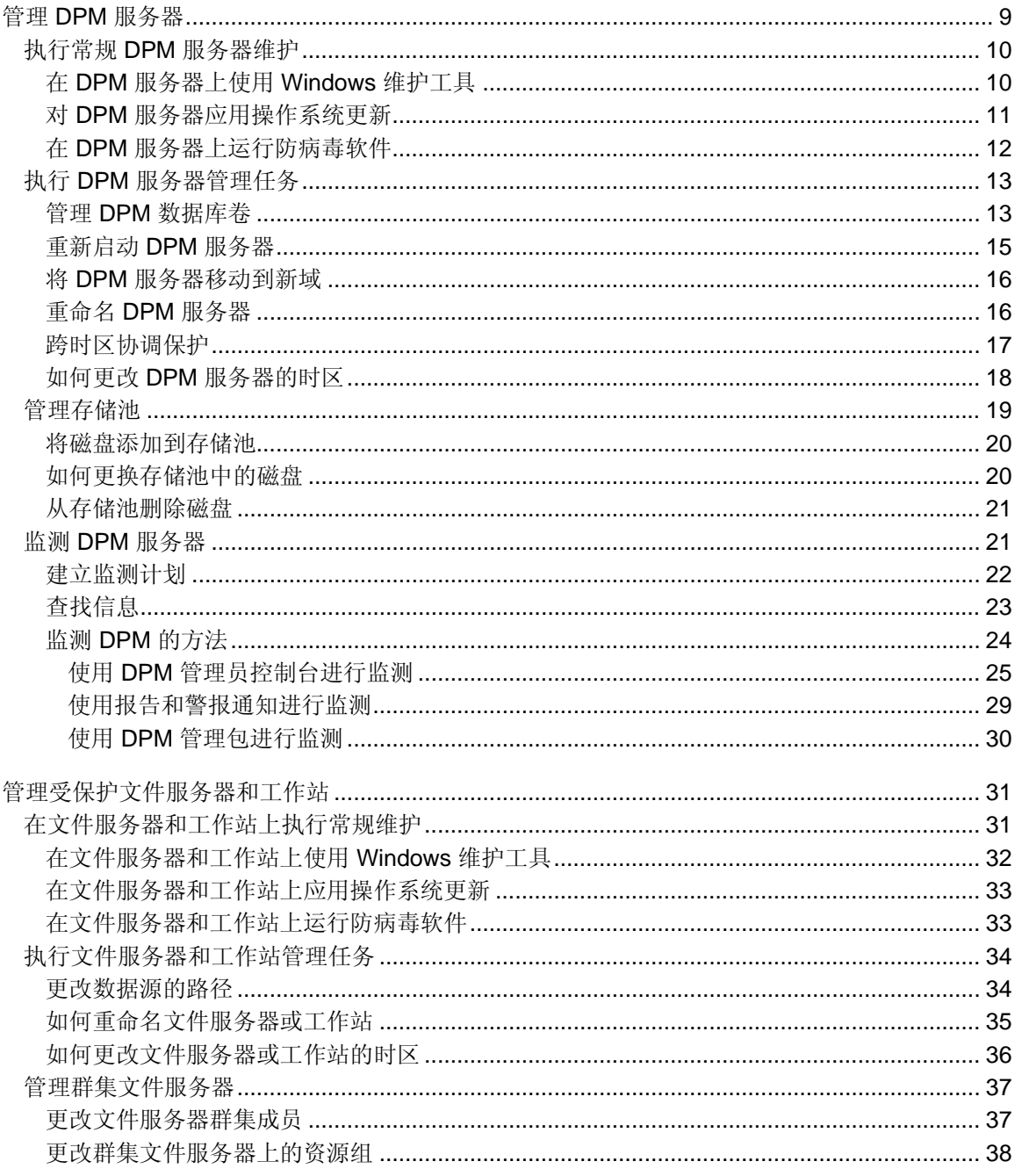

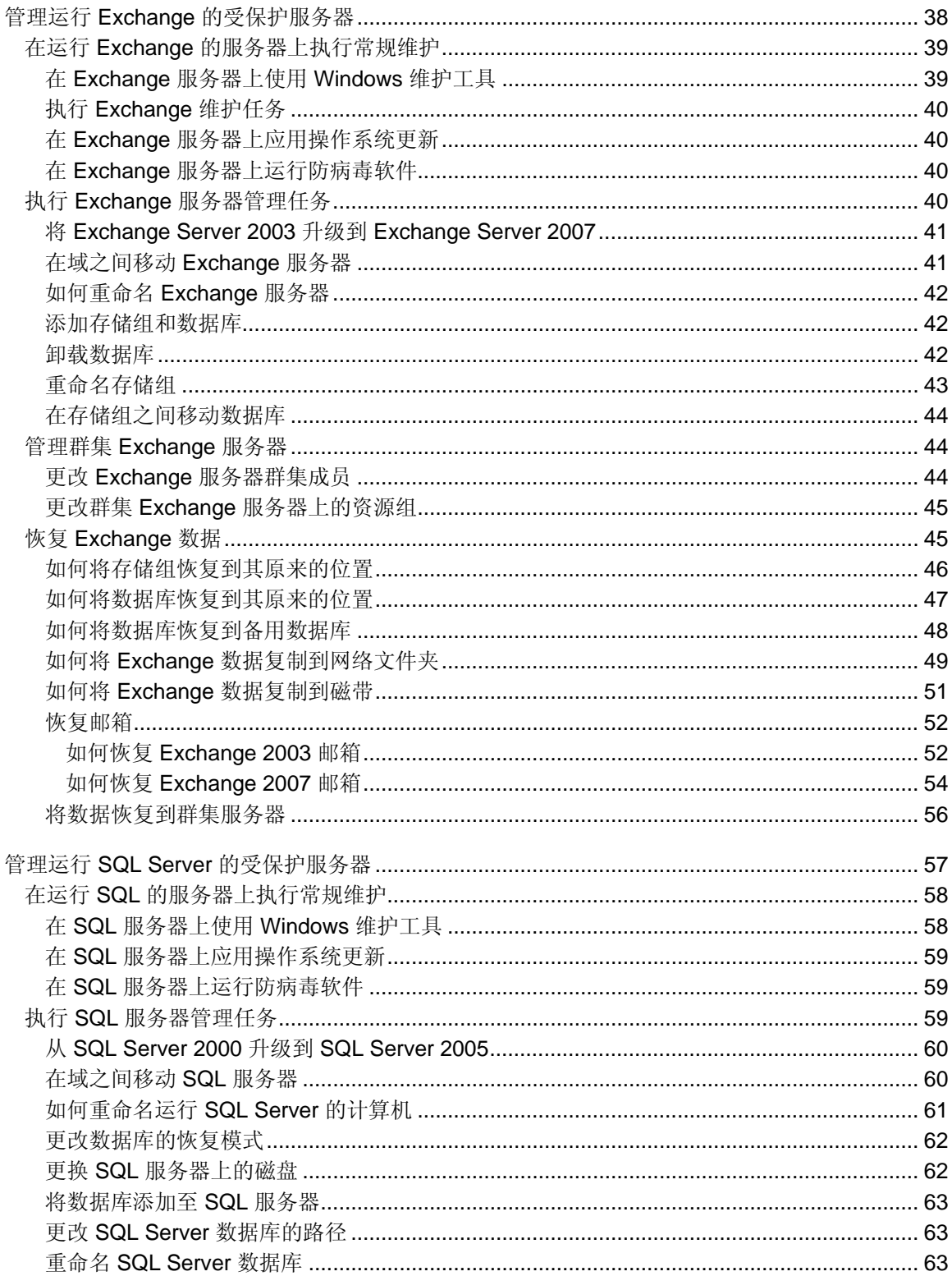

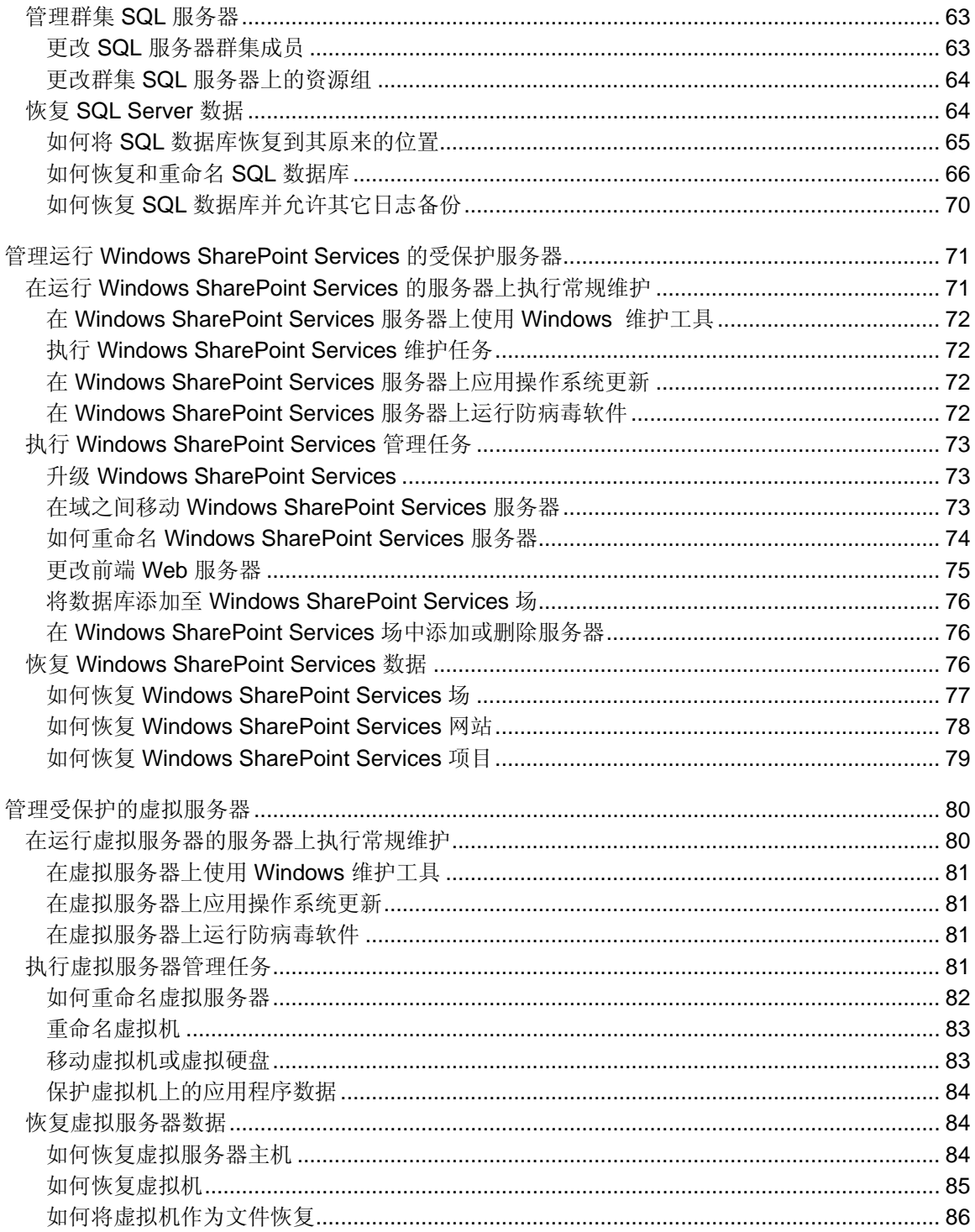

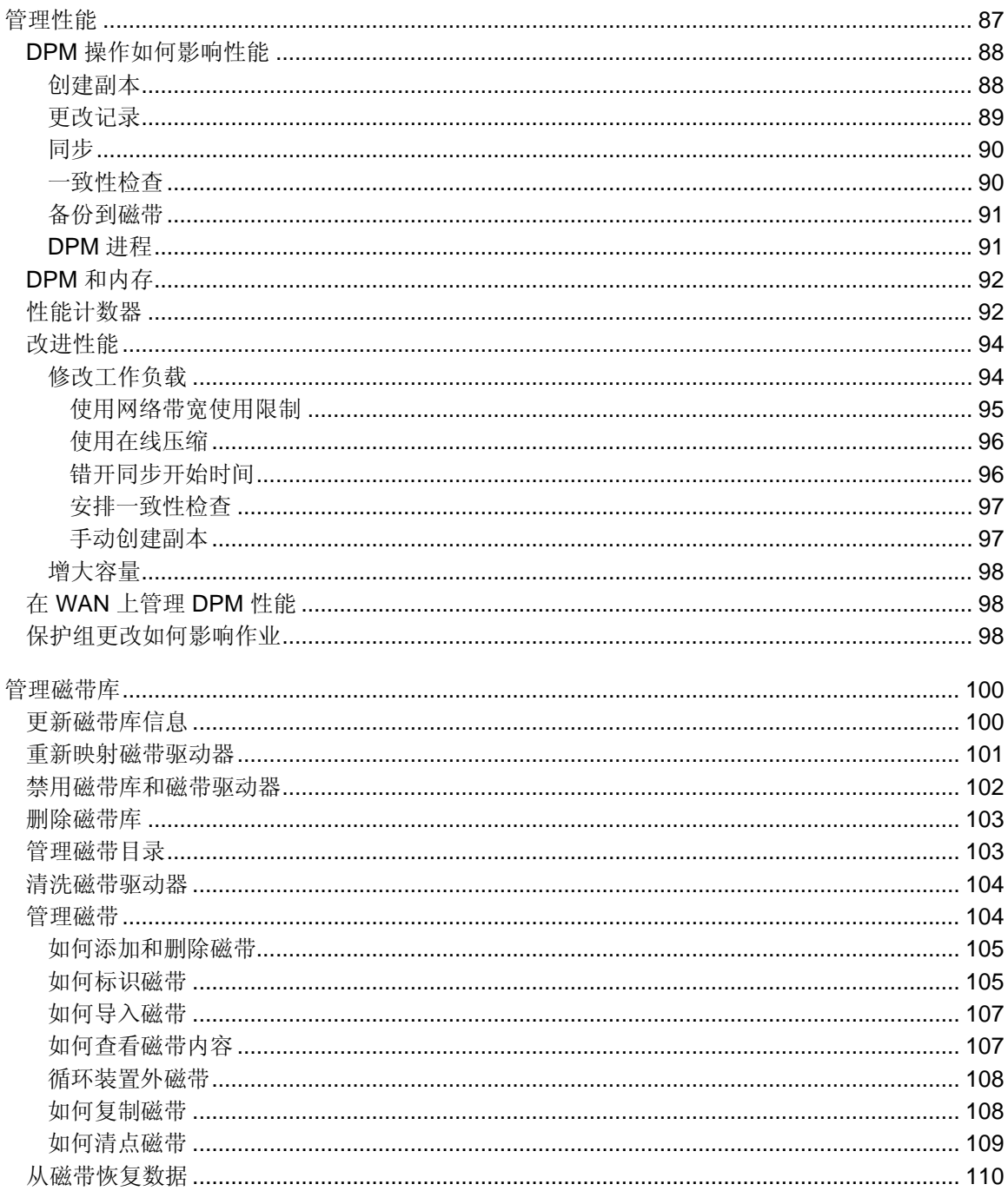

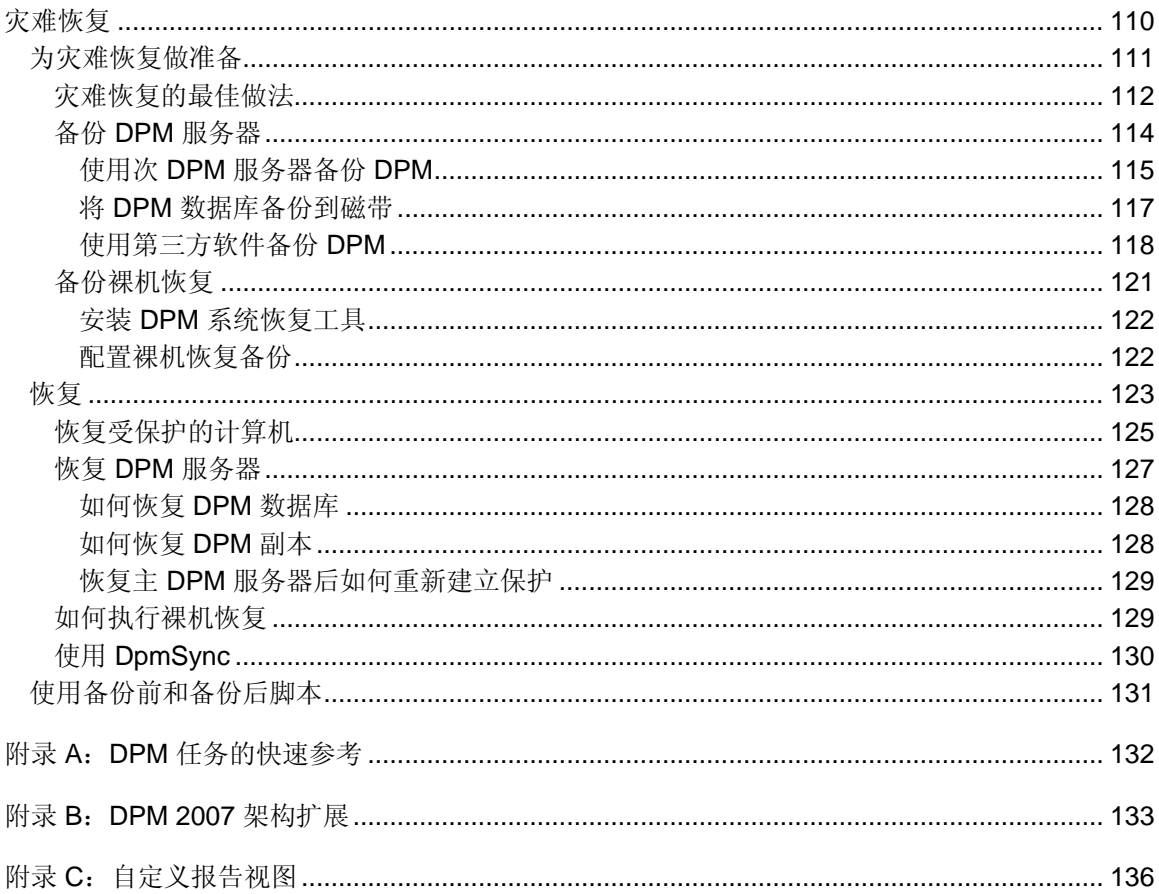

# <span id="page-8-0"></span>管理 **DPM** 服务器

作为一名系统管理员,您已经习惯于以不同的角色来管理服务器。您会规划维护例行程序以容纳每 台服务器的角色,并在进行结构性更改(如更改服务器名称或重新定位服务器)时将该角色考虑在 内。那么,当将运行 System Center Data Protection Manager (DPM) 的服务器角色添加至网络结 构后,需要考虑哪些问题呢?

本部分讨论如何在 DPM 服务器上执行常规维护任务。其中提供了有关设置 DPM 后对服务器配置进 行更改的指导以及有关 DPM 如何管理时区的指导。另外介绍了有关在 DPM 服务器和受保护的计算 机上配置防火墙以便维持通信的信息。本部分还提供了有关监测 DPM 的建议并提供了监测的方法。

# 本部分主题

执行一般 DPM [服务器维护](#page-8-0) 执行 DPM [服务器管理任务](#page-11-0) [管理存储池](#page-18-0) 监测 DPM [服务器](#page-20-0)

# 另请参阅

[灾难恢复](#page-109-0) [管理性能](#page-86-0) [管理受保护文件服务器和工作站](#page-29-0) 管理运行 Exchange [的受保护服务器](#page-37-0) 管理运行 SQL Server [的受保护服务器](#page-56-0) 管理运行 [Windows SharePoint Services](#page-70-0) 的受保护服务器 [管理受保护虚拟服务器](#page-79-0) [管理磁带库](#page-99-0)

# <span id="page-9-0"></span>执行常规 **DPM** 服务器维护

常规维护包括如磁盘和文件维护、更新操作系统和应用程序以及通过使用防病毒软件和执行定期备份 来保护数据等任务。有些特殊注意事项在 DPM 服务器上执行服务器维护时适用。

# 本部分主题

在 DPM [服务器上使用](#page-9-0) Windows 维护工具 对 DPM [服务器应用操作系统更新](#page-10-0) 在 DPM [服务器上运行防病毒软件](#page-11-0)

# 另请参阅

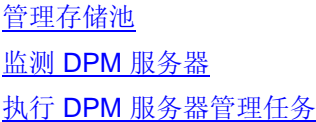

# 在 **DPM** 服务器上使用 **Windows** 维护工具

通常,可将 DPM 服务器添加至定期维护计划并使用 Windows Server 2003 中提供的维护工具。 不过,您需要了解适用于一些特定工具与 DPM 一起使用时的一些注意事项。这些工具在下表中 列出。

#### **Windows** 维护工具和 **DPM**

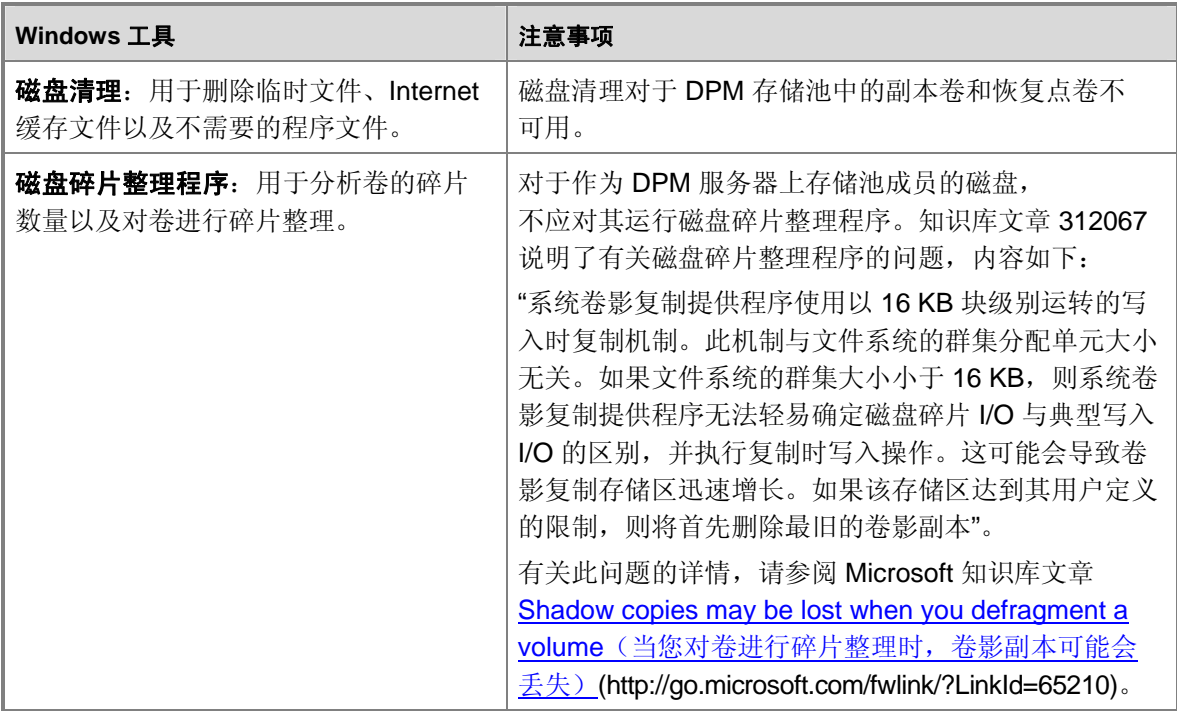

<span id="page-10-0"></span>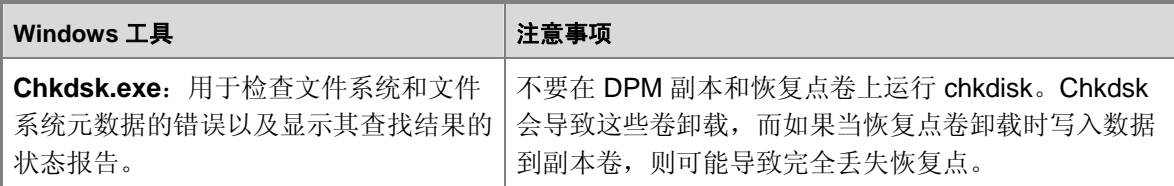

对 DPM [服务器应用操作系统更新](#page-10-0)

在 DPM [服务器上运行防病毒软件](#page-11-0)

[在文件服务器和工作站上使用](#page-31-0) Windows 维护工具

在 SQL [服务器上使用](#page-57-0) Windows 维护工具

在 Exchange [服务器上使用](#page-38-0) Windows 维护工具

在 [Windows SharePoint Services](#page-71-0) 服务器上使用 Windows 维护工具

[在虚拟服务器上使用](#page-80-0) Windows 维护工具

# 对 **DPM** 服务器应用操作系统更新

确保操作系统和软件保持最新是计算机维护的一个重要部分。更新(称为"修补程序"、"增 补软件"、"服务软件包"和"安全性汇总软件包")可帮助保护计算机和数据。

您可以使用首选的方法在 DPM 服务器和受保护的计算机上部署软件更新,例如自动更新或 Windows Server Update Services。由于有些软件更新需要重新启动计算机,因此应在对保护操作影 响最小的时间安排或执行这些更新。

此外,还应定期检查对 DPM 和预先必备软件的更新。预先必备的软件如下:

- Microsoft .NET Framework 2.0
- Microsoft Software Quality Metrics (SQM)
- Microsoft SQL Server 2005
- Microsoft SQL Server 2005 Service Pack 1 (SP1)

对 DPM 的更新可通过 Microsoft Update 获得, 这是一项来自 Microsoft 的服务, 从 Microsoft Update 目录提供所需的更新。Microsoft Update 目录是一个用于 Microsoft 软件更新的存储库, 并包 含解决安全性和可靠性问题的更新。Microsoft Update 服务查询 Microsoft Update 目录以确定哪些更 新可用于安装了 Microsoft Update 的计算机。

您可以随时在 [Microsoft Update](http://go.microsoft.com/fwlink/?LinkId=41291) 网站上订阅 Microsoft Update (http://go.microsoft.com/fwlink/ ?LinkId=41291)。

## 另请参阅

在 DPM [服务器上运行防病毒软件](#page-11-0) 在 DPM [服务器上使用](#page-9-0) Windows 维护工具

# <span id="page-11-0"></span>在 **DPM** 服务器上运行防病毒软件

为避免 DPM 与防病毒软件之间的文件冲突,请在 DPM 服务器上禁用防病毒软件对以下目录中 DPM 程序文件的实时监测:

- \XSD
- \Temp\MTA

DPM 与大多数流行的防病毒软件产品均兼容。不过,防病毒软件可能会影响 DPM 性能,并且,如 果配置不正确,可导致副本和恢复点的数据损坏。要缓解这些问题,请考虑采取以下措施:

• 在 **DPM** 服务器上禁用 **dpmra.exe** 的实时监测。

要尽可能避免性能降级,请禁用所有受保护卷的副本和传输日志的防病毒实时监测,方法是通过 禁用 DPM 进程 dpmra.exe(位于 Program Files\Microsoft Data Protection Manager\DPM\bin 文件夹中)的实时监测。

副本的实时监测会降级性能,原因是会导致防病毒软件在每次 DPM 与受保护的服务器同步时扫 描副本,并在每次 DPM 将更改应用于副本时扫描所有受影响的文件。禁用副本的此功能即可解 决该问题。有关配置基于进程名称的实时监测的信息,请参阅防病毒产品的说明文件。

#### • 在 **DPM** 服务器上禁用 **csc.exe** 的实时监测。

如果在使用 DPM 管理员控制台时遇到性能降级,请禁用 csc.exe 进程(位于 Windows\ Microsoft.net\Framework\v2.0.50727\csc.exe 文件夹中)的实时监测。csc.exe 进程为 C# 编译 器。实时监测 csc.exe 进程会使性能降级, 原因是导致防病毒软件扫描在生成 XML 消息时 csc.exe 进程发出的文件。有关配置基于进程名称的实时监测的信息,请参阅防病毒产品的说明 文件。

#### • 删除受保护的服务器和 **DPM** 服务器上受感染的文件。

要避免副本和恢复点的数据损坏,请将防病毒软件配置为删除受感染的文件,而不是自动清除或 隔离这些文件。自动清除和隔离可导致数据损坏,原因是这些进程会导致防病毒软件修改文件, 做出 DPM 无法检测出的更改。

任何时候 DPM 尝试同步经过另一程序修改的副本时,均可能导致副本和恢复点的数据损坏。将 防病毒软件配置为删除受感染的文件,即可解决此问题。有关将防病毒软件配置为删除受感染的 文件的信息,请参阅防病毒软件的说明文件。

#### **◆ 重要信息**

每次防病毒软件从副本中删除文件时,必须运行手动同步及一致性检查作业,即使该副 本将不会标记为不一致。

#### 另请参阅

对 DPM [服务器应用操作系统更新](#page-10-0) 在 DPM [服务器上使用](#page-9-0) Windows 维护工具

# <span id="page-12-0"></span>执行 **DPM** 服务器管理任务

本部分提供有关管理 DPM 服务器以及在初始 DPM 配置后进行更改的说明和指导。

# 本部分主题

管理 DPM [数据库卷](#page-12-0) 在 [Active Directory](#page-12-0) 域服务中查找 DPM 服务器 如何将 DPM [服务器迁移到新硬件](#page-13-0) [重新启动](#page-14-0) DPM 服务器 将 DPM [服务器移动到新域](#page-15-0) 重命名 DPM [服务器](#page-15-0) 更改 DPM [服务器使用的](#page-15-0) SQL Server 实例 [跨时区协调保护](#page-16-0) 如何更改 DPM [服务器的时区](#page-17-0)

## 另请参阅

[管理存储池](#page-18-0) 监测 DPM [服务器](#page-20-0) 执行一般 DPM [服务器维护](#page-8-0)

# 管理 **DPM** 数据库卷

DPM 数据库 (DPMDB) 的位置在 DPM 安装过程中指定。当使用 DPM 安装的专用 SQL Server 实例 时,DPMDB 的默认位置为 C:\Program Files\Microsoft DPM\DPM\DPMDB。当使用 DPM 的现有 SQL Server 实例时,DPMDB 的默认位置为 SQL Server 上 SQL 数据库所在路径的位置。 要确定 DPM 使用哪个 SQL Server 实例, 请在 DPM 管理员控制台中单击信息图标。 通过以下方法可增加存储 DPMDB 的卷空间:

- 从该卷删除不需要的文件(如临时文件)
- 增加该卷大小

### 另请参阅

执行 DPM [服务器管理任务](#page-11-0)

# <span id="page-13-0"></span>在 **Active Directory** 域服务中查找 **DPM** 服务器

Active Directory 域服务专用于当用户或程序查询时提供有关目录对象的信息。当在作为域成员的服 务器上安装 DPM 时, 将会在 Active Directory 域服务中注册一个服务连接点。与该服务连接点一起 注册的信息使您能够通过搜索 Active Directory 域服务来定位运行 DPM 的计算机。

注

如果 DPM 安装在并非域成员的服务器上,而该服务器随后添加到域中,则将不会在 Active Directory 域服务中注册服务连接点。

要在 Active Directory 域服务中查找 DPM, 请使用查询工具(如 Adsiedit)来查找该域中拥有 "serviceClassName=MSDPM"服务连接点的所有计算机。

注

Adsiedit 是一个 Microsoft 管理控制台 (MMC) 插件,当您安装 Windows Server 2003 支持工 具时提供。有关使用 Adsiedit 的详情,请参阅位于 Windows Server 2003 TechCenter 上的 [Adsiedit Overview](http://go.microsoft.com/fwlink/?LinkId=50377) (Adsiedit 概述) (http://go.microsoft.com/fwlink/?LinkId=50377)。

#### 安装 **Windows Server 2003** 支持工具

- 1. 插入 Windows Server 2003 CD。
- 2. 浏览至 \support\tools 目录。
- 3. 双击 suptools.msi 文件名。

#### **▶ 使用 Adsiedit 查找 DPM 服务器**

- 1. 运行 adsiedit.msc。
- 2. 右键单击 **Domain**(域)节点,指向 **New**(新),然后单击 **Query**(查询)。
- 3. 输入要杳询的名称, 如"MSDPM Servers"。
- 4. 选择 **Machines**(计算机)节点作为搜索的根。
- 5. 在 **Query String**(查询字符串)中,输入 **serviceClassName=MSDPM**。
- 6. 单击 **OK**(确定)以显示位于 **Domain**(域)节点下的查询节点。
- 7. 选择查询节点;安装了 DPM 的服务器会显示在列表窗格中。

## 另请参阅

执行 DPM [服务器管理任务](#page-11-0)

# <span id="page-14-0"></span>如何将 **DPM** 服务器迁移到新硬件

要确保数据源保护和跨进程恢复点的可用性,应创建一个用于 DPM 服务器迁移进程的计划,包括以 下因素的注意事项:

- 迁移期间需要维护的服务级别协议 (SLA)。
- 退出或重新计划之前可继续运行现有 DPM 服务器的时长。
- 受保护的计算机的维护窗口。

#### 将 **DPM** 服务器迁移到新硬件

- 1. 在新服务器上安装 DPM。有关详情,请参阅 [Installing DPM](http://go.microsoft.com/fwlink/?LinkId=91851) (安装 DPM) (http://go.microsoft.com/fwlink/?LinkId=91851)。
- 2. 识别要迁移的受保护计算机并执行以下步骤:
	- a. 在现有 DPM 服务器上,停止对所有数据的保护,选择保留此受保护计算机的副本,然 后卸载保护代理。
	- b. 重新启动目标计算机。
	- c. 通过新的 DPM 服务器将保护代理安装到所选计算机。
	- d. 重新启动受保护的计算机。
	- e. 对所有受保护的计算机重复上述步骤。
- 3. 在新的 DPM 服务器上为受保护的计算机创建保护组。有关详情,请参阅 [Configuring DPM](http://go.microsoft.com/fwlink/?LinkId=91852) [\(配置](http://go.microsoft.com/fwlink/?LinkId=91852) DPM) (http://go.microsoft.com/fwlink/?LinkId=91852)。
- 4. 维护以前的 DPM 服务器, 直到不再需要该服务器上不活动副本的恢复点。

#### 另请参阅

执行 DPM [服务器管理任务](#page-11-0)

## 重新启动 **DPM** 服务器

如果出于任何原因需要重新启动 DPM 服务器,请在 DPM 管理员控制台中的 **Monitoring**(监测) 任务区检查当前运行的作业,然后遵循以下指导:

- 如果当前没有运行的作业或安排在重新启动所需的时间内运行的作业,则重新启动 DPM 服务器。
- 如果正在运行带有一致性检查的同步作业,请重新启动 DPM 服务器。带有一致性检查的同步将 在下一个安排的时间继续进行,或者您可以手动重试该作业。
- 如果正在运行副本创建作业,则推迟重新启动,直到该作业完成。如果无法推迟重新启动,则必 须在重新启动 DPM 服务器后手动运行带有一致性检查的同步作业。
- 如果同步或快速完整备份安排在重新启动期间运行,则推迟重新启动直到创建恢复点,或在重新 启动 DPM 服务器后手动重新运行同步并创建恢复点。
- <span id="page-15-0"></span>• 如果正在运行任何使用磁带库的作业,则推迟重新启动直到这些作业完成。如果无法推迟重新启 动,则重新启动将取消以下作业类型,并必须在重新启动后重新运行这些作业:
	- 备份到磁带
	- 复制到磁带
	- 从磁带恢复
	- 磁带验证
- 如果正在清除磁带,请推迟重新启动直到当前作业完成。取消任何待决的磁带清除作业,重新启 动计算机, 然后重新安排已取消的磁带清除作业。

执行 DPM [服务器管理任务](#page-11-0)

## 将 **DPM** 服务器移动到新域

我们建议您避免更改 DPM 服务器的域,因为这样做会导致所有保护和恢复操作失败。

如果有必要更改 DPM 服务器的域成员资格,则必须停止分配给该 DPM 服务器的保护组成员的保 护,然后重新启动这些数据源的保护;方法是通过将其添加到另一台 DPM 服务器上的保护组,或在 更改服务器域后将其添加到同一 DPM 服务器的新保护组。

### 另请参阅

执行 DPM [服务器管理任务](#page-11-0) 重命名 DPM [服务器](#page-15-0)

# 重命名 **DPM** 服务器

我们建议您避免更改 DPM 服务器的名称,因为这样做会导致所有保护和恢复操作失败。

如果有必要更改 DPM 服务器的名称,则必须停止分配给该 DPM 服务器的保护组成员的保护,然后 重新启动这些数据源的保护;方法是通过将其添加到另一台 DPM 服务器上的保护组,或在更改服务 器名称后将其添加到同一 DPM 服务器的新保护组。

### 另请参阅

将 DPM [服务器移动到新域](#page-15-0) 执行 DPM [服务器管理任务](#page-11-0)

## <span id="page-16-0"></span>更改 **DPM** 服务器使用的 **SQL Server** 实例

DPM 使用指定的 SQL Server 实例来存储其数据库。可指定 DPM 安装过程中 DPM 将使用的 SQL Server 实例。仅当卸载和重新安装 DPM 时才可能更改 DPM 服务器使用的 SQL Server 实例。

如果需要更改 DPM 服务器的 SQL Server 实例, 请使用以下过程:

- 1. 确保已有 DPM 数据库 (DPMDB) 的最新备份。
- 2. 卸载 DPM 并选择保留数据。
- 3. 安装 DPM 并选择 SQL Server 的新实例。有关详情,请参阅 [Installing DPM](http://go.microsoft.com/fwlink/?LinkId=91851) (安装 DPM) (http://go.microsoft.com/fwlink/?LinkId=91851)。
- 4. 将 DPMDB 恢复到 SQL Server 的新实例,运行 DpmSync,然后对 DPM 服务器保护的数据源 运行一致性检查。

该过程具体视 DPM 数据库备份的可用性而定。有关备份和恢复 DPM 数据库的详情,请参[阅灾难恢](#page-109-0) [复](#page-109-0)。

#### 另请参阅

执行 DPM [服务器管理任务](#page-11-0)

安装 [DPM](http://go.microsoft.com/fwlink/?LinkId=91851)

### 跨时区协调保护

在 Active Directory 域中, 服务器上的系统时间根据每台服务器的时区配置进行同步。不过, 当 DPM 服务器保护与该 DPM 服务器不同时区的计算机时,安排作业、检查报告、管理警报以及执行 数据恢复时必须考虑时差。

### **DPM** 显示时间的方式

DPM 会以受保护计算机的时区自动安排同步和恢复点作业。在 DPM 管理员控制台的所有其它区域 中,系统时间均以 DPM 服务器的时区显示。尽管您安排作业以受保护计算机的时区运行,但作业 的开始时间和恢复点时间均以 DPM 服务器的时区显示。

例如,假设您的 DPM 服务器位于柏林而受保护的文件服务器位于雷克雅未克,即比柏林早两个小时 的时区。如果您将同步和恢复点安排为 6:00 P.M., 则该作业在文件服务器上时间为 6:00 P.M. (雷克雅未克时间)时运行。不过,如果一位在雷克雅未克的用户请求将数据恢复为截至昨天 6:00 P.M. 的状态,则必须搜索表示柏林时间 8:00 P.M.的恢复点,因为 DPM 恢复用户界面以 DPM 服务

器的时区表示恢复点时间。

在 DPM 管理员控制台的 Recovery(恢复)任务区中,**Last Modified**(上次修改时间)列显示对文 件的最近更改的日期和时间,更改可以是对内容的更改,也可以是对元数据的更改。 网络带宽使用限制的工作时间使用受保护计算机的时区。

### <span id="page-17-0"></span>安排初始副本创建

通过使用 DPM 服务器的时间,可安排初始副本创建作业;您不能安排以 DPM 服务器中已经过去的 时间运行作业,即使该时间在受保护的计算机中仍为将来的时间。在我们位于柏林的 DPM 服务器保 护位于雷克雅未克的文件服务器的示例中,两个服务器之间有两个小时的时差。在柏林时间 9:00 P.M., 您不能安排位于雷克雅未克的文件服务器在同一天的 8:00 P.M. 进行初始副本创建作业 (即 使在雷克雅未克尚未到 8:00 P.M.),这是因为该时间相对位于柏林的 DPM 服务器来说已经是过去 的时间。

初始副本创建作业可通过使用受保护计算机的时间进行。这意味着,如果您安排位于雷克雅未克的文 件服务器在设置日期的 9:00 P.M. 进行初始副本创建作业, 则该作业将在那天的雷克雅未克时间 9:00 P.M.运行。

假设位于柏林的 DPM 服务器还保护一台位于索菲亚(比柏林时间晚一小时)的文件服务器。在柏林 时间 8:00 P.M., 可安排位于索菲亚的文件服务器在 8:30 P.M. 进行初始副本创建作业。可将该作业 安排在 8:30 P.M.是因为该时间对于 DPM 服务器来说是将来的时间。不过,由于在索菲亚已经过了 8:30 P.M., 因此将立即开始该初始副本创建。

### **DPM** 如何管理夏令时

DPM 会在保护代理安装期间自动识别受保护计算机的时区。只要 DPM 服务器和受保护的计算机均 位于遵守相同夏令时规则的时区,DPM 仍会自动调整以适应夏令时的开始和结束。不过, 如果 DPM 服务器和受保护的计算机位于遵守不同夏令时规则的地区(例如,如果 DPM 服务器位于遵守夏令时 的地区而受保护的服务器位于不遵守夏令时的地区),则夏令时的开始会打乱 DPM 与受保护的计算 机之间的时区偏移。

要解决此问题,可通过从保护删除数据源然后再将数据源添加回保护组来强制 DPM 服务器重设时区 偏移。

### 另请参阅

[如何更改文件服务器或工作站的时区](#page-35-0) 如何更改 DPM [服务器的时区](#page-17-0) 执行 DPM [服务器管理任务](#page-11-0)

# 如何更改 **DPM** 服务器的时区

可使用以下步骤来更改 DPM 服务器的时区。

### **▶ 更改 DPM 服务器的时区**

- 1. 关闭 DPM 管理员控制台。
- 2. 停止 DPM 服务 (MsDpm.exe)。
- 3. 通过使用日期和时间属性对话框中的时区选项卡, 在控制面板中更改 DPM 服务器上 的时区。
- 4. 打开 DPM 管理员控制台。此操作会同时重新启动 DPM 服务。
- <span id="page-18-0"></span>5. 在 DPM 管理员控制台中,单击 **Action**(操作)窗格中的 **Options**(选项)。
- 6. 在 **Options**(选项)对话框的 **Auto Discovery**(自动恢复)选项卡上,更改运行自动恢复 的当天时间,然后单击 **OK**(确定)。 更改自动恢复的计划会导致使用 DPM 服务器的新时区重新生成所有 DPM 作业。

[如何更改文件服务器或工作站的时区](#page-35-0) [跨时区协调保护](#page-16-0) 执行 DPM [服务器管理任务](#page-11-0)

# 管理存储池

存储池是一组磁盘,DPM 服务器在其上存储受保护数据的副本和恢复点。DPM 可将以下任意设备用 于存储池:

- 直连存储设备 (DAS)
- 光纤信道存储区域网络 (SAN)
- iSCSI 存储设备或 SAN

存储池支持大多数磁盘类型,包括集成驱动电子设备 (IDE)、串行高级技术附件 (SATA) 和 SCSI, 并且支持主引导记录 (MBR) 和 GUID 分区表 (GPT) 分区类型。

您不能将 USB/1394 磁盘添加到 DPM 存储池。

DPM 不能使用添加到存储池的磁盘上任何预先存在的卷中的空间。尽管存储池磁盘上预先存在的卷 可能有可用空间,但 DPM 只能使用其创建的卷中的空间。要使整个磁盘空间均可用于存储池,请删 除磁盘上任何现有的卷,然后再将磁盘添加到存储池。

### 重要信息

某些原始设备制造商 (OEM) 包括从其提供的介质安装的诊断分区。诊断分区可能又称 OEM 分区或 EISA 分区。必须先从磁盘删除 EISA 分区,然后才能向 DPM 存储池添加磁盘。

# 本部分主题

[将磁盘添加到存储池](#page-19-0) [如何更换存储池中的磁盘](#page-19-0) [从存储池删除磁盘](#page-20-0)

## 另请参阅

监测 DPM [服务器](#page-20-0) 执行 DPM [服务器管理任务](#page-11-0) 执行一般 DPM [服务器维护](#page-8-0)

## <span id="page-19-0"></span>将磁盘添加到存储池

DPM 不能使用添加到存储池的磁盘上任何预先存在的卷中的空间。尽管存储池磁盘上预先存在的卷 可能有可用空间,但 DPM 只能使用其创建的卷中的空间。要使整个磁盘空间均可用于存储池,请删 除磁盘上任何现有的卷,然后再将磁盘添加到存储池。

DPM 会定期重新扫描存储池中的磁盘和卷并更新存储池空间。如果您将包含卷的磁盘添加到存储 池,并在稍后删除该卷,则当 DPM 重新扫描磁盘时,会将新的未分配空间添加到可用的存储池。 如果磁盘的名称在 DPM 管理员控制台 **Management**(管理)任务区的 **Disks**(磁盘)选项卡中列 为"未知",则直到更正磁盘名称之前,您不能将该磁盘添加到存储池。要解决此问题,请执行以下 步骤。

#### 更正磁盘名称

- 1. 在 **Device Manager**(设备管理器)中,展开 **Disk drives**(磁盘驱动器)。
- 2. 右键单击每个列为"磁盘驱动器"的磁盘,然后选择 Uninstall (卸载)。

注

所有没有友好名称的磁盘均列为"磁盘驱动器"。友好名称的一个示例为 "HITACHI\_DK23EB-40"。

3. 在 **Action**(操作)菜单上,单击 **Scan for hardware changes**(扫描检测硬件改动) 以重新安装磁盘。

#### 另请参阅

[如何更换存储池中的磁盘](#page-19-0) [从存储池删除磁盘](#page-20-0)

### 如何更换存储池中的磁盘

如果磁盘发生故障,可使用以下步骤更换存储池中的磁盘。

#### ▶ 更换存储池中的磁盘

- 1. 在 **Disk Management**(磁盘管理)控制台中,识别存储在故障磁盘上的副本卷和恢 复点卷。
- 2. 从数据源(故障磁盘上有副本卷和恢复点卷)删除保护,然后选择 **Delete protected data** (删除受保护的数据)。
- 3. 物理卸下需要更换的磁盘。
- 4. 物理添加更换磁盘。
- 5. 在 DPM 管理员控制台中,在导航栏上单击 **Management**(管理),然后单击 **Disks**  (磁盘)选项卡。
- 6. 选择要删除的磁盘,然后在 **Actions**(操作)窗格中,单击 **Remove**(删除)。
- 7. 在 **Actions**(操作)窗格中,单击 **Add**(添加)。
- <span id="page-20-0"></span>8. 在 **Available disks**(可用磁盘)部分,选择更换磁盘,单击 **Add**(添加), 然后单击 **OK**(确定)。
- 9. 将步骤 2 的数据源添加到 现有的保护组, 或为这些数据源创建新的保护组。
	- a. 如果创建新的保护组并拥有数据源的磁带备份,则通过使用磁带备份手动创建副本。
	- b. 如果创建新保护组并且没有数据源的磁带备份,则允许 DPM 跨网络创建副本。
	- c. 如果将数据源添加到现有保护组,则 DPM 将立即启动一致性检查,这将重新创 建副本。

注

有关详情,请参阅 TechNet 库中的 [Configuring DPM](http://go.microsoft.com/fwlink/?LinkId=91852) (配置 DPM) (http://go.microsoft.com/fwlink/?LinkId=91852)。

### 另请参阅

[将磁盘添加到存储池](#page-19-0) [从存储池删除磁盘](#page-20-0)

## 从存储池删除磁盘

存储池磁盘不仅物理上连接至 DPM 服务器, 还通过 DPM 程序上连接至存储池。

当物理卸下属于存储池的磁盘或其发生故障时,DPM 会发生警报表示卷丢失。此外,还会在 **Management**(管理)任务区中的 **Disks**(磁盘)选项卡上显示丢失的卷。

在丢失卷警报 **Details**(详细信息)窗格中,您将看到从存储池删除该磁盘的链接。当您单击此链接 时,会删除程序上的连接。

如果从存储池中删除该磁盘并稍后再次使该磁盘联机,则 DPM 无法访问其上的现有数据。如果 DPM 将一个磁盘标记为"丢失的卷",并且您没有从存储池中删除该磁盘,则当您再次使该磁盘联 机时,DPM 会重新映射磁盘上的卷,并可以访问其上的现有数据。

### 另请参阅

[将磁盘添加到存储池](#page-19-0) [如何更换存储池中的磁盘](#page-19-0)

# 监测 **DPM** 服务器

设置数据保护后,应监测 DPM 活动以确认一切正常工作,并对出现的任何问题进行故障排除。监测 可提供有关哪些活动已经发生、哪些活动正在发生以及哪些活动计划要发生的概览,因此非常重要。 通过监测 DPM, 您将了解数据保护活动是否按预期工作,并且您确信当发生错误和警告时,系统会 提醒您的注意。

### 注

有关监测服务器性能的信息,请参[阅管理性能](#page-86-0)。

# <span id="page-21-0"></span>本部分主题

[建立监测计划](#page-21-0) [查找信息](#page-22-0) 监测 DPM [的方法](#page-23-0)

# 另请参阅

[管理性能](#page-86-0) [管理存储池](#page-18-0) 执行 DPM [服务器管理任务](#page-11-0) 执行一般 DPM [服务器维护](#page-8-0)

# 建立监测计划

开始保护数据之后,DPM 操作很少需要您的干预。当出现需要操作的情况时,将通过警报通 知您。有关响应警报的信息,请参阅 DPM 帮助中的 [Resolving Alerts](http://go.microsoft.com/fwlink/?LinkId=102159) (解决警报) (http://go.microsoft.com/fwlink/?LinkId=102159)。我们建议您建立一个监测计划并在日常遵循该计 划,以便您了解问题趋势并对问题进行故障排除,从而能够快速响应需要您注意的任何问题。下表列 出了监测计划的建议。

#### 建议的监测计划

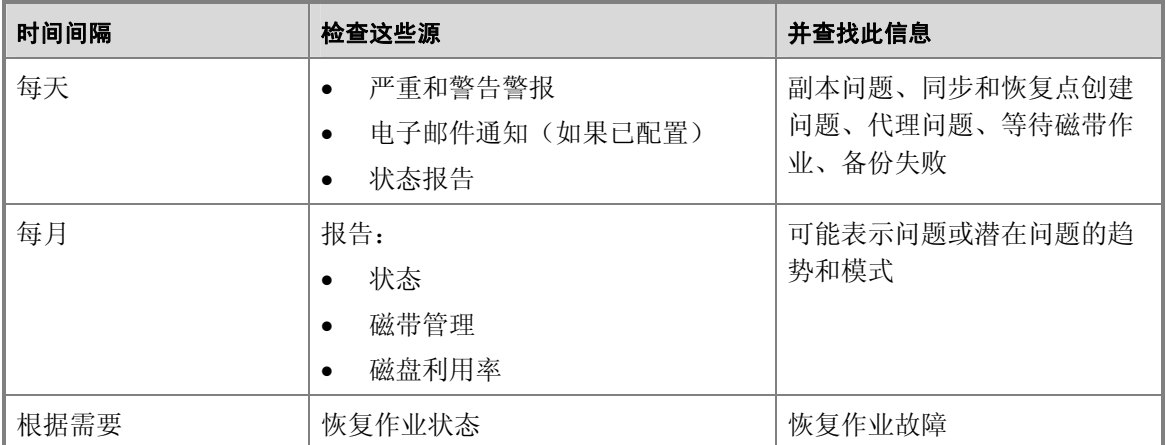

### 另请参阅

[查找信息](#page-22-0) [管理性能](#page-86-0) 监测 DPM [的方法](#page-23-0)

# <span id="page-22-0"></span>查找信息

实施监测计划后,您会观察特定的趋势并注意各种警报。您可能会想要调查警报下潜在的问题、 对这些问题进行故障排除或分析某些趋势。DPM 提供许多资源帮助您进行研究。下表列出了许 多参考,可用于查找信息,帮助您回答许多常见问题。

### 信息位置

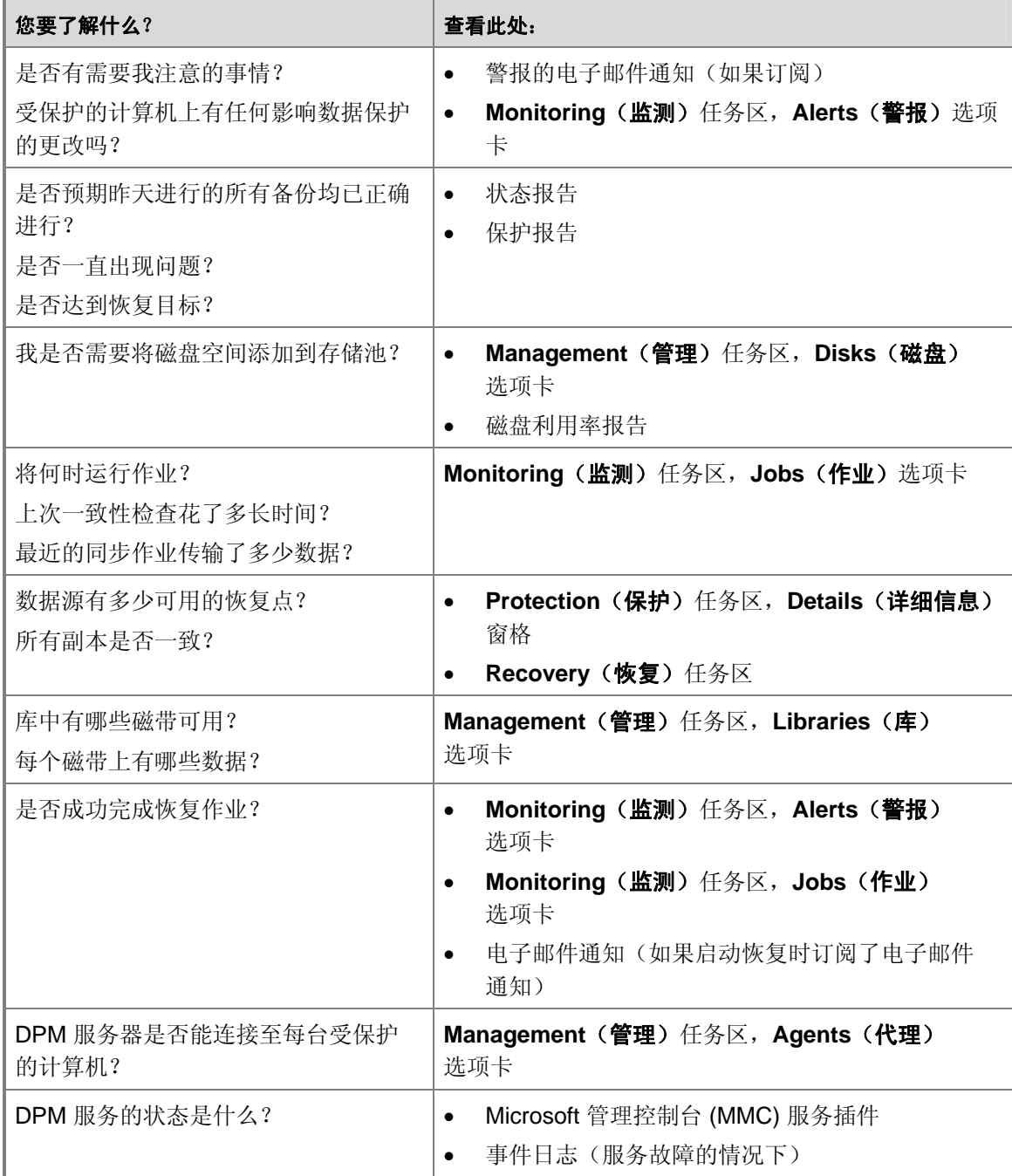

<span id="page-23-0"></span>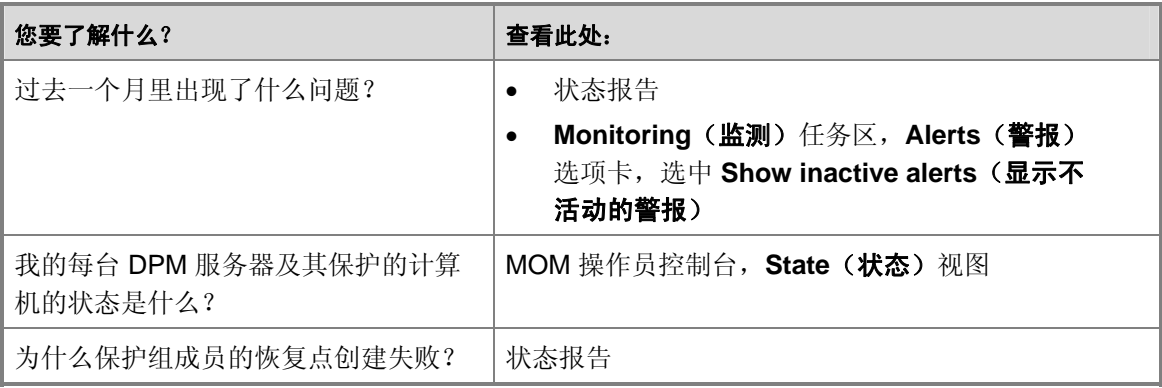

[建立监测计划](#page-21-0) [管理性能](#page-86-0) 监测 DPM [的方法](#page-23-0)

# 监测 **DPM** 的方法

要监测保护活动,可使用以下方法:

- 使用 DPM 管理员控制台以查看运行在特定 DPM 服务器上的 DPM 操作。
- 配置 DPM 以提供报告和警报的通知(通过电子邮件)。有关说明,请参阅 DPM 帮助中的 [How](http://go.microsoft.com/fwlink/?LinkId=102161)  [to Create or Modify Report Subscriptions](http://go.microsoft.com/fwlink/?LinkId=102161) (如何创建或修改报告订阅) ( http://go.microsoft.com/fwlink/?LinkId=102161)。
- 通过使用 Microsoft Operations Manager 2005 或 System Center Operations Manager 2007 的 System Center Data Protection Manager (DPM) 管理包监测多台 DPM 服务器的操作。
- 通过使用 Microsoft Operations Manager 2005 的 System Center SQL Server 管理包监测 DPM 安装的 SQL Server 的实例。

## 本部分主题

使用 DPM [管理员控制台进行监测](#page-24-0) [使用报告和警报通知进行监测](#page-28-0) 使用 DPM [管理包进行监测](#page-29-0)

## 另请参阅

[建立监测计划](#page-21-0) [查找信息](#page-22-0) [管理性能](#page-86-0)

### <span id="page-24-0"></span>使用 **DPM** 管理员控制台进行监测

要使用 DPM 管理员控制台,必须使用 DPM 服务器上具有管理员权限的帐户登录到该服务器。 本部分分别说明 DPM 管理员控制台的以下各任务区并说明其提供的信息:

- [监测任务区](#page-24-0)
- [保护任务区](#page-25-0)
- [管理任务区](#page-25-0)

### 注

您不需要监测 DPM 管理员控制台中的每个任务区。有关详情,请参阅[建立监测计划。](#page-21-0)

#### 监测任务区

该 **Monitoring**(监测)任务区包含两个选项卡:**Jobs**(作业)和 **Alerts**(警报)。

出于监测目的,**Alerts**(警报)选项卡提供更重要的信息。您应每天检查 **Alerts**(警报)选项卡,及 时为可能阻止成功保护数据的问题提供解决方案。

#### 监测任务区:警报

您在 Alerts (警报) 选项卡中寻找什么?

- 当前问题(严重警报)
- 潜在问题(警告警报)
- 重要活动(信息警报)
- 建议的操作

该 **Alerts**(警报)选项卡显示错误、警告和信息消息。您可将警报按保护组、计算机或严重性分 组。也可选择只显示活动的警报或同时显示活动的警报和不活动的警报(已解决的警报)。您还可以 订阅通知以接收通过电子邮件发送的警报。

DPM 确保 **Alerts**(警报)选项卡反映当前系统中活动的一组警报。当生成警报的问题修正后,该警 报变为不活动。实际上,许多报告为警报的问题根本不需要您的干预,因为其反映的是临时情况或因 为其可以自行修正。例如,表示 DPM 服务器无法连接至受保护计算机的警报可能是由于短暂的网络 问题引起的;后续尝试可能会成功。在有些情况下,经过一段预先定义的时间后,DPM 会自动将一 条信息警报指定为不活动。例如, "Recovery collection completed successfully(恢复收集已成功完 成)"警报会在恢复完成三天后变为不活动。

DPM 可让您将警报标记为不活动。您可出于各种原因将警报标记为不活动,例如当警报不再有意义 时或如果您不打算解决该警报。例如,您看到配置为每日备份到磁带的数据源过去三天内的故障警 报, 并决定重新运行最近一次失败的备份作业。在这种情况下,您可能想要将以前故障的警报标记 为不活动。

当您将警报标记为不活动时,在 DPM 管理员控制台和 DPM 管理包中,保护组的保护状态将更改为 **OK**(良好)。

有关详情,请参阅 Data Protection Manager 帮助中的 Resolving Alerts (解决警报)部分。

<span id="page-25-0"></span>作为常规指导,我们建议您执行以下操作:

- 当要侧重于当前活动问题时,查看活动的警报。
- 当要识别趋势或分析问题时,使用不活动的警报作为信息来源。
- 仅当您确定不需要解决该问题时,将警报标记为不活动。

### 注

应根据具体情况逐例将警报标记为不活动,并且除非绝对必要,否则不得轻易进行。

#### 监测任务区:作业

您在 **Jobs**(作业)选项卡中寻找什么?

- 作业何时运行
- 作业安排为何时运行
- 安排了特定类型的哪些作业
- 受保护的计算机安排了哪些作业
- 保护组安排了哪些作业
- 哪些作业尚未成功完成及原因
- 运行作业需要的时长
- 作业传输的数据量
- 一致性检查过程中扫描的文件数
- 使用了哪些磁带和库资源

该 **Jobs**(作业)选项卡显示作业的状态。您可将作业按保护组、计算机或类型分组。也可以创建过 滤器以根据作业参数的任意组合自定义作业的视图。

每项作业的详细信息仅显示在 **Details**(详细信息)窗格中的 **Jobs**(作业)选项卡上。有关作业故 障的详细信息可能对高级故障排除非常有用。

您可以选择在作业列表中包括定期计划的同步操作。不过,不必定期监测同步作业,因为 **Alerts**(警报)选项卡中将会报告任何问题。

#### 保护任务区

您在 **Protection**(保护)任务区中寻找什么?

- 每个保护组中卷和共享的状态
- 每个保护组的配置,如恢复目标、磁盘分配和保护计划

该 Protection (保护) 任务区提供每个受保护项的状态。

#### 管理任务区

该 **Management**(管理)任务区包含三个选项卡:**Disks**(磁盘)、**Agents**(代理)和 **Libraries**(库)。

#### 管理任务区:磁盘

您在 **Disks**(磁盘)选项卡中寻找什么?

- 存储池中磁盘的容量(已用空间和可用空间)
- 存储池中磁盘的状态
- 每个磁盘中包含哪些受保护的卷

该 **Disks**(磁盘)选项卡显示存储池中包括的磁盘的列表,并可让您向池中添加磁盘和从池删 除磁盘。

#### 管理任务区:代理

您在 **Agents**(代理)选项卡中寻找什么?

- 所部署代理的版本
- 所部署代理的状态
- 代理许可证的可用性

该 Agents (代理)选项卡显示部署在计算机上的保护代理的列表,并可让您安装、卸载和更新代理 及更新许可证。

#### 管理任务区:库

您在 **Libraries**(库)选项卡中寻找什么?

- 磁带库和独立磁带驱动器的状态
- 单独磁带的状态

该 Libraries (库)选项卡显示连接至 DPM 服务器的库和磁带驱动器的列表,并可让您清点、添加 和删除磁带。

#### 报告任务区

您在 **Reporting**(报告)任务区中能执行什么操作?

- 生成并查看关于 DPM 操作的报告。
- 计划自动报告生成。
- 管理 Reporting Services 设置。
- 通过电子邮件订阅报告。

DPM 使用 Microsoft SQL Server Reporting Services 作为其报告功能的基础。SQL Server Reporting Services 包括一个在 DPM 安装期间未安装的 Report Manager 工具。由于通过 Report Manager 进行的设置可能与 DPM 设置产生冲突, 因此我们建议您不要将该 Report Manager 工具随 SQL Server Reporting Services 一起安装。

您可在安装并配置 DPM 后随时启用 DPM 报告功能。不过,为确保 DPM 有足够的信息生成有意义 的报告数据,我们建议您在启动数据活动后至少等待一天再开始查看报告。有关帮助您启用 DPM 报 告的说明,请参阅 DPM 帮助中的 [Using Reports](http://go.microsoft.com/fwlink/?LinkId=102085) (使用报告)

(http://go.microsoft.com/fwlink/?LinkId=102085)。

### 注

当 **DPM** 服务器保护大量计算机时,应将通过电子邮件发送的报告的交付计划错开。如果安排同时发 送所有报告,则 **SQL Server Reporting Services** 的内存限制可能会阻止某些报告的发送。

下表总结了可用的报告并指出应如何使用这些报告。有关解释报告中数据的信息,请参阅 DPM 帮助 中的 Report Types [\(报告类型\)](http://go.microsoft.com/fwlink/?LinkId=102086) (http://go.microsoft.com/fwlink/?LinkId=102086)。

### **DPM** 报告

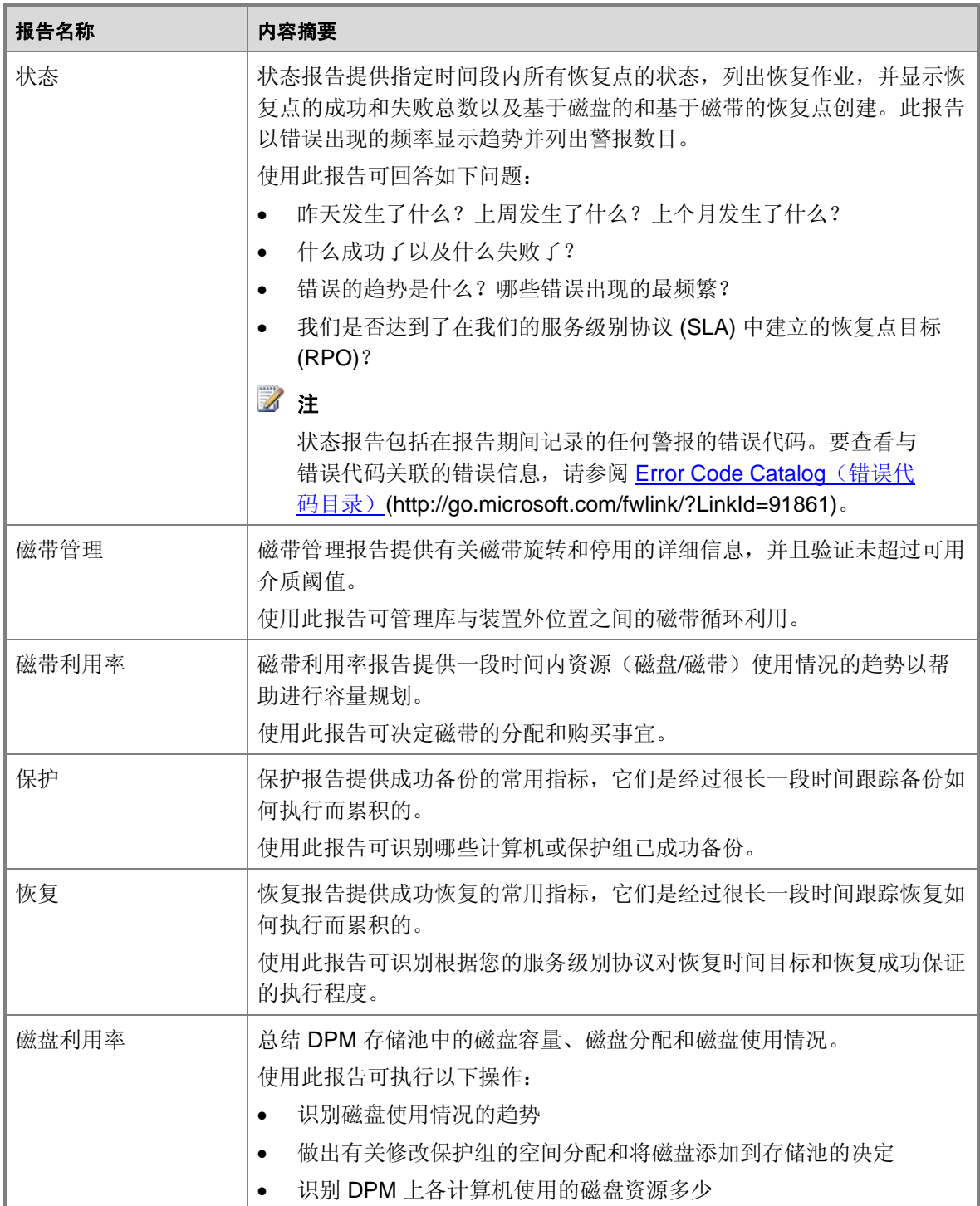

<span id="page-28-0"></span>[管理性能](#page-86-0) 监测 DPM [服务器](#page-20-0) 使用 DPM [管理包进行监测](#page-29-0) [使用报告和警报通知进行监测](#page-28-0)

### 使用报告和警报通知进行监测

通知增强了例行监测的简易性。与其连接至 DPM 管理员控制台以了解是否有任何警报需要您的注 意,不如订阅以通过电子邮件接收以下内容:

- 任何或所有 DPM 报告(根据您选择的格式和建立的计划)。
- 您所订阅类型的每条警报的单独通知,以及当该警报已解决时的通知。

如果您启用了通知或订阅了报告, 请考虑在 Microsoft Office Outlook 中设置规则, 以将通知和报告 邮件过滤到一个或多个专用的邮箱文件夹中。可通过使用 **From**(收件人)地址或主题行过滤这些电 子邮件通知。包含通知或报告的电子邮件的 **From**(收件人)地址将作为配置 SMTP 服务器时指定 的地址。

在电子邮件通知中包含的主题行表格提供了在每种警报通知和每种 DPM 报告中使用的主题行列表。 当在 Outlook 中设置规则以将报告和警报通知过滤到特定文件夹中时,可使用这些主题行中的文 本。可通过使用 Operations Manager 自定义电子邮件通知。

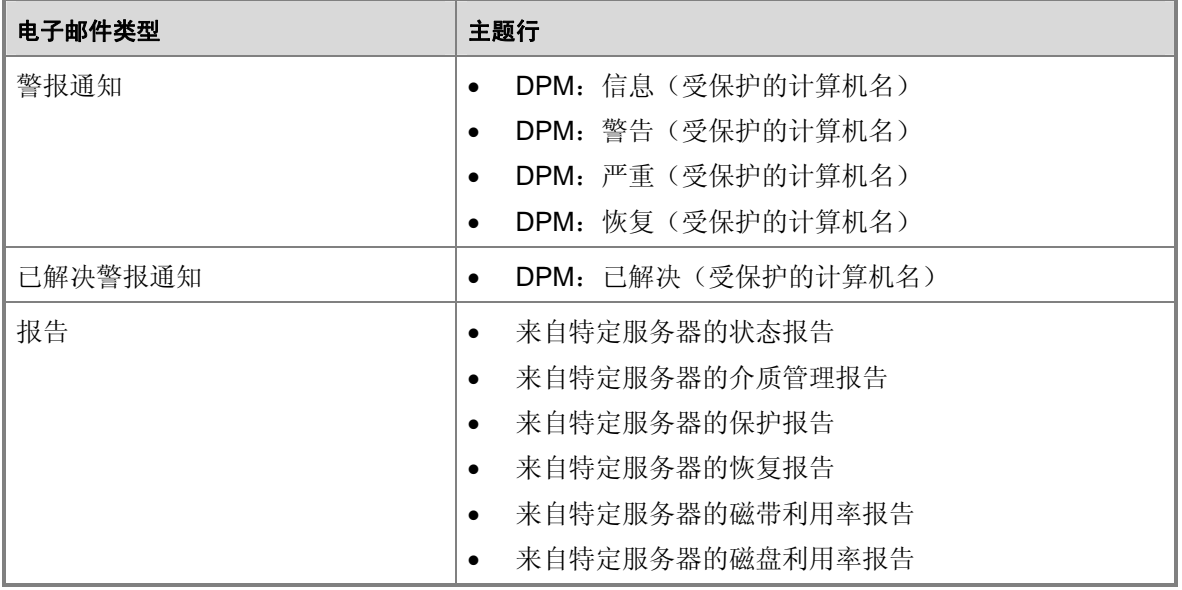

#### 电子邮件通知中包含的主题行

<span id="page-29-0"></span>[管理性能](#page-86-0) 监测 DPM [服务器](#page-20-0) 使用 DPM [管理员控制台进行监测](#page-24-0) 使用 DPM [管理包进行监测](#page-29-0)

# 使用 **DPM** 管理包进行监测

Operations Manager 的 System Center Data Protection Manager 2007 管理包可让管理员使用 MOM Management Server 来集中监测多台 DPM 服务器及其保护的计算机上的数据保护、状态、运 行状况和性能。

通过 Operations Manager 操作员控制台,管理员可以同时监测 DPM 和网络基础设施,进而在考虑 系统和网络性能中的其它因素的情况下,利用数据保护分析问题。通过同一控制台,管理员可以监测 其它任务关键型应用程序,如 Microsoft SQL Server 和 Microsoft Exchange Server。

通过 Operations Manager 服务器, 管理员可以对所管理的 DPM 服务器及其保护的计算机执行以下 监测任务:

- 集中监测多台 DPM 服务器及其保护的计算机的运行状况和数据保护状态以及关键性能 指示器。
- 查看 DPM 服务器和计算机服务器上的所有角色的状态。
- 监测与副本创建、同步和恢复点创建有关的可操作 DPM 警报。DPM 管理包会过滤掉不需要操 作的警报,如正在进行的同步作业。
- 通过 Operations Manager 警报,监测 DPM 服务器上的内存、CPU 和磁盘资源的状态,并在 DPM 数据库故障时发出警报。
- 监测 DPM 服务器上的资源使用情况和性能趋势。
- 诊断和解决远程 DPM 服务器上的问题。

DPM 管理包未随 DPM 产品提供。可从 DPM [管理包下载网站下](http://go.microsoft.com/fwlink/?linkid=50208)载管理包 (http://go.microsoft.com/fwlink/?linkid=50208)。

### 另请参阅

[管理性能](#page-86-0) 监测 DPM [服务器](#page-20-0) 使用 DPM [管理员控制台进行监测](#page-24-0) [使用报告和警报通知进行监测](#page-28-0)

# <span id="page-30-0"></span>管理受保护文件服务器和工作站

本部分中的主题提供有关在受保护的文件服务器和工作站上执行常见维护任务的信息,以及在 DPM 保护计算机或群集后对计算机配置或群集配置进行更改的指导。

# 本部分主题

[在文件服务器和工作站上执行常规维护](#page-30-0) [执行文件服务器和工作站管理任务](#page-33-0) [管理群集文件服务器](#page-36-0)

# 另请参阅

[灾难恢复](#page-109-0) 管理 DPM [服务器](#page-8-0) [管理性能](#page-86-0) 管理运行 Exchange [的受保护服务器](#page-37-0) 管理运行 SQL Server [的受保护服务器](#page-56-0) 管理运行 [Windows SharePoint Services](#page-70-0) 的受保护服务器 [管理受保护虚拟服务器](#page-79-0) [管理磁带库](#page-99-0)

# 在文件服务器和工作站上执行常规维护

常规维护包括如磁盘和文件维护、更新操作系统和应用程序以及通过使用防病毒软件和执行定期备份 来保护数据等任务。

当需要在受保护的服务器上执行维护并且不希望保护作业在维护期间继续时,可使用以下步骤禁用保 护代理。

注

如果禁用保护代理的服务器是群集节点,则应禁用该群集每个节点的保护代理。

### 禁用保护代理

- 1. 在 DPM 管理员控制台中,单击导航栏上的 **Management**(管理)。
- 2. 在显示窗格中的 Agents (代理)选项卡上,选择要禁用其保护代理的计算机的名称。
- 3. 在 Actions (操作)窗格中,单击 Disable protection agent (禁用保护代理)。
- 4. 在对话框中,单击 **OK**(确定)确认要继续。

# <span id="page-31-0"></span>本部分主题

[在文件服务器和工作站上使用](#page-31-0) Windows 维护工具 [在文件服务器和工作站上应用操作系统更新](#page-32-0) [在文件服务器和工作站上运行防病毒软件](#page-32-0)

# 另请参阅

[管理群集文件服务器](#page-36-0)

[执行文件服务器和工作站管理任务](#page-33-0)

# 在文件服务器和工作站上使用 **Windows** 维护工具

通常,可使用定期维护计划和操作系统中提供的维护工具在 DPM 保护的文件服务器和工作站上继续 维护。下表中列出了这些工具及对数据保护的任何影响。

### **Windows** 维护工具和受保护的计算机

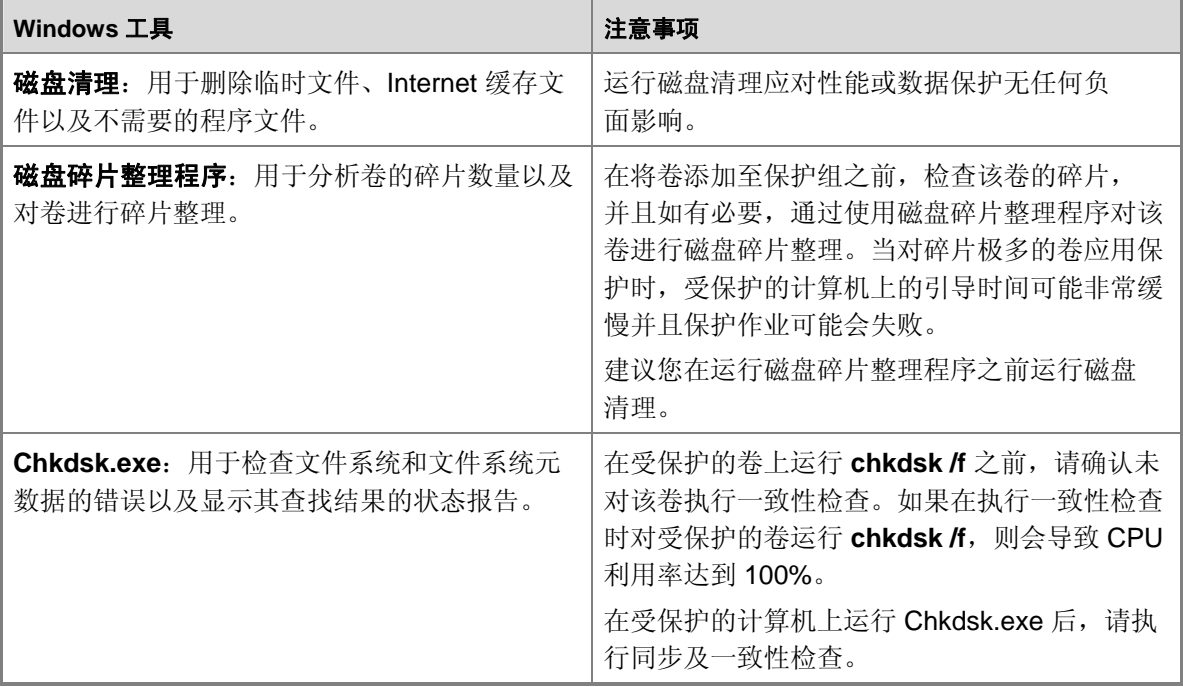

<span id="page-32-0"></span>[在文件服务器和工作站上应用操作系统更新](#page-32-0) [管理受保护文件服务器和工作站](#page-29-0) [在文件服务器和工作站上运行防病毒软件](#page-32-0) 在 DPM [服务器上使用](#page-9-0) Windows 维护工具 在 Exchange [服务器上使用](#page-38-0) Windows 维护工具 在 SQL [服务器上使用](#page-57-0) Windows 维护工具 在 [Windows SharePoint Services](#page-71-0) 服务器上使用 Windows 维护工具 [在虚拟服务器上使用](#page-80-0) Windows 维护工具

# 在文件服务器和工作站上应用操作系统更新

确保操作系统和软件保持最新是计算机维护的一个重要部分。更新(称为"修补程序"、 "增补软件"、"服务软件包"和"安全性汇总软件包")可帮助保护计算机和数据。

您可以使用首选的方法在 DPM 保护的计算机上部署软件更新, 例如自动更新或 Windows Server Update Services。由于有些软件更新需要重新启动计算机,因此应在对保护操作影响最小的时间安 排或执行这些更新。

### 另请参阅

[管理受保护文件服务器和工作站](#page-29-0) [在文件服务器和工作站上运行防病毒软件](#page-32-0) [在文件服务器和工作站上使用](#page-31-0) Windows 维护工具

# 在文件服务器和工作站上运行防病毒软件

要避免副本和卷影副本的数据损坏,请将防病毒软件配置为删除受感染的文件,而不是自动清除或隔 离这些文件。自动清除和隔离可导致数据损坏,原因是这些进程会导致防病毒软件修改文件,做出 DPM 无法检测出的更改。有关将防病毒软件配置为删除受感染的文件的信息,请参阅防病毒软件的 说明文件。

有关在安装保护代理的计算机上配置防火墙的信息,请参阅 [Installing Protection Agents](http://go.microsoft.com/fwlink/?LinkId=95113) (安装保护 [代理\)](http://go.microsoft.com/fwlink/?LinkId=95113)(http://go.microsoft.com/fwlink/?LinkId=95113)。

## 另请参阅

[在文件服务器和工作站上应用操作系统更新](#page-32-0) [管理受保护文件服务器和工作站](#page-29-0) [在文件服务器和工作站上使用](#page-31-0) Windows 维护工具

# <span id="page-33-0"></span>执行文件服务器和工作站管理任务

当事件或业务要求需要时,可能需要对受保护的文件服务器和工作站或受保护的计算机上的数据源进 行更改。本部分中的主题讨论了特定更改可能对 DPM 保护造成的影响。

## 本部分主题

[更改数据源的路径](#page-33-0) [在域之间移动文件服务器和工作站](#page-33-0) [如何重命名文件服务器或工作站](#page-34-0) [如何更改文件服务器或工作站的时区](#page-35-0)

## 另请参阅

[管理群集文件服务器](#page-36-0) [管理性能](#page-86-0) [在文件服务器和工作站上执行常规维护](#page-30-0)

## 更改数据源的路径

#### 更改共享数据源的路径

当保护共享的文件夹时,指向共享文件夹的路径包括该卷上的逻辑路径。如果移动了共享的文件 夹,则保护将会失败。

如果必须移动受保护的共享文件夹,则将其从保护组中删除,并在移动后添加至保护。

### 更改加密数据源的路径

如果更改使用加密文件系统 (EFS) 的卷上 DPM 保护的数据源的路径,而新的文件路径超过 5120 个 字符,则数据保护将会失败。必须确保受保护的数据源使用少于 5120 个字符的新文件路径。

### 另请参阅

[如何更改文件服务器或工作站的时区](#page-35-0) [如何重命名文件服务器或工作站](#page-34-0) [管理受保护文件服务器和工作站](#page-29-0) [在域之间移动文件服务器和工作站](#page-33-0)

# <span id="page-34-0"></span>在域之间移动文件服务器和工作站

不能对受保护的计算机执行以下操作:

- 更改受保护计算机的域并继续保护而无需中断。
- 更改受保护计算机的域并当重新保护该计算机时将现有副本和恢复点与其关联。

我们建议您不要更改受保护计算机的域。如果必须更改受保护计算机的域,则您必须完成以下 两项任务:

- 在计算机仍为其原来域的成员时,从保护中删除计算机上的数据源。
- 当计算机成为另一个域的成员后,保护该计算机上的数据源。

#### ▶ 更改受保护的计算机的域成员资格

1. 从保护组中删除所有成员。

如果保留了副本和恢复点,则管理员恢复将仍可访问该数据,直到删除副本。不过,最终用 户恢复将无法进行访问。

- 2. 通过使用 DPM 服务器上的 DPM 管理员控制台卸载保护代理。
- 3. 更改计算机的域成员资格。
- 4. 通过使用 DPM 服务器上的 DPM 管理员控制台安装保护代理。
- 5. 将数据源添加至 DPM 服务器上的保护组。 有关执行涉及保护代理和保护组的任务的信息,请参阅 [DPM Help](http://go.microsoft.com/fwlink/?LinkId=102087) (DPM 帮助) (http://go.microsoft.com/fwlink/?LinkId=102087)。

### 另请参阅

[更改数据源的路径](#page-33-0) [如何更改文件服务器或工作站的时区](#page-35-0) [如何重命名文件服务器或工作站](#page-34-0) [管理受保护文件服务器和工作站](#page-29-0)

## 如何重命名文件服务器或工作站

DPM 使用计算机名作为副本、恢复点、DPM 数据库项、报告数据库项等的唯一标识符。 不能执行以下操作:

- 更改受保护计算机的名称并继续保护而不中断。
- 更改受保护计算机的名称并将现有副本和恢复点与新的计算机名关联。

我们建议您不要更改受保护计算机的名称。如果必须更改受保护计算机的名称,则您必须完成以下两 项任务:

- 从保护中删除计算机(旧计算机名)上的数据源。
- 保护计算机(新计算机名)上的数据源。

#### <span id="page-35-0"></span>▶ 重命名受保护的计算机

- 1. 从保护组中删除所有成员。 如果保留了副本和恢复点,则管理员恢复将仍可访问该数据,直到删除副本。不过,最终用 户恢复将无法进行访问。
- 2. 通过使用 DPM 服务器上的 DPM 管理员控制台卸载保护代理。
- 3. 更改计算机的名称。
- 4. 通过使用 DPM 服务器上的 DPM 管理员控制台安装保护代理。
- 5. 将数据源添加至 DPM 服务器上的保护组。

有关涉及保护代理和保护组的任务的信息,请参阅 [DPM Help](http://go.microsoft.com/fwlink/?LinkId=102087) (DPM 帮助) (http://go.microsoft.com/fwlink/?LinkId=102087)。

### 另请参阅

[更改数据源的路径](#page-33-0) [如何更改文件服务器或工作站的时区](#page-35-0) [管理受保护文件服务器和工作站](#page-29-0) [在域之间移动文件服务器和工作站](#page-33-0)

## 如何更改文件服务器或工作站的时区

DPM 会在保护代理安装期间自动识别受保护计算机的时区。如果受保护的计算机在配置保护后移动 到不同的时区,请确保执行以下操作:

- 通过使用 **Date and Time Properties**(日期和时间属性)对话框中的 **Time Zone**(时区)选项 卡,在控制面板中更改计算机时间。
- 更新 DPM 数据库中的时区。

有关时区和 DPM 保护的详情,请参阅[跨时区协调保护。](#page-16-0)

#### 更新 **DPM** 数据库中的时区

- 1. 在受保护的计算机上, 在 Add or Remove Programs (添加或删除程序) 中, 卸载 **Microsoft System Center Data Protection Manager Protection Agent**。
- 2. 在 DPM 服务器上,从 DPM 管理员控制台的 **Management**(管理)任务区,单击 **Agents** (代理)选项卡,选择计算机,然后在 **Actions**(操作)窗格中单击 **Refresh information** (刷新信息)。

代理状态将更改为 **Error**(错误)。

- 3. 在 Details (详细信息)窗格中,单击 Remove the record of the computer from this **DPM computer**(从此 **DPM** 计算机删除计算机的记录)。
- 4. 在计算机上重新安装保护代理。
- 5. 对受保护的计算机上每个受保护的卷运行同步及一致性检查。
#### <span id="page-36-0"></span>另请参阅

[更改数据源的路径](#page-33-0) [如何重命名文件服务器或工作站](#page-34-0) [管理受保护文件服务器和工作站](#page-29-0) [在域之间移动文件服务器和工作站](#page-33-0)

# 管理群集文件服务器

执行群集计划故障转移时,DPM 会继续提供保护。执行未计划故障转移时,DPM 会发出警报: 需要执行一致性检查。

对于非共享磁盘群集,计划故障转移也可能需要执行一致性检查。

### 本部分主题

[更改文件服务器群集成员](#page-36-0) [更改群集文件服务器上的资源组](#page-37-0)

### 另请参阅

[管理性能](#page-86-0) [执行文件服务器和工作站管理任务](#page-33-0) [在文件服务器和工作站上执行常规维护](#page-30-0)

# 更改文件服务器群集成员

当对 DPM 保护的服务器群集进行更改时,DPM 执行以下操作:

- 当向群集添加新服务器时,DPM 会发出警报,要求在新的群集节点上安装保护代理,而保护失 败。
- 当从群集中删除服务器时,DPM 会检测到一个节点离开该群集,而该服务器现在显示为与群集 分离且没有保护其上的任何数据。

例如,假设您拥有一个包含以下四台计算机的服务器群集: Node1、Node2、Node3 和 Node4。您 需要将计算机 Node4 替换成名为 Node5 的新计算机。

您便使用群集服务的管理控制台将 Node5 添加至该群集,并配置可故障转移至 Node5 的资源。

DPM 会发出一条警报,服务器群集的保护将失败,直到在 Node5 上安装保护代理。您便在 Node5 上安装保护代理。

您将 Node4 的资源故障转移至群集中的其它节点。当 Node4 上不再留有资源时,将其从群集中删 除。DPM 会检测到故障转移并继续保护群集。

DPM 检测到 Node4 已离开群集—现在显示为独立的节点。如果其不再位于网络上,则可在 DPM 管 理员控制台删除此服务器的记录。

### <span id="page-37-0"></span>另请参阅

[更改群集文件服务器上的资源组](#page-37-0) [执行文件服务器和工作站管理任务](#page-33-0) [在文件服务器和工作站上执行常规维护](#page-30-0)

# 更改群集文件服务器上的资源组

一个群集节点可拥有任意数目的资源组。如果将 DPM 保护的数据源移动到资源组、在资源组 之间移动或移出资源组,可导致保护作业失败。要成功进行对资源组成员的任何更改,请执行 以下步骤:

- 1. 停止数据源的现有保护。数据源可作为受保护服务器上单一的数据源或作为资源组成员的数据源 而隶属于保护组。
- 2. 根据数据源的新状态(即作为受保护服务器上单一的数据源或作为资源组成员的数据源), 可开始进行保护。这将为数据源分配一个新副本。

更改资源组的名称将会影响对该资源组中所有数据源的保护。要更改资源组的名称,请执行以 下步骤:

- 1. 停止对资源组的保护。
- 2. 更改资源组的名称。
- 3. 开始保护新名称下的资源组。

#### 另请参阅

[更改文件服务器群集成员](#page-36-0) [执行文件服务器和工作站管理任务](#page-33-0) [在文件服务器和工作站上执行常规维护](#page-30-0)

# 管理运行 **Exchange** 的受保护服务器

除非另行指定,否则本部分中的所有信息均与 Microsoft Exchange 2003 和 Exchange 2007 有关。

# 本部分主题

在运行 Exchange [的服务器上执行常规维护](#page-38-0) 执行 Exchange [服务器管理任务](#page-39-0) 管理群集 [Exchange](#page-43-0) 服务器 恢复 [Exchange](#page-44-0) 数据

# <span id="page-38-0"></span>在运行 **Exchange** 的服务器上执行常规维护

常规维护包括如磁盘和文件维护、更新操作系统和应用程序以及通过使用防病毒软件和执行定期备份 来保护数据等任务。

对于运行 Microsoft Exchange Server 的服务器,还要定期执行 Exchange 维护任务, 例如数据库碎 片整理和索引清除。

当需要在受保护的服务器上执行维护并且不希望保护作业在维护期间继续时,可使用以下步骤禁用保 护代理。

注

如果禁用保护代理的服务器是群集节点,则应禁用该群集每个节点的保护代理。

#### ▶ 禁用保护代理

1. 在 DPM 管理员控制台中,单击导航栏上的 **Management**(管理)。

- 2. 在显示窗格中的 Agents (代理)选项卡上,选择要禁用其保护代理的计算机的名称。
- 3. 在 Actions (操作)窗格中,单击 Disable protection agent (禁用保护代理)。
- 4. 在对话框中,单击 **OK**(确定)以确认要继续。

## 本部分主题

在 Exchange [服务器上使用](#page-38-0) Windows 维护工具 执行 [Exchange](#page-38-0) 维护任务 在 Exchange [服务器上应用操作系统更新](#page-39-0) 在 Exchange [服务器上运行防病毒软件](#page-39-0)

# 在 **Exchange** 服务器上使用 **Windows** 维护工具

运行磁盘清理、磁盘碎片整理程序或 Chkdsk.exe 应对性能或数据保护无任何负面影响。

#### 另请参阅

在 DPM [服务器上使用](#page-9-0) Windows 维护工具 [在文件服务器和工作站上使用](#page-31-0) Windows 维护工具 在 SQL [服务器上使用](#page-57-0) Windows 维护工具 在 [Windows SharePoint Services](#page-71-0) 服务器上使用 Windows 维护工具 [在虚拟服务器上使用](#page-80-0) Windows 维护工具

# <span id="page-39-0"></span>执行 **Exchange** 维护任务

大多数 Microsoft Exchange 维护任务应对性能或数据保护无任何负面影响。不过,当在 Data Protection Manager (DPM) 保护的 Exchange 服务器上执行脱机数据库碎片整理时, 以下特殊注意 事项适用。

脱机碎片整理包括使用 Exchange Server 数据库公用程序 (Eseutil.exe), 即一个可用于碎片整理、 修复和检查 Exchange 服务器数据库完整性的 Exchange Server 公用程序。

如果必须执行脱机碎片整理,则当碎片整理完成后,应对受保护的存储组执行同步以及一致 性检查。

# 在 **Exchange** 服务器上应用操作系统更新

确保操作系统和软件保持最新是计算机维护的一个重要部分。更新(称为"修补程序"、 "增补软件"、"服务软件包"和"安全性汇总软件包")可帮助保护计算机和数据。

您可以使用首选的方法在 Data Protection Manager (DPM) 保护的 Exchange 服务器上部署软件 更新,例如自动更新或 Windows Server Update Services。由于有些软件更新需要重新启动计 算机,因此应在对保护操作影响最小的时间安排或执行这些更新。

# 在 **Exchange** 服务器上运行防病毒软件

要避免副本和卷影副本的数据损坏,请将防病毒软件配置为删除受感染的文件,而不是自动清除或隔 离这些文件。自动清除和隔离可导致数据损坏,原因是这些进程会导致防病毒软件修改文件,做出 Data Protection Manager (DPM) 无法检测出的更改。有关将防病毒软件配置为删除受感染的文件的 说明,请参阅防病毒软件的说明文件。

有关在安装保护代理的计算机上配置防火墙的说明,请参阅部署 *DPM 2007* 中的 [Installing](http://go.microsoft.com/fwlink/?LinkId=95113)  Protection Agents[\(安装保护代理\)](http://go.microsoft.com/fwlink/?LinkId=95113)(http://go.microsoft.com/fwlink/?LinkId=95113)。

# 执行 **Exchange** 服务器管理任务

本部分提供有关管理受保护的 Exchange 服务器及在初始 DPM 配置后进行更改的说明和指导。

# 本部分主题

将 [Exchange Server 2003](#page-40-0) 升级到 Exchange Server 2007 [在域之间移动](#page-40-0) Exchange 服务器 [如何重命名](#page-41-0) Exchange 服务器 [添加存储组和数据库](#page-41-0) [卸载数据库](#page-41-0) [更改数据库或日志文件的路径](#page-41-0) [重命名存储组](#page-42-0) [在存储组之间移动数据库](#page-43-0)

# <span id="page-40-0"></span>将 **Exchange Server 2003** 升级到 **Exchange Server 2007**

您不能将运行 Microsoft Exchange Server 2003 的计算机升级到 Exchange Server 2007。有关从 Exchange Server 2003 过渡到 Exchange Server 2007 的说明, 请参阅 Upgrading to Exchange Server 2007 (升级到 [Exchange Server 2007](http://go.microsoft.com/fwlink/?LinkId=72602)) (http://go.microsoft.com/fwlink/?LinkId=72602)。 一般来说,过渡过程包括部署运行 Exchange Server 2007 的计算机以及随后将存储组从运行 Exchange Server 2003 的计算机移动到新服务器。

#### 在过渡到 **Exchange Server 2007** 的过程中如何维护数据保护

- 1. 部署 Exchange Server 2007。
- 2. 在运行 Exchange Server 2007 的计算机上创建空存储组和数据库。
- 3. 在运行 Exchange Server 2007 的计算机上安装保护代理。
- 4. 创建新的保护组, 然后添加在步骤 2 中创建的数据库和存储组。
- 5. 将邮箱移动到运行 Exchange Server 2007 的计算机上。
- 6. 删除所有将从其现有保护组移动到运行 Exchange Server 2007 的计算机上的存储组,选择 Retain protected data (保留受保护的数据)选项。 DPM 将保留指定的保留期内关联的副本、恢复点和磁带。您可通过恢复点和磁带将数据恢 复到运行 Exchange Server 2003 的计算机上。

# 在域之间移动 **Exchange** 服务器

不能对受保护的计算机执行以下操作:

- 更改受保护计算机的域并继续保护而不中断。
- 更改受保护计算机的域并当重新保护该计算机时将现有副本和恢复点与其关联。

我们建议您不要更改受保护计算机的域。如果必须更改受保护计算机的域,则您必须完成以下 两项任务:

- 在计算机仍为其原来域的成员时,从保护中删除计算机上的数据源。
- 当计算机成为另一个域的成员后,保护该计算机上的数据源。

#### ▶ 更改受保护的计算机的域成员资格

- 1. 从保护组中删除所有成员。 如果保留了副本和恢复点,则管理员恢复将仍可访问该数据,直到删除副本。不过,最终用 户恢复将无法进行访问。
- 2. 通过使用 DPM 服务器上的 DPM 管理员控制台卸载保护代理。
- 3. 更改计算机的域成员资格。
- 4. 通过使用 DPM 服务器上的 DPM 管理员控制台安装保护代理。
- 5. 将数据源添加至 DPM 服务器上的保护组。
	- 有关执行涉及保护代理和保护组的任务的信息,请参阅 [DPM Help](http://go.microsoft.com/fwlink/?LinkId=102087) (DPM 帮助) (http://go.microsoft.com/fwlink/?LinkId=102087)。

## <span id="page-41-0"></span>如何重命名 **Exchange** 服务器

DPM 使用计算机名作为副本、恢复点、DPM 数据库项、报告数据库项等的唯一标识符。 不能执行以下操作:

- 更改受保护计算机的名称并继续保护而不中断。
- 更改受保护计算机的名称并将现有副本和恢复点与新的计算机名关联。

我们建议您不要更改受保护计算机的名称。如果必须更改受保护计算机的名称,则您必须完成以下两 项任务:

- 从保护中删除计算机(旧计算机名)上的数据源。
- 保护计算机(新计算机名)上的数据源。

#### ▶ 重命名受保护的计算机

- 1. 从保护组中删除所有成员。 如果保留了副本和恢复点,则管理员恢复将仍可访问该数据, 直到删除副本。不过, 最终用 户恢复将无法进行访问。
- 2. 通过使用 DPM 服务器上的 DPM 管理员控制台卸载保护代理。
- 3. 更改计算机的名称。
- 4. 通过使用 DPM 服务器上的 DPM 管理员控制台安装保护代理。
- 5. 将数据源添加至 DPM 服务器上的保护组。 有关涉及保护代理和保护组的任务的信息,请参阅 [DPM Help](http://go.microsoft.com/fwlink/?LinkId=102087) (DPM 帮助) (http://go.microsoft.com/fwlink/?LinkId=102087)。

### 添加存储组和数据库

将新的存储组添加到受保护的 Microsoft Exchange 服务器时, 必须将其手动添加到保护组。 当将新的数据库添加至存储组时,需要进行完整备份(可通过快速完整备份或一致性检查来完 成)。完成完整备份之前,将无法进行增量备份。

### 卸载数据库

当卸载属于受保护的存储组的数据库时,仅针对该数据库的保护作业将会失败。系统不会截断该存 储组的日志。不过,卸载的数据库保留的时间越长,Microsoft Exchange 服务器上日志空间溢出的 可能性就越大,而这将导致卸载 Exchange 服务器上存储组。如果不再需要该数据库, 则应进行删 除。

# <span id="page-42-0"></span>更改数据库或日志文件的路径

如果将受保护的数据库或日志文件移动到包含由 Data Protection Manager (DPM) 保护的数据的 卷上,则会继续提供保护。如果将受保护的数据库或日志文件移动到并非 DPM 保护的卷上, 则 DPM 会显示一条警报并且保护组作业将失败。要解决该警报,在警报详细信息中,单击 Modify protection job (修改保护作业)链接,然后运行一致性检查。

如果在路径更改后创建了恢复点,则无法从基于旧路径的恢复点恢复存储组或恢复点。您仍可将数据 恢复到网络文件夹。

如果在数据库或日志文件的路径更改后恢复 Microsoft Exchange 2003 存储组,而最近的恢复点是在 路径更改之前创建的,则恢复会将文件复制到旧路径并尝试安装数据库。如果可以安装数据库,则恢 复显示为成功。

如果出现此情况,可采取以下措施之一:

- 将数据库更改回原来的路径,然后再次恢复该存储组。
- 使用 **Copy to a network folder**(复制到网络文件夹)选项恢复数据库。指定数据库的新位 置作为复制目的地。选择 **Bring database to a clean shutdown after copying the files**  (复制文件后将数据库干净关闭)选项。恢复后安装该数据库。

如果在数据库或日志文件的路径更改后恢复 Exchange 2007 存储组, 而最近的恢复点是在路径更改 之前创建的,则 DPM 会将数据库恢复到新位置。

如果更改使用磁盘到磁带备份的存储组的日志文件路径并且自从路径更改后仅执行过增量备份,则使 用 **Latest**(最新)作为恢复点来恢复存储组将会失败。要避免此问题,请执行以下一项操作:

- 运行完整备份,然后重试存储组恢复。
- 恢复各数据库而不是存储组。
- 将存储组作为文件恢复到网络文件夹。

## 重命名存储组

我们建议您不要更改受保护存储组的名称。要更改存储组的名称,必须停止该存储组的保护,更改名 称,然后重新保护该存储组。不能执行以下操作:

- 更改受保护存储组的名称并继续保护而不中断。
- 更改受保护存储组的名称,并当重新保护该存储组时将现有副本和恢复点与其关联。

#### ■ 更改受保护存储组的名称

- 1. 从保护组中删除该存储组。 如果保留了副本和恢复点,则管理员恢复将仍可访问该数据,直到删除副本。
- 2. 更改存储组的名称。
- 3. 将存储组添加至 Data Protection Manager (DPM) 服务器上的保护组。 有关涉及保护组的任务的说明, 请参阅 [DPM Help](http://go.microsoft.com/fwlink/?LinkId=102087) (DPM 帮助) (http://go.microsoft.com/fwlink/?LinkId=102087)。

# <span id="page-43-0"></span>在存储组之间移动数据库

下表说明了在存储组之间移动数据库时对数据保护的影响。

#### 在存储组之间移动数据库时的数据保护

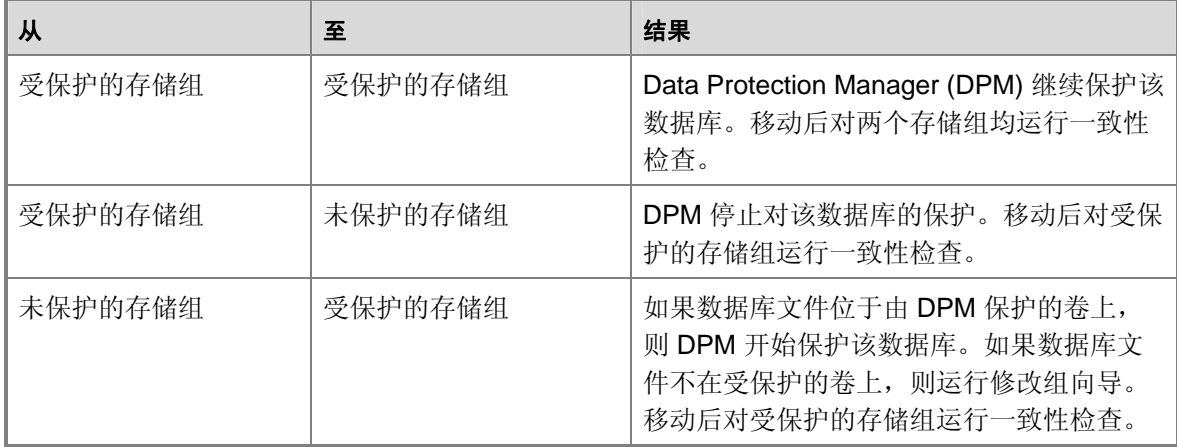

# 管理群集 **Exchange** 服务器

执行群集计划故障转移时,Data Protection Manager (DPM) 会继续提供保护。执行未计划故障转移 时,DPM 会发出警报:需要执行一致性检查。

对于非共享磁盘群集,计划故障转移也可能需要执行一致性检查。

# 本部分主题

更改 Exchange [服务器群集成员](#page-43-0) 更改群集 Exchange [服务器上的资源组](#page-44-0)

# 更改 **Exchange** 服务器群集成员

当对 Data Protection Manager (DPM) 保护的服务器群集进行更改时, DPM 执行以下操作:

- 当向群集添加新服务器时,DPM 会发出警报,要求在新的群集节点上安装保护代理,而保护失 败。
- 当从群集中删除服务器时,DPM 会检测到一个节点离开该群集,而该服务器现在显示为与群集 分离且没有保护其上的任何数据。

例如,假设您拥有一个包含以下四台计算机的服务器群集:Node1、Node2、Node3 和 Node4。您 需要将计算机 Node4 替换为名为 Node5 的新计算机。

您便使用群集服务的管理控制台将 Node5 添加至该群集,并配置可故障转移至 Node5 的资源。

DPM 会发出一条警报,服务器群集的保护将失败,直到在 Node5 上安装保护代理。在 Node5 上安 装保护代理。

<span id="page-44-0"></span>将 Node4 的资源故障转移至群集中的其它节点。当 Node4 上不再留有资源时, 将其从群集中 删除。DPM 会检测到故障转移并继续保护群集。

DPM 检测到 Node4 已离开群集—其现在显示为独立的节点。如果其不再位于网络上,则可在 DPM 管理员控制台删除此服务器的记录。

# 更改群集 **Exchange** 服务器上的资源组

一个群集节点可拥有任意数目的资源组。如果将受保护的数据源移动到资源组、在资源组之间移动或 移出资源组,可导致保护作业失败。要成功进行对资源组成员的任何更改,请执行以下步骤:

- 1. 停止对数据源的现有保护。数据源可作为受保护的服务器上单一的数据源或作为资源组成员的数 据源而隶属于保护组。
- 2. 根据数据源的新状态(即作为受保护的服务器上单一的数据源或作为资源组成员的数据源),可 开始进行保护。这将为该数据源分配一个新副本。

更改资源组的名称将会影响对该资源组中所有数据源的保护。要更改资源组的名称,请执行以 下步骤:

- 1. 停止对资源组的保护。
- 2. 更改资源组的名称。
- 3. 开始保护新名称下的资源组。

# 恢复 **Exchange** 数据

当选择 Microsoft Exchange 数据库进行恢复时,可从以下恢复选项中进行选择:

• **Recover the database to its original location**(将数据库恢复到其原来的位置)。

此选项仅当选择了 **Latest**(最新)作为恢复点时可用。

如果选择了此选项,并且恢复目的地包含的文件与您恢复的文件同名,则恢复过程中将覆盖当前 数据库文件。

仅限 Exchange 2003: 必须配置目标数据库以允许恢复的数据进行覆盖。有关说明,请参阅 [How to Configure the Exchange Databases so That the Restore Process Overwrites Them](http://go.microsoft.com/fwlink/?LinkId=97929) (如 何配置 Exchange [数据库以便恢复过程进行覆盖\)](http://go.microsoft.com/fwlink/?LinkId=97929)

(http://go.microsoft.com/fwlink/?LinkId=97929)。

• **Recover the database to another database on an Exchange 2007 server**(将数据库恢复到 **Exchange 2007** 服务器上的另一个数据库)。

此选项仅适用于 Exchange 2007。

此选项当选择 **Latest**(最新)作为恢复点时不可用。必须指定现有数据库以将所选数据库恢复 到其中。必须配置目标数据库以允许恢复的数据进行覆盖。有关说明,请参阅 [How to Configure](http://go.microsoft.com/fwlink/?LinkId=97929)  [the Exchange Databases so That the Restore Process Overwrites Them](http://go.microsoft.com/fwlink/?LinkId=97929) (如何配置 Exchange [数据库以便恢复过程进行覆盖\)](http://go.microsoft.com/fwlink/?LinkId=97929)(http://go.microsoft.com/fwlink/?LinkId=97929)。

- <span id="page-45-0"></span>• **Recover to Recovery Storage Group**(恢复到恢复存储组)。 此选项仅适用于 Exchange 2007。 此选项当选择 **Latest**(最新)作为恢复点时不可用。
- **Copy the database to a network folder**(将数据库复制到网络文件夹)。

此选项当选择 **Latest**(最新)作为恢复点时不可用。Data Protection Manager (DPM) 会在您指 定的目的地创建以下目录结构:

**DPM\_Recovery\_Point\_***timestamp*\**DPM\_Recovered\_At\_***timestamp*\S*erver name*\*Exchange application*\*Database name*\*Files*

要使用 **Bring the database to a clean shutdown after copying the files**(复制文件后将数据 库干净关闭)选项, DPM 保护代理和 Eseutil 公用程序必须安装在目标服务器上。Eseutil 公用 程序可作为 Exchange Server 安装或 Exchange Server 仅限管理员模式安装的一部分进行安装

• **Copy the database to tape**(将数据库复制到磁带)。

此选项当选择 **Latest**(最新)作为恢复点时不可用。此选项复制包含所选数据库的存储组 的副本。

# 本部分主题

 $\circ$ 

[如何将存储组恢复到其原来的位置](#page-45-0) [如何将数据库恢复到其原来的位置](#page-46-0) [如何将数据库恢复到备用数据库](#page-47-0) 如何将 Exchange [数据复制到网络文件夹](#page-48-0) 如何将 Exchange [数据复制到磁带](#page-49-0) [恢复邮箱](#page-51-0) [将数据恢复到群集服务器](#page-55-0)

# 如何将存储组恢复到其原来的位置

如果将存储组恢复到其原来的位置,并且恢复目的地包含的文件与您恢复的文件同名,则恢复过程中 将覆盖当前数据库文件。

#### ▶ 如何将存储组恢复到其原来的位置

- 1. 在存储组将恢复的服务器上,配置每个数据库以允许恢复的数据进行覆盖。有关说明,请参 阅 [How to Configure the Exchange Databases so That the Restore Process Overwrites](http://go.microsoft.com/fwlink/?LinkId=97929)  Them (如何配置 Exchange [数据库以便恢复过程进行覆盖\)](http://go.microsoft.com/fwlink/?LinkId=97929) (http://go.microsoft.com/fwlink/?LinkId=97929)。
- 2. 在 DPM 管理员控制台中,单击导航栏上的 **Recovery**(恢复)。
- 3. 使用浏览功能,选择要恢复的存储组。
- <span id="page-46-0"></span>4. 在日历上,单击任何粗体的日期以获得该日期可用的恢复点。该 **Recovery time**  (恢复时间)菜单列出了每个可用恢复点的时间。
- 5. 在 Recovery time (恢复时间)菜单上,选择要使用的恢复点。
- 6. 在 **Actions**(操作)窗格中,单击 **Recover**(恢复)。 随即会启动恢复向导。该向导的选项视具体的 Exchange 版本而定。
- 7. 在 **Review recovery selection**(检查恢复选项)页面上,单击 **Next**(下一步)。
- 8. 选择 **Recover to original Exchange Server location**(恢复到原来的 **Exchange** 服务器位 置),然后单击 **Next**(下一步)。
- 9. 在 **Specify recovery options**(指定恢复选项)页面上,可选择 **Send an e-mail when this recovery completes**(当此恢复完成时发送电子邮件)。 选择此选项以指定一个或多个电子邮件地址在恢复完成时进行通知。如果选择此选项,必须 输入进行通知的电子邮件地址。多个电子邮件地址必须以逗号分隔。
- 10. 在 **Summary**(摘要)页面上,检查恢复设置,然后单击 **Recover**(恢复)。

#### 另请参阅

[如何将数据库恢复到其原来的位置](#page-46-0) [如何将数据库恢复到备用数据库](#page-47-0) 如何将 Exchange [数据复制到网络文件夹](#page-48-0) 如何将 Exchange [数据复制到磁带](#page-49-0) [恢复邮箱](#page-51-0) [将数据恢复到群集服务器](#page-55-0)

## 如何将数据库恢复到其原来的位置

当将 Microsoft Exchange Server 2003 数据库恢复到其原来的位置时,Data Protection Manager (DPM) 不会使用来自受保护服务器的最新日志文件;因此,将恢复为上次保存的状态。要执行数据 库恢复而不丢失数据,则使用以下方法之一将数据库恢复到原来的位置:

- 如果存储组下没有安装数据库,则使用 **Latest**(最新)恢复点来恢复该存储组。
- 如果在存储组下安装了任何数据库,则创建该存储组的恢复点,然后使用 **Latest**(最新)恢复 点来恢复该数据库。

如果选择 **Latest**(最新)作为 Exchange Server 2007 数据库的恢复点,则 DPM 会应用来自受保护 服务器的日志文件,并执行无损恢复而无需任何附加步骤。

注

在 Exchange 2007 中, 如果存储组中有多个数据库, 则恢复期间将卸载所有数据库。 Exchange 2007 的最佳做法是每个存储组有一个数据库。

#### <span id="page-47-0"></span>▶ 如何将数据库恢复到其原来的位置

- 1. 在数据库将恢复的服务器上,配置目标数据库以允许恢复的数据进行覆盖。有关说明,请参 阅 [How to Configure the Exchange Databases so That the Restore Process Overwrites](http://go.microsoft.com/fwlink/?LinkId=97929)  Them(如何配置 Exchange [数据库以便恢复过程进行覆盖\)](http://go.microsoft.com/fwlink/?LinkId=97929) (http://go.microsoft.com/fwlink/?LinkId=97929)。
- 2. 在 DPM 管理员控制台中,单击导航栏上的 **Recovery**(恢复)。
- 3. 使用浏览功能,选择要恢复的数据库。
- 4. 在 **Recovery time**(恢复时间)菜单上,选择 **Latest**(最新)。 必须选择最近的恢复点将存储组恢复到其原来的位置。
- 5. 在 **Actions**(操作)窗格中,单击 **Recover**(恢复)。 随即会启动恢复向导。该向导的选项将视具体的 Exchange 版本而定。
- 6. 在 **Review recovery selection**(检查恢复选项)页面上,单击 **Next**(下一步)。
- 7. 选择 **Recover to original Exchange Server location**(恢复到原来的 **Exchange** 服务器位 置),然后单击 **Next**(下一步)。
- 8. 在 **Specify recovery options**(指定恢复选项)页面上,可选择 **Send an e-mail when this recovery completes**(当此恢复完成时发送电子邮件)。 选择此选项以指定一个或多个电子邮件地址在恢复完成时进行通知。如果选择此选项,还必 须输入进行通知的电子邮件地址。多个电子邮件地址必须以逗号分隔。
- 9. 在 **Summary**(摘要)页面上,检查恢复设置,然后单击 **Recover**(恢复)。

#### 另请参阅

[如何将存储组恢复到其原来的位置](#page-45-0) [如何将数据库恢复到备用数据库](#page-47-0) 如何将 Exchange [数据复制到网络文件夹](#page-48-0) 如何将 Exchange [数据复制到磁带](#page-49-0) [恢复邮箱](#page-51-0) [将数据恢复到群集服务器](#page-55-0)

## 如何将数据库恢复到备用数据库

使用以下步骤可将数据库恢复到备用数据库。

#### ▶ 如何将数据库恢复到备用数据库

- 1. 在数据库将恢复的服务器上,配置目标数据库以允许恢复的数据进行覆盖。有关说明,请参 阅 [How to Configure the Exchange Databases so That the Restore Process Overwrites](http://go.microsoft.com/fwlink/?LinkId=97929)  Them (如何配置 Exchange [数据库以便恢复过程进行覆盖\)](http://go.microsoft.com/fwlink/?LinkId=97929) (http://go.microsoft.com/fwlink/?LinkId=97929)。
- 2. 在 DPM 管理员控制台中,单击导航栏上的 **Recovery**(恢复)。
- <span id="page-48-0"></span>3. 使用浏览功能,选择要恢复的数据库。
- 4. 在日历上,单击任何粗体的日期以获得该日期可用的恢复点。该 **Recovery time**  (恢复时间)菜单列出了每个可用恢复点的时间。
- 5. 在 Recovery time (恢复时间)菜单上,选择要使用的恢复点。
- 6. 在 **Actions**(操作)窗格中,单击 **Recover**(恢复)。 随即启动恢复向导。该向导的选项将视具体的 Exchange 版本而定。
- 7. 在 **Review recovery selection**(检查恢复选项)页面上,单击 **Next**(下一步)。
- 8. 选择 **Recover to another database on an Exchange Server**(恢复到 **Exchange** 服务器 上的另一个数据库),然后单击 Next (下一步)。
- 9. 在 **Specify recovery options**(指定恢复选项)页面上,可选择 **Send an e-mail when this recovery completes**(当此恢复完成时发送电子邮件)。

选择此选项以指定一个或多个电子邮件地址在恢复完成时进行通知。如果选择此选项,必须 输入进行通知的电子邮件地址。多个电子邮件地址必须以逗号分隔。

10. 在 **Summary**(摘要)页面上,检查恢复设置,然后单击 **Recover**(恢复)。

### 另请参阅

[如何将存储组恢复到其原来的位置](#page-45-0) [如何将数据库恢复到其原来的位置](#page-46-0) 如何将 Exchange [数据复制到网络文件夹](#page-48-0) 如何将 Exchange [数据复制到磁带](#page-49-0) [恢复邮箱](#page-51-0) [将数据恢复到群集服务器](#page-55-0)

# 如何将 **Exchange** 数据复制到网络文件夹

当您将存储池复制到网络文件夹时,Data Protection Manager (DPM) 会在您指定的目的地创建以下 目录结构:

**DPM\_Recovery\_Point\_***timestamp*\**DPM\_Recovered\_At\_***timestamp*\S*erver name*\*Exchange application*\*Database name*\*Files*

示例:

**DPM\_Recovery\_Point\_8-12-2007\_0.1.54AM\DPM\_Recovered\_At\_8-13- 2007\_10.49.21AM\Server1.DPM.LAB\J-Volume\Files**

必须在目标服务器上安装 DPM 保护代理和 Eseutil 公用程序。Eseutil 公用程序可作为 Microsoft Exchange Server 安装或 Exchange Server 仅限管理员模式安装的一部分进行安装。

#### <span id="page-49-0"></span>**▶ 如何将 Exchange 数据复制到网络文件夹**

- 1. 在 DPM 管理员控制台中,单击导航栏上的 **Recovery**(恢复)。
- 2. 使用浏览功能,选择要恢复的存储组或数据库。
- 3. 在日历上,单击任何粗体的日期以获得该日期可用的恢复点。该 **Time**(时间)菜单列出了 每个可用恢复点的时间。
- 4. 在 **Time**(时间)菜单上,选择要使用的恢复点。请不要选择 **Latest**(最新)用于 恢复点。
- 5. 在 **Actions**(操作)窗格中,单击 **Recover**(恢复)。 随即会启动恢复向导。该向导的选项视具体的 Exchange 版本而定。
- 6. 在 **Review recovery selection**(检查恢复选项)页面上,单击 **Next**(下一步)。
- 7. 选择 Copy to a network folder(复制到网络文件夹),然后单击 Next(下一步)。
- 8. 指定存储组或数据库应复制到的目标路径。
- 9. 在 **Specify recovery options**(指定恢复选项)页面上,可从以下选项进行选择:
	- **Bring the database to a clean shutdown after copying the files**(复制文件后将数据 库干净关闭)。

此选项当您复制数据库时可用,并通过复制日志文件使数据库文件处于可安装情况。仅 当目的地为基于 Exchange 的服务器(与 Exchange 应用程序的版本相同并且在保护时 为与 Eseutil.exe 相同的版本或更高版本)时选择此选项。

- **Send an e-mail when this recovery completes**(当此恢复完成时发送电子邮件)。 选择此选项以指定一个或多个电子邮件地址在恢复完成时进行通知。如果选择此 选项,必须输入进行通知的电子邮件地址。多个电子邮件地址必须以逗号分隔。
- 10. 在 **Summary**(摘要)页面上,检查恢复设置,然后单击 **Recover**(恢复)。

#### 另请参阅

[如何将存储组恢复到其原来的位置](#page-45-0) [如何将数据库恢复到其原来的位置](#page-46-0) [如何将数据库恢复到备用数据库](#page-47-0) 如何将 Exchange [数据复制到磁带](#page-49-0) [恢复邮箱](#page-51-0) [将数据恢复到群集服务器](#page-55-0)

# 如何将 **Exchange** 数据复制到磁带

使用以下步骤以将 Exchange 数据复制到磁带。

#### 如何将 **Exchange** 数据复制到磁带

- 1. 在 DPM 管理员控制台中,单击导航栏上的 **Recovery**(恢复)。
- 2. 使用浏览功能,选择要恢复的存储组或数据库。
- 3. 在日历上,单击任何粗体的日期以获得该日期可用的恢复点。该 **Time**(时间)菜单列出了 每个可用恢复点的时间。
- 4. 在 **Time**(时间)菜单上,选择要使用的恢复点。请不要选择 **Latest**(最新)用于 恢复点。
- 5. 在 **Actions**(操作)窗格中,单击 **Recover**(恢复)。 随即会启动恢复向导。该向导的选项视具体的 Exchange 版本而定。
- 6. 在 **Review recovery selection**(检查恢复选项)页面上,单击 **Next**(下一步)。
- 7. 选择 **Copy to tape**(复制到磁带),然后单击 **Next**(下一步)。
- 8. 在 **Specify Library**(指定库)页面的 **Primary library**(主库)中,选择用于恢复的库。 (仅当只使用 **Primary library [**主库**]** 中选择的磁带库无法完成作业时,才提供 **Copy library [**复制库**]**。)
	- 当从磁盘复制数据时,您在 **Primary library**(主库)中选择的库会将数据复制 到磁带。
	- 当从磁带和有多个磁带驱动器的磁带库复制数据时,您在 **Primary library**(主库)中选 择的库将从源磁带读取并将数据复制到另一个磁带。
	- 当从磁带复制数据并且磁带库只有一个磁带驱动器时,您在 **Primary library**(主库)中 选择的库将从源磁带读取数据,而您在 **Copy library**(复制库)中选择的库将复制数据 到磁带。
- 9. 输入存储组将在其上复制的磁带的标签。
- 10. 指定复制的数据是否应压缩。
- 11. 在 **Specify recovery options**(指定恢复选项)页面上,可选择 **Send an e-mail when this recovery completes**(当此恢复完成时发送电子邮件)。 选择此选项以指定一个或多个电子邮件地址在恢复完成时进行通知。如果选择此选项,必须 输入进行通知的电子邮件地址。多个电子邮件地址必须以逗号分隔。
- 12. 在 **Summary**(摘要)页面上,检查恢复设置,然后单击 **Recover**(恢复)。

#### 另请参阅

[如何复制磁带](#page-107-0) [如何将存储组恢复到其原来的位置](#page-45-0) [如何将数据库恢复到其原来的位置](#page-46-0) [如何将数据库恢复到备用数据库](#page-47-0) 如何将 Exchange [数据复制到网络文件夹](#page-48-0)

# <span id="page-51-0"></span>恢复邮箱

可使用 Microsoft Outlook 恢复删除的电子邮件。有关说明,请参阅 [How to Recover a Deleted](http://go.microsoft.com/fwlink/?LinkId=97933)  Item[\(如何恢复删除的项目\)](http://go.microsoft.com/fwlink/?LinkId=97933)(http://go.microsoft.com/fwlink/?LinkId=97933)。要恢复删除的 邮箱,请使用 Exchange 命令行管理程序或 Exchange 管理控制台。有关说明,请参阅 How to [Recover a Deleted Mailbox](http://go.microsoft.com/fwlink/?LinkId=97934) (如何恢复删除的邮箱) (http://go.microsoft.com/fwlink/ ?LinkId=97934)。

如果不能使用 Exchange 命令行管理程序或 Exchange 管理控制台恢复邮箱(如当保留期已过 期时), 则可使用 Data Protection Manager (DPM) 来恢复该邮箱。

要恢复邮箱, DPM 必须复制整个数据库(因为这是 Exchange 支持的推荐方法), 如知识库文章 904845: Microsoft support policy for third-party products that modify or extract Exchange database contents(对于修改或提取 Exchange [数据库内容的第三方产品的](http://go.microsoft.com/fwlink/?LinkId=96542) Microsoft 支持策略)中所述 (http://go.microsoft.com/fwlink/?LinkId=96542)。

如果选择了要恢复的邮箱,则不能选择 **Latest**(最新)作为恢复点。该 **Latest**(最新)选项从最近 的恢复点恢复数据,然后应用来自服务器日志的所有提交的事务。此功能不适用于个人邮箱。

对于 Exchange Server 邮箱, Recovery Wizard Summary(恢复向导摘要)页面上将不会显示项目 的详细信息。

### 如何恢复 **Exchange 2003** 邮箱

将邮箱恢复到 Microsoft Exchange 2003 的过程包括使用 Eseutil.exe 和 Exmerge.exe。有关 Exchange Server 数据库公用程序工具 ([Eseutil](http://go.microsoft.com/fwlink/?LinkId=83451).exe) 的详情, 请参阅 Eseutil (http://go.microsoft.com/fwlink/?LinkId=83451)。有关 Exmerge.exe 的详情,请参阅知识库文章 174197: [Microsoft Exchange Mailbox Merge program \(Exmerge.exe\) information](http://go.microsoft.com/fwlink/?LinkId=83459) (Microsoft Exchange 邮箱合并程序 [\[Exmerge.exe\]](http://go.microsoft.com/fwlink/?LinkId=83459) 信息) (http://go.microsoft.com/fwlink/?LinkId=83459)。

#### **▶ 如何恢复活动的 Exchange 2003 邮箱的先前版本**

- 1. 使用 Search (搜索) 洗项卡和日期范围以杳找您要恢复的邮箱。
- 2. 选择包含要恢复邮箱的数据库的一个恢复点。
- 3. 在 Actions (操作)窗格中,单击 Recover (恢复)。随即会启动恢复向导。
- 4. 检查恢复选项,然后单击 Next (下一步)。
- 5. 在 **Select Recovery Type**(选择恢复类型)页面上,选择 **Copy to a network folder**  (复制到网络文件夹)。
- 6. 在 **Specify Destination**(指定目的地)页面上,输入 Exchange 服务器上已启用恢复存储 组的卷。
- 7. 在 **Select Recovery Options**(选择恢复选项)页面上,选中 **Bring the database to a clean shut down state after copying the files**(复制文件后将数据库干净关闭) 复选框。
- 8. 将数据库文件移动到 Exchange 恢复存储组数据库的位置。
- 9. 在恢复存储组下安装该数据库。
- <span id="page-52-0"></span>10. 完成恢复向导。DPM 会恢复该数据库。
- 11. 从恢复的数据库中提取该邮箱。
	- 对于 Exchange Server 2003, 请使用 Microsoft Exchange Server 邮箱合并向导 (ExMerge)。
	- 对于 Exchange Server 2003 SP1, 请使用 Exchange 2003 System Manager 进行提取 和合并。

#### **▶ 如何恢复已禁用或已删除的 Exchange 2003 邮箱**

- 1. 使用 **Search**(搜索)选项卡和日期范围以查找您要恢复的邮箱。
- 2. 选择包含要恢复邮箱的数据库的一个恢复点。
- 3. 在 **Actions**(操作)窗格中,单击 **Recover**(恢复)。随即会启动恢复向导。
- 4. 检查恢复选项,然后单击 Next (下一步)。
- 5. 在 **Select Recovery Type**(选择恢复类型)页面上,选择 **Recover mailbox to an Exchange server database**(将邮箱恢复到 **Exchange** 服务器数据库)。
- 6. 在 **Specify Destination**(指定目的地)页面上,输入 Exchange 服务器的全名,包括域、 存储组和数据库。 然后应卸载数据库并将其配置为允许恢复的数据进行覆盖。有关说明,请参阅 How to [Configure the Exchange Databases so That the Restore Process Overwrites Them](http://go.microsoft.com/fwlink/?LinkId=97929) (如何 配置 Exchange [数据库以便恢复过程进行覆盖\)](http://go.microsoft.com/fwlink/?LinkId=97929) (http://go.microsoft.com/fwlink/?LinkId=97929)。
- 7. 完成恢复向导。DPM 会恢复该数据库。
- 8. 从恢复的数据库中提取该邮箱。
	- 对于 Exchange Server 2003, 请使用 Microsoft Exchange Server 邮箱合并向导 (ExMerge)。
	- 对于 Exchange Server 2003 SP1, 请使用 Exchange 2003 System Manager 进行提取 和合并。

#### 另请参阅

如何将 Exchange [数据复制到网络文件夹](#page-48-0) [恢复邮箱](#page-51-0) 如何恢复 [Exchange 2007](#page-52-0) 邮箱

### 如何恢复 **Exchange 2007** 邮箱

要恢复 Microsoft Exchange 2007 邮箱,则恢复的 .edb 和 .log 文件需要连接至 Exchange 中的恢复 存储组,并且必须使用 Exchange 支持的工具(如 Exmerge.exe)来提取 .pst 文件。 您使用的过程取决于是要将现有邮箱恢复到先前版本还是要恢复不再存在的邮箱。

#### **▶ 如何恢复现有邮箱的 Exchange 2007 邮箱**

- 1. 如果没有现有的恢复存储组,可通过使用 Exchange 命令行管理程序中的 new-storagegroup cmdlet 创建一个。
- 2. 通过使用 Exchange 命令行管理程序中的 new-mailboxdatabase cmdlet 在恢复存储组中创 建恢复数据库。
- 3. 通过使用 Exchange 命令行管理程序中的 set-mailboxdatabase cmdlet 配置恢复数据库以允 许进行覆盖。
- 4. 在 DPM 管理员控制台中,单击 Search (搜索)选项卡并选择日期范围以查找要恢复 的邮箱。
- 5. 选择包含要恢复的邮箱的恢复点,然后单击 **Recover**(恢复)。 DPM 会恢复包含所选邮箱的数据库。
- 6. 在 **Review Recovery Selection**(检查恢复选项)页面上,单击 **Next**(下一步)。
- 7. 在 **Select Recovery Type**(选择恢复类型)页面上,选择 **Recover mailbox to an Exchange server database**(将邮箱恢复到 **Exchange** 服务器数据库)。
- 8. 在 **Specify Destination**(指定目的地)页面上,输入 Exchange 服务器的全名,包括域、 在步骤 1 中创建的恢复存储组的名称以及在步骤 2 中创建的恢复数据库的名称。
- 9. 完成恢复向导。DPM 会恢复该数据库。
- 10. 通过使用 Exchange 命令行管理程序中的 set-mailboxdatabase cmdlet 配置目标数据库以允 许进行覆盖。
- 11. 使用 Exchange 命令行管理程序中的 restore-mailbox cmdlet, 合并恢复数据库中的邮箱数据 以生成邮箱数据库。

#### 示例

您需要从组织的一名离职员工的邮箱中检索一些项目。以下是该邮箱的标识:

- Exchange 服务器: exchangeserver1
- 存储组:SG1
- 数据库:DB11
- 邮箱:John

存储组 SG1 由 DPM 保护。您决定将邮箱 John 恢复到经理的邮箱以便检索必需的项目。以下是经 理邮箱的标识:

- Exchange 服务器: exchangeserver1
- 存储组:SG2
- 数据库:DB21
- 邮箱:Simon

要将邮箱 John 恢复到邮箱 Simon, 请执行以下步骤:

1. 通过运行以下 Exchange 命令行管理程序 cmdlet 创建恢复存储组 (RSG):

**new-storagegroup -Server exchangeserver1 -LogFolderPath C:\RSG\ -Name RSG - SystemFolderPath C:\RSG\ -Recovery**

这会在 exchangeserver1 上创建名为 RSG 的存储组。

2. 通过运行以下 Exchange 命令行管理程序 cmdlet 将恢复数据库添加至 RSG:

**new-mailboxdatabase -mailboxdatabasetorecover exchangeserver1\SG1\DB11 storagegroup exchangeserver1\RSG -edbfilepath C:\RSG\DB11.edb**

这会在 exchangeserver1\RSG\DB11 上创建一个邮箱。.edb 文件名必须与要恢复的邮箱的 .edb 文件名相同。

3. 通过运行以下 Exchange 命令行管理程序 cmdlet 设置恢复数据库以允许进行覆盖:

**set-mailboxdatabase -identity exchangeserver1\RSG\DB11 -AllowFileRestore 1**

- 4. 打开 DPM 管理员控制台并单击导航栏上的 **Recovery**(恢复)。
- 5. 展开树并选择 SG1。
- 6. 双击数据库 DB11。
- 7. 选择 **John**,然后单击 **Recover**(恢复)。
- 8. 在恢复向导中的 **Review Recovery Selection**(检查恢复选项)页面上,单击 **Next**  (下一步)。
- 9. 在 **Select Recovery Type**(选择恢复类型)页面上,选择 **Recover mailbox to an Exchange server database**(将邮箱恢复到 **Exchange** 服务器数据库)。
- 10. 在 **Specify Destination**(指定目的地)页面上,输入以下信息:
	- 对于 Exchange 服务器: exchangeserver1
	- 对于存储组:RSG
	- 对于数据库:DB11
- 11. 指定恢复选项, 然后单击 Recover (恢复)。
- 12. 通过运行以下 Exchange 命令行管理程序 cmdlet 设置目标数据库以允许进行覆盖:

**set-mailboxdatabase -identity exchangeserver1\SG2\DB21 -AllowFileRestore 1** 

目标数据库即包含我们要从 John 邮箱恢复电子邮件到其邮箱的数据库。

13. 恢复完成后,运行以下 Exchange 命令行管理程序 cmdlet:

**Restore-Mailbox -RSGMailbox 'John' -RSGDatabase 'RSG\DB11' -id 'Simon' - TargetFolder 'John E-mail'**

经理打开其邮箱后会发现一个名为 John E-mail 的邮箱, 其中包含来自恢复的邮箱的电子邮件项 目。

#### 另请参阅

[恢复邮箱](#page-51-0) 如何恢复 [Exchange 2003](#page-51-0) 邮箱

# <span id="page-55-0"></span>将数据恢复到群集服务器

#### 独立和共享的磁盘群集恢复

#### ▶ 将存储组或数据库恢复到最新时间点

- 1. 将 Exchange 服务器数据库属性 **Override by restore**(通过恢复覆盖)设置为 **True**。
- 2. 在 DPM 服务器上,选择 **Restore to original location**(恢复到原来的位置)选项,恢复存 储组或数据库。

#### ▶ 将存储组恢复到以前的时间点

- 1. 删除 Exchange 服务器上的现有日志文件和检查点文件。
- 2. 将 Exchange 服务器数据库属性 **Override by restore**(通过恢复覆盖)设置为 **True**。
- 3. 在 DPM 服务器上,选择 Restore to original location (恢复到原来的位置)选项,恢复存 储组或数据库。

要将在干净关闭状态下的存储组或数据库恢复到网络共享,则不能选择 **Latest**(最新)作 为恢复点。

#### ▶ 将在干净关闭状态下的存储组或数据库恢复到网络共享

- 1. 在 DPM 服务器上,选择 Copy to a network folder(复制到网络文件夹)选项,恢复存储 组或数据库。
- 2. 在 **Specify Destination**(指定目的地)页面上,指定运行 Exchange 2007 的服务器上的文 件夹。
- 3. 在 **Specify Recovery Options**(指定恢复选项)页面上,选中 **Bring the database to a clean shutdown state after copying the files**(复制文件后将数据库干净关闭)选项。
- 4. 在 **Summary**(摘要)页面中,单击 **Recover**(恢复)。

#### 群集连续复制和本地连续复制恢复

Data Protection Manager (DPM) 将始终恢复到主动节点,而不考虑保护拓扑如何。

#### ▶ 在主动节点上从故障进行恢复

- 1. 将 Exchange 服务器数据库属性 **Override by restore**(通过恢复覆盖)设置为 **True**。
- 2. 在 DPM 服务器上,选择 **Restore to original location**(恢复到原来的位置)选项,恢复存 储组或数据库。
- 3. 在 Exchange 服务器的 Exchange 命令行管理程序中,运行 **get-storagegroupcopystatus** 以验证副本状态。

恢复后,应使用主动节点同步被动节点。

如果被动节点上的数据库或日志损坏,则使用以下步骤之一来恢复数据。

#### ▶ 在被动节点上从故障进行恢复

- 1. 在 Exchange 服务器的 Exchange 命令行管理程序中,对发生故障的存储组运行 **suspendstoragegroupcopy**。
- 2. 从副本位置(被动节点)删除所有 .logs、.chk 和 .edb 文件。
- 3. 在 DPM 恢复向导中,复制数据库文件而不运行到被动节点的数据库干净关闭。
- 4. 将文件移动到被动节点中的相应位置。
- 5. 从被动节点删除通用日志文件(位于主动节点和被动节点之间)。例如,故障转移可能使用 相同的日志文件名创建新的日志流。
- 6. 在 Exchange 服务器的 Exchange 命令行管理程序中,对发生故障的存储组运行 **resumestoragegroupcopy**。

#### ▶ 在被动节点上从故障进行恢复 (如果两个副本均损坏)

- 1. 将 Exchange 服务器数据库属性 **Override by restore**(通过恢复覆盖)设置为 **True**。
- 2. 在 DPM 恢复向导中,恢复到主动节点。
- 3. 在 Exchange 服务器的 Exchange 命令行管理程序中,运行 **get-storagegroupcopystatus** 以验证副本状态。
- 4. 恢复后,使用主动节点同步被动节点。

#### 另请参阅

管理群集 [Exchange](#page-43-0) 服务器 恢复 [Exchange](#page-44-0) 数据

# 管理运行 **SQL Server** 的受保护服务器

除非另行指定,此内容均适用于 Microsoft® SQL Server 2000 和 SQL Server 2005。

# 本部分主题

在运行 SQL [的服务器上执行常规维护](#page-57-0) 执行 SQL [服务器管理任务](#page-58-0) [管理群集](#page-62-0) SQL 服务器 恢复 [SQL Server](#page-63-0) 数据

# <span id="page-57-0"></span>在运行 **SQL** 的服务器上执行常规维护

常规维护包括如磁盘和文件维护、更新操作系统和应用程序以及通过使用防病毒软件和执行定期备份 来保护数据等任务。不过,当在 Data Protection Manager (DPM) 保护的 SQL 服务器上执行服务器 维护时,以下特殊注意事项适用。

当需要在受保护的服务器上执行维护并且不希望保护作业在维护期间继续时,可使用以下步骤禁用保 护代理。

#### 注

如果禁用保护代理的服务器是群集节点,则应禁用该群集每个节点的保护代理。

#### ▶ 禁用保护代理

- 1. 在 DPM 管理员控制台中,单击导航栏上的 **Management**(管理)。
- 2. 在显示窗格中的 **Agents**(代理)选项卡上,选择要禁用其保护代理的计算机的名称。
- 3. 在 Actions (操作)窗格中,单击 Disable protection agent (禁用保护代理)。
- 4. 在对话框中,单击 **OK**(确定)以确认要继续。

### 本部分主题

在 SQL [服务器上使用](#page-57-0) Windows 维护工具 执行 SQL [维护任务](#page-57-0) 在 SQL [服务器上应用操作系统更新](#page-58-0) 在 SQL [服务器上运行防病毒软件](#page-58-0)

# 在 **SQL** 服务器上使用 **Windows** 维护工具

运行磁盘清理、磁盘碎片整理程序或 Chkdsk.exe 应对性能或数据保护无任何负面影响。 在由 DPM 保护的、运行 SQL Server 的计算机上不得使用其它备份应用程序。

#### 另请参阅

在 DPM [服务器上使用](#page-9-0) Windows 维护工具 [在文件服务器和工作站上使用](#page-31-0) Windows 维护工具 在 Exchange [服务器上使用](#page-38-0) Windows 维护工具 在 [Windows SharePoint Services](#page-71-0) 服务器上使用 Windows 维护工具 [在虚拟服务器上使用](#page-80-0) Windows 维护工具

# <span id="page-58-0"></span>执行 **SQL** 维护任务

与 SQL Server 管理员合作,确保以下任务未安排在与 DPM 执行的快速完整备份同时进行:

- 检查数据库完整性
- 清除历史记录
- 清除维护
- 重新生成索引
- 重新组织索引
- 压缩数据库
- 更新统计信息

SQL Server 的最佳做法包括每周运行一次数据库一致性检查 (DBCC)。对于受 DPM 保护的数据 库,应继续执行此做法以避免备份出现损坏问题的数据库。

# 在 **SQL** 服务器上应用操作系统更新

确保操作系统和软件保持最新是计算机维护的一个重要部分。更新(称为"修补程序"、 "增补软件"、"服务软件包"和"安全性汇总软件包")可帮助保护计算机和数据。

您可以使用首选的方法在 DPM 保护的、运行 SQL Server 的计算机上部署软件更新, 例如自动更新 或 Windows Server Update Services。由于有些软件更新需要重新启动计算机,因此应在对保护操 作影响最小的时间安排或执行这些更新。

# 在 **SQL** 服务器上运行防病毒软件

要避免副本和恢复点的数据损坏,请将防病毒软件配置为删除受感染的文件,而不是自动清除或隔离 这些文件。自动清除和隔离可导致数据损坏,原因是这些进程会导致防病毒软件修改文件,做出 DPM 无法检测出的更改。有关将防病毒软件配置为删除受感染的文件的说明,请参阅防病毒软件的 说明文件。

# 执行 **SQL** 服务器管理任务

本部分提供有关管理受保护的 SQL 服务器及在 Data Protection Manager 初始配置后进行更改的说 明和指导。

# <span id="page-59-0"></span>本部分主题

从 [SQL Server 2000](#page-59-0) 升级到 SQL Server 2005 [在域之间移动](#page-59-0) SQL 服务器 [如何重命名运行](#page-60-0) SQL Server 的计算机 [更改数据库的恢复模式](#page-61-0) 更换 SQL [服务器上的磁盘](#page-61-0) [将数据库添加至](#page-62-0) SQL 服务器 更改 SQL Server [数据库的路径](#page-62-0) 重命名 [SQL Server](#page-62-0) 数据库

# 从 **SQL Server 2000** 升级到 **SQL Server 2005**

如果将受保护的服务器从运行 SQL Server 2000 升级到 SQL Server 2005, 则必须在升级后执行以 下步骤重新保护数据库:

- 1. 停止对数据库的保护,选择保留数据选项。
- 2. 在升级的服务器上启动 SQL 编写器服务。
- 3. 将升级的服务器上的数据库添加至新的保护组。

您将能够使用保留的副本从升级前的时间点恢复数据。由 SQL Server 2000 创建的数据必须恢复到 运行 SQL Server 2000 的计算机上。

此外,还可以使用保留的副本手动创建新保护组中每个数据库的初始副本。

注

重新配置保护后,DPM 管理员控制台会将保护的数据库显示为两个单独的节点。Protection (保护)任务区中的保护状态显示其中一个数据库节点为 Inactive replica (不活动的 副本), 而 Recovery (恢复)任务区以相同的名称显示两个数据库节点。

## 在域之间移动 **SQL** 服务器

不能对受保护的计算机执行以下操作:

- 更改受保护计算机的域并继续保护而不中断。
- 更改受保护计算机的域并当重新保护该计算机时将现有副本和恢复点与其关联。

我们建议您不要更改受保护计算机的域。如果必须更改受保护计算机的域,则您必须完成以下两项任 务:

- 在计算机仍为其原来域的成员时,从保护中删除计算机上的数据源。
- 当计算机成为另一个域的成员后,保护该计算机上的数据源。

#### <span id="page-60-0"></span>▶ 更改受保护的计算机的域成员资格

- 1. 从保护组中删除所有成员。 如果保留了副本和恢复点,则管理员恢复将仍可访问该数据,直到删除副本。不过,最终用 户恢复将无法进行访问。
- 2. 通过使用 DPM 服务器上的 DPM 管理员控制台卸载保护代理。
- 3. 更改计算机的域成员资格。
- 4. 通过使用 DPM 服务器上的 DPM 管理员控制台安装保护代理。
- 5. 将数据源添加至 DPM 服务器上的保护组。

有关执行涉及保护代理和保护组的任务的信息,请参阅 [DPM Help](http://go.microsoft.com/fwlink/?LinkId=102087) (DPM 帮助) (http://go.microsoft.com/fwlink/?LinkId=102087)。

### 如何重命名运行 **SQL Server** 的计算机

DPM 使用计算机名作为副本、恢复点、DPM 数据库项、报告数据库项等的唯一标识符。 不能执行以下操作:

- 更改受保护计算机的名称并继续保护而不中断。
- 更改受保护计算机的名称并将现有副本和恢复点与新的计算机名关联。

我们建议您不要更改受保护计算机的名称。如果必须更改受保护计算机的名称,则您必须完成以下两 项任务:

- 从保护中删除计算机(旧计算机名)上的数据源。
- 保护计算机(新计算机名)上的数据源。

#### ▶ 重命名受保护的计算机

- 1. 从保护组中删除所有成员。 如果保留了副本和恢复点,则管理员恢复将仍可访问该数据,直到删除副本。不过,最终用 户恢复将无法进行访问。
- 2. 通过使用 DPM 服务器上的 DPM 管理员控制台卸载保护代理。
- 3. 更改计算机的名称。
- 4. 通过使用 DPM 服务器上的 DPM 管理员控制台安装保护代理。
- 5. 将数据源添加至 DPM 服务器上的保护组。 有关涉及保护代理和保护组的任务的信息,请参阅 [DPM Help](http://go.microsoft.com/fwlink/?LinkId=102087) (DPM 帮助) (http://go.microsoft.com/fwlink/?LinkId=102087)。

### <span id="page-61-0"></span>更改数据库的恢复模式

SQL Server 数据库可为以下三种恢复模式之一:简单、完整或大容量日志。默认情况下,新数据库 通常以完整恢复模式创建。下表介绍了每种模式如何使用日志备份。

#### **SQL** 服务器数据库恢复模式

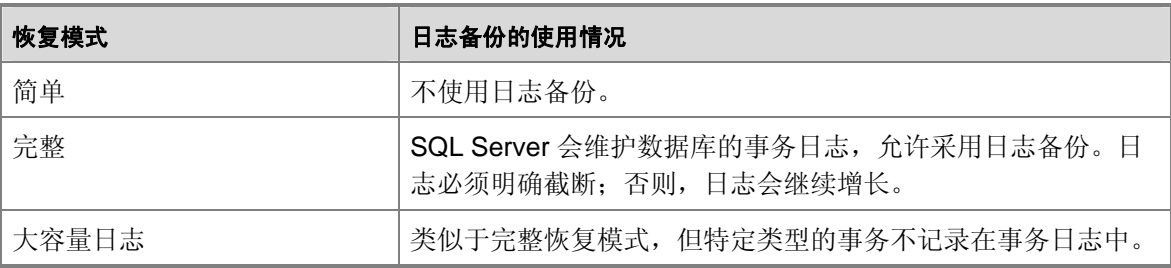

当将数据库添加至保护组时,DPM 会检测该数据库配置使用的恢复模式。DPM 不允许对以简单恢复 模式配置的数据库进行日志或增量备份。只有以完整和大容量日志恢复模式配置的数据库才能进行日 志备份。

当受保护数据库的恢复模式从简单更改为完整或大容量日志时,会按配置继续提供 DPM 保护。当受 保护数据库的恢复模式从完整或大容量日志更改为简单时,快速完整备份将继续成功进行,但增量备 份将会失败。

#### ▶ 将受保护数据库的恢复模式更改为简单恢复模式

- 1. 停止对数据库的保护,选择保留副本选项。
- 2. 在 SQL Server 数据库上更改恢复模式。
- 3. 将数据库添加至保护组。

此外,还应在配置随数据库附带的日志或将数据库更改为"只读"之前停止对数据库的保护。对数据库 进行更改后,可重新配置对该数据库的保护。

当保护配置为使用完整或大容量日志恢复模式的 SQL Server 数据库时,DPM 会在受保护的 SQL Server 上创建一个文件夹。此文件夹创建为与每个受保护数据库的第一个日志文件 (\*.ldf) 位于相同 的位置。

此文件夹在 SQL Server 日志备份和通过 DPM 进行 SQL Server 日志恢复时用于临时存储日志。如 果 DPM 发现该文件夹丢失, 则 DPM 将会重新创建该文件夹。

### 更换 **SQL** 服务器上的磁盘

您可能会更换 SQL 服务器上的磁盘以升级容量或更换发生故障的磁盘。如果更换的磁盘包含由 DPM 保护的 SQL Server 数据, 则应为新磁盘指定相同的驱动器号。然后, 可将受保护的数据从 DPM 服务器恢复到新磁盘。

### <span id="page-62-0"></span>将数据库添加至 **SQL** 服务器

运行 SQL Server 的受保护计算机上的新数据库不会自动添加至现有的保护组。当创建新数据库后, 应手动将该数据库添加至现有的或新的保护组,以确保数据得到保护。

## 更改 **SQL Server** 数据库的路径

当更改与受保护数据库关联的路径时,备份作业将失败。要解决此问题,请从保护删除该数据库,然 后再将该数据库添加回保护组。对保护组的此更改将需要进行一致性检查。一致性检查成功完成后, 将恢复正常的保护作业。

# 重命名 **SQL Server** 数据库

如果重命名由 DPM 保护的数据库,则必须将新名称下的数据库添加至现有的或新的保护组, 然后从其保护组中删除旧名称下的数据库。数据库将作为新的数据源进行保护。

# 管理群集 **SQL** 服务器

执行群集计划故障转移时,DPM 会继续提供保护。执行未计划故障转移时,DPM 会发出警报: 需要执行一致性检查。

对于非共享磁盘群集,计划故障转移也可能需要执行一致性检查。

不能备份和恢复群集 SQL 服务器的主数据库。

### 本部分主题

更改 SQL [服务器群集成员](#page-62-0) 更改群集 SQL [服务器上的资源组](#page-63-0)

# 更改 **SQL** 服务器群集成员

当对 DPM 保护的服务器群集进行更改时,DPM 执行以下操作:

- 当向群集添加新服务器时,DPM 会发出警报,要求在新的群集节点上安装保护代理,而保护失 败。
- 当从群集中删除服务器时,DPM 会检测到一个节点离开该群集,而该服务器现在显示为与群集 分离且没有保护其上的任何数据。

例如,假设您拥有一个包含以下四台计算机的服务器群集: Node1、Node2、Node3 和 Node4。您 需要将计算机 Node4 替换为名为 Node5 的新计算机。

您便使用群集服务的管理控制台将 Node5 添加至该群集,并配置可故障转移至 Node5 的资源。

DPM 会发出一条警报,服务器群集的保护将失败,直到在 Node5 上安装保护代理。在 Node5 上安 装保护代理。

<span id="page-63-0"></span>您将 Node4 的资源故障转移至群集中的其它节点。当 Node4 上不再留有资源时, 将其从群集中删 除。DPM 会检测到故障修复并继续保护群集。

DPM 检测到 Node4 已离开群集 – 其现在显示为独立的节点。如果其不再位于网络上, 则可在 DPM 管理员控制台删除此服务器的记录。

### 更改群集 **SQL** 服务器上的资源组

一个群集节点可拥有任意数目的资源组。如果将受保护的数据源移动到资源组、在资源组之间移动或 移出资源组,可导致保护作业失败。要成功进行对资源组成员的任何更改,请执行以下步骤:

- 1. 停止对数据源的现有保护。数据源可作为受保护的服务器上单一的数据源或作为资源组成员的数 据源而隶属于保护组。
- 2. 根据数据源的新状态(即作为受保护的服务器上单一的数据源或作为资源组成员的数据源),可 开始进行保护。这将为该数据源分配一个新副本。

更改资源组的名称将会影响对该资源组中所有数据源的保护。要更改资源组的名称,请执行以 下步骤:

- 1. 停止对资源组的保护。
- 2. 更改资源组的名称。
- 3. 开始保护新名称下的资源组。

# 恢复 **SQL Server** 数据

当恢复 SQL Server 数据时,可从以下选项进行选择:

- Recover the database to its original location (将数据库恢复到其原来的位置)
- Recover the database with a new name to its original location or to a different instance of SQL Server(使用新名称将数据库恢复到其原来的位置或恢复到不同的 SQL Server 实例)
- Recover the database to a different instance of SQL Server(将数据库恢复到不同的 SQL Server 实例)
- Copy the database to a network folder(将数据库复制到网络文件夹)
- Copy the database to tape (将数据库复制到磁带)

当将 SQL Server 2000 数据库恢复到不同的 SQL Server 实例时, 新服务器上的恢复路径必须 与其在源服务器上进行保护的数据库路径相同。例如,位于 D:\sample on server1 的 DB1 只能 恢复到 D:\sample on server2。如果要恢复到全新路径,则将只能恢复快速完整备份(通常每天 一个副本)。

当将 SQL Server 2005 数据库恢复到不同的 SQL Server 实例时, 可将该数据库恢复到新服务器上 任意选择的路径。可以每隔 15 分钟备份一次,并可恢复到目标 SQL Server 上的任意时间点。 在 SQL Server 2000 和 SQL Server 2005 中,均可重命名数据库并恢复到原来的 SQL 实例。 不能从运行 Windows Server 2008 的计算机上的 SQL Server 实例将数据库恢复到运行 Windows Server 2003 的计算机上的 SQL Server 实例。

不能将系统数据库恢复到不同的 SQL Server 实例。

# <span id="page-64-0"></span>本部分主题

如何将 SQL [数据库恢复到其原来的位置](#page-64-0) [如何恢复和重命名](#page-65-0) SQL 数据库 [如何将数据库恢复到不同的](#page-65-0) SQL Server 实例 如何将 SQL [数据库复制到网络文件夹](#page-66-0) 如何将 SQL [数据库复制到磁带](#page-67-0) 如何恢复 SQL [数据库并允许其它日志备份](#page-69-0)

# 如何将 **SQL** 数据库恢复到其原来的位置

#### ▶ 将数据库恢复到其原来的位置

- 1. 在 DPM 管理员控制台中,单击导航栏上的 **Recovery**(恢复)。
- 2. 使用浏览功能,选择要恢复的数据库。
- 3. 在日历上,单击任何粗体的日期以获得该日期可用的恢复点。该 **Recovery time**  (恢复时间)菜单列出了每个可用恢复点的时间。
- 4. 在 Recovery time (恢复时间) 菜单上, 选择要使用的恢复点。
- 5. 在 **Actions**(操作)窗格中,单击 **Recover**(恢复)。 随即会启动恢复向导。
- 6. 在 **Review recovery selection**(检查恢复选项)页面上,单击 **Next**(下一步)。
- 7. 选择 **Recover to original SQL Server location**(恢复到原来的 **SQL Server** 位置),然后 单击 **Next**(下一步)。
- 8. 如果选择 **Latest**(最新)以外的恢复点,则在 **Specify Database State**(指定数据库 状态)页面,选择 **Leave database operational**(数据库留为可操作)。
- 9. 指定网络带宽使用限制的恢复点、基于 SAN 的恢复以及电子邮件通知,然后单击 **Next**  (下一步)。
- 10. 在 **Summary**(摘要)页面上,检查恢复设置,然后单击 **Recover**(恢复)。

#### 另请参阅

[如何恢复和重命名](#page-65-0) SQL 数据库 [如何将数据库恢复到不同的](#page-65-0) SQL Server 实例 如何将 SQL [数据库复制到网络文件夹](#page-66-0) 如何将 SQL [数据库复制到磁带](#page-67-0) 如何恢复 SQL [数据库并允许其它日志备份](#page-69-0)

# <span id="page-65-0"></span>如何恢复和重命名 **SQL** 数据库

要恢复和重命名数据库,请使用 **Recover to any SQL instance**(恢复到任意 **SQL** 实例)选项。如 果选择 **Latest**(最新)作为恢复数据库的恢复点,则此选项不可用。

#### 恢复和重命名数据库

- 1. 在 DPM 管理员控制台中,单击导航栏上的 Recovery (恢复)。
- 2. 使用浏览或搜索功能,选择要恢复的数据库。
- 3. 在日历上,单击任何粗体的日期以获得该日期可用的恢复点。该 **Recovery time**  (恢复时间)菜单列出了每个可用恢复点的时间。
- 4. 在 Recovery time (恢复时间)菜单上,选择要使用的恢复点。请不要选择 Latest (最新)用于恢复点。
- 5. 在 **Actions**(操作)窗格中,单击 **Recover**(恢复)。 随即启动恢复向导。
- 6. 在 **Review recovery selection**(检查恢复选项)页面上,单击 **Next**(下一步)。
- 7. 选择 **Recover to any SQL instance**(恢复到任意 **SQL** 实例),然后单击 **Next**  (下一步)。
- 8. 在 **Specify recovery destination**(指定恢复目标)页面上,输入要将数据库恢复到的 路径,并为恢复的数据库指定一个新名称。
- 9. 指定网络带宽使用限制的恢复点、基于 SAN 的恢复以及电子邮件通知,然后单击 Next (下一步)。
- 10. 在 **Summary**(摘要)页面上,检查恢复设置,然后单击 **Recover**(恢复)。

#### 另请参阅

如何将 SQL [数据库恢复到其原来的位置](#page-64-0) [如何将数据库恢复到不同的](#page-65-0) SQL Server 实例 如何将 SQL [数据库复制到网络文件夹](#page-66-0) 如何将 SQL [数据库复制到磁带](#page-67-0) 如何恢复 SQL [数据库并允许其它日志备份](#page-69-0)

### <span id="page-66-0"></span>如何将数据库恢复到不同的 **SQL Server** 实例

要将数据库恢复到不同的 SQL Server 实例,请使用 Recover to any SQL instance (恢复到任意 **SQL** 实例)选项。如果选择 **Latest**(最新)作为恢复数据库的恢复点,则此选项不可用。

#### 将数据库恢复到不同的 **SQL Server** 实例

- 1. 在 DPM 管理员控制台中,单击导航栏上的 **Recovery**(恢复)。
- 2. 使用浏览或搜索功能,选择要恢复的数据库。
- 3. 在日历上,单击任何粗体的日期以获得该日期可用的恢复点。该 **Recovery time**  (恢复时间)菜单列出了每个可用恢复点的时间。
- 4. 在 Recovery time (恢复时间)菜单上,选择要使用的恢复点。请不要选择 Latest **(**最新)用于恢复点。
- 5. 在 **Actions**(操作)窗格中,单击 **Recover**(恢复)。 随即会启动恢复向导。
- 6. 在 **Review recovery selection**(检查恢复选项)页面上,单击 **Next**(下一步)。
- 7. 选择 **Recover to any SQL instance**(恢复到任意 **SQL** 实例),然后单击 **Next**  (下一步)。
- 8. 在 **Specify recovery destination**(指定恢复目标)页面上,可执行的操作视具体的 SQL Server 数据库版本而定:
	- 如果恢复由 SQL Server 2000 创建的数据库, 则指定数据库应恢复到哪个替代 SQL Server 实例。数据库必须使用与其原来位置中所用相同的完整路径。
	- 如果恢复由 SQL Server 2005 创建的数据库,则指定数据库应恢复到哪个替代 SQL Server 实例。此外,还可以指定与其原来位置所用路径不同的数据库路径。
- 9. 指定网络带宽使用限制的恢复点、基于 SAN 的恢复以及电子邮件通知,并单击 **Next**  (下一步)。
- 10. 在 **Summary**(摘要)页面上,检查恢复设置,然后单击 **Recover**(恢复)。

#### 另请参阅

如何将 SQL [数据库恢复到其原来的位置](#page-64-0) [如何恢复和重命名](#page-65-0) SQL 数据库 如何将 SQL [数据库复制到网络文件夹](#page-66-0) 如何将 SQL [数据库复制到磁带](#page-67-0) 如何恢复 SQL [数据库并允许其它日志备份](#page-69-0)

# <span id="page-67-0"></span>如何将 **SQL** 数据库复制到网络文件夹

您只能通过完整快速备份创建的恢复点复制 SQL Server 数据库。

#### 将数据库复制到网络文件夹

- 1. 在 DPM 管理员控制台中,单击导航栏上的 **Recovery**(恢复)。
- 2. 使用浏览功能,选择要恢复的数据库。
- 3. 在日历上,单击任何粗体的日期以获得该日期可用的恢复点。该 **Recovery time**  (恢复时间)菜单列出了每个可用恢复点的时间。
- 4. 在 Recovery time (恢复时间) 菜单上, 选择要使用的恢复点。
- 5. 在 **Actions**(操作)窗格中,单击 **Recover**(恢复)。 随即会启动恢复向导。
- 6. 在 **Review recovery selection**(检查恢复选项)页面上,单击 **Next**(下一步)。
- 7. 选择 **Copy to a network folder**(复制到网络文件夹),然后单击 **Next**(下一步)。 如果所选恢复点并非通过快速完整备份创建,则将提供新恢复点选项。
- 8. 指定数据库应复制到的目标路径。
- 9. 在 Specify recovery options (指定恢复选项)页面上,可选择以下任一选项或两者:
	- **Restore security**(恢复安全性) 指定是使用恢复数据的安全性设置还是使用目标的安全性设置。
	- **Send an e-mail when this recovery completes**(当此恢复完成时发送电子邮件)。 选择此选项以指定一个或多个电子邮件地址在恢复完成时进行通知。如果选择此选项, 必须输入进行通知的电子邮件地址。多个电子邮件地址必须以逗号分隔。
- 10. 在 **Summary**(摘要)页面上,检查恢复设置,然后单击 **Recover**(恢复)。

#### 另请参阅

如何将 SQL [数据库恢复到其原来的位置](#page-64-0) [如何恢复和重命名](#page-65-0) SQL 数据库 [如何将数据库恢复到不同的](#page-65-0) SQL Server 实例 如何将 SQL [数据库复制到磁带](#page-67-0) 如何恢复 SQL [数据库并允许其它日志备份](#page-69-0)

# 如何将 **SQL** 数据库复制到磁带

您只能通过完整快速备份创建的恢复点将 SQL Server 数据库复制到磁带。

#### 将数据库复制到磁带

- 1. 在 DPM 管理员控制台中,单击导航栏上的 **Recovery**(恢复)。
- 2. 使用浏览或搜索功能,选择要恢复的数据库。
- 3. 在日历上,单击任何粗体的日期以获得该日期可用的恢复点。该 **Recovery time**  (恢复时间)菜单列出了每个可用恢复点的时间。
- 4. 在 Recovery time (恢复时间) 菜单上, 选择要使用的恢复点。 必须选择最近的恢复点将存储组恢复到其原来的位置。
- 5. 在 **Actions**(操作)窗格中,单击 **Recover**(恢复)。 随即会启动恢复向导。
- 6. 在 **Review recovery selection**(检查恢复选项)页面上,单击 **Next**(下一步)。
- 7. 选择 Copy to tape (复制到磁带), 然后单击 Next (下一步)。 如果所选恢复点并非通过快速完整备份创建,则将提供新恢复点选项。
- 8. 在 **Specify Library**(指定库)页面的 **Primary library**(主库)中,选择用于恢复的库。 (仅当只使用 **Primary library [**主库] 中选择的磁带库无法完成作业时,才提供 **Copy library [**复制库**]**。)
	- 当从磁盘复制数据时,您在 **Primary library**(主库)中选择的库会将数据复制到 磁带。
	- 当从磁带和有多个磁带驱动器的磁带库复制数据时,您在 **Primary library**(主库) 中选择的库将从源磁带读取并将数据复制到另一个磁带。
	- 当从磁带复制数据并且磁带库只有一个磁带驱动器时,您在 **Primary library**(主库)中 选择的库将从源磁带读取数据,而您在 **Copy library**(复制库)中选择的库将复制数据 到磁带。
- 9. 输入存储组将在其上进行复制的磁带标签。
- 10. 指定复制的数据是否应压缩或加密。
- 11. 在 **Set notification**(设置通知)页面上,可选择 **Send an e-mail when this recovery completes**(当此恢复完成时发送电子邮件)。
- 12. 在 **Summary**(摘要)页面上,检查恢复设置,然后单击 **Recover**(恢复)。

#### 另请参阅

[如何复制磁带](#page-107-0) 如何将 SQL [数据库恢复到其原来的位置](#page-64-0) [如何恢复和重命名](#page-65-0) SQL 数据库 [如何将数据库恢复到不同的](#page-65-0) SQL Server 实例 如何将 SQL [数据库复制到网络文件夹](#page-66-0) 如何恢复 SQL [数据库并允许其它日志备份](#page-69-0)

## <span id="page-69-0"></span>如何恢复 **SQL** 数据库并允许其它日志备份

DPM 恢复过程使用 SQL Server 功能来恢复数据库以便所有未提交的事务回滚。恢复过程会打开事 务日志以识别未提交的事务。未提交的事务可通过回滚撤消,除非这些事务被锁定以防止其它事务查 看暂时不一致的数据。此步骤称为撤消(或*回滚*)阶段。

在某些情况下,SQL Server 管理员可能需要数据库以允许日志备份的模式进行恢复来选择性 回放。通过使用 DPM, 可恢复数据库并将其留为恢复状态, 该状态下其它日志备份可应用于数 据库。

#### 恢复数据库而不进行事务回滚

- 1. 在 DPM 管理员控制台中,单击导航栏上的 **Recovery**(恢复)。
- 2. 使用浏览功能, 选择要恢复的数据库。
- 3. 在日历上,单击任何粗体的日期以获得该日期可用的恢复点。该 **Recovery time**  (恢复时间)菜单列出了每个可用恢复点的时间。
- 4. 在 **Recovery time**(恢复时间)菜单上,选择要使用的恢复点。可选择除 **Latest**  (**最新**)以外的任意恢复点。
- 5. 在 **Actions**(操作)窗格中,单击 **Recover**(恢复)。 随即会启动恢复向导。
- 6. 在 **Review recovery selection**(检查恢复选项)页面上,单击 **Next**(下一步)。
- 7. 选择 **Recover to original SQL Server location**(恢复到原来的 **SQL Server** 位置)或 **Recover to any SQL instance(恢复到任何 SQL 实例), 然后单击 Next(下一步)。**
- 8. 如果选择 **Recover to any SQL instance**(恢复到任何 **SQL** 实例),则在 **Specify**  recovery destination (指定恢复目标)页面上, 指定数据库应恢复到的 SQL Server 实例。
- 9. 在 **Specify Database State**(指定数据库状态)页面上,选择 **Leave database nonoperational but able to restore additional transaction logs**(将数据库留为不可操 作但能够恢复其它事务日志)。
- 10. 选择 **Copy SQL transaction logs between the selected recovery point and latest available recovery point**(在所选恢复点和最新可用恢复点之间复制 **SQL** 事务日志),指 定事务日志的复制目标,然后单击 **Next**(下一步)。 DPM 必须拥有事务日志复制目标的写入权限。
- 11. 指定网络带宽使用限制的恢复选项、基于 SAN 的恢复以及电子邮件通知, 然后单击 **Next**(下一步)。
- 12. 在 **Summary**(摘要)页面上,检查恢复设置,然后单击 **Recover**(恢复)。
- 13. 使用带 HeaderOnly 参数的 Restore Transact-SQL 命令来检索事务日志的标头信息。标头 包含可让日志备份序列正确排序的信息。
- 14. 使用带 Log 参数的 Restore 命令可按正确的顺序将所需日志应用于数据库。 有关 Restore 命令的详情,请参阅 [RESTORE Arguments \(Transact-SQL\)](http://go.microsoft.com/fwlink/?LinkId=104665) (RESTORE 参 数 [\[Transact-SQL\]](http://go.microsoft.com/fwlink/?LinkId=104665)) (http://go.microsoft.com/fwlink/?LinkId=104665)。

### <span id="page-70-0"></span>另请参阅

如何将 SQL [数据库恢复到其原来的位置](#page-64-0) [如何恢复和重命名](#page-65-0) SQL 数据库 [如何将数据库恢复到不同的](#page-65-0) SQL Server 实例 如何将 SQL [数据库复制到网络文件夹](#page-66-0) 如何将 SQL [数据库复制到磁带](#page-67-0)

# 管理运行 **Windows SharePoint Services** 的受保 护服务器

本部分提供有关管理运行 Windows SharePoint Services 的受保护服务器的说明。除非另行指定,本 部分中的所有信息均与 Microsoft® Office SharePoint® Server 2007 和 Windows SharePoint Services 3.0 有关。

# 本部分主题

在运行 [Windows SharePoint Services](#page-70-0) 的服务器上执行常规维护 执行 [Windows SharePoint Services](#page-71-0) 管理任务 **恢复 Windows SharePoint Services** 数据

# 在运行 **Windows SharePoint Services** 的服务器上执 行常规维护

常规维护包括如磁盘和文件维护、更新操作系统和应用程序以及通过使用防病毒软件和执行定期备份 来保护数据等任务。当在运行 Microsoft® Windows® SharePoint Services、由 System Center Data Protection Manager 2007 (DPM) 保护的计算机上执行服务器维护时, 以下特殊注意事项 适用。

当需要在受保护的服务器上执行维护并且不希望保护作业在维护期间继续时,可禁用保护代理。

#### ▶ 禁用保护代理

- 1. 在 DPM 管理员控制台中,单击导航栏上的 **Management**(管理)。
- 2. 在显示窗格中的 Agents (代理)选项卡上,选择要禁用其保护代理的计算机的名称。
- 3. 在 **Actions**(操作)窗格中,单击 **Disable protection agent**(禁用保护代理)。
- 4. 在对话框中,单击 OK (确定)以确认要继续。

# <span id="page-71-0"></span>本部分主题

在 [Windows SharePoint Services](#page-71-0) 服务器上使用 Windows 维护工具 执行 [Windows SharePoint Services](#page-71-0) 维护任务 在 [Windows SharePoint Services](#page-71-0) 服务器上应用操作系统更新

在 [Windows SharePoint Services](#page-71-0) 服务器上运行防病毒软件

# 在 **Windows SharePoint Services** 服务器上使用 **Windows**  维护工具

运行磁盘清理、磁盘碎片整理程序或 Chkdsk.exe 应对性能或数据保护无任何负面影响。

## 另请参阅

在 DPM [服务器上使用](#page-9-0) Windows 维护工具 [在文件服务器和工作站上使用](#page-31-0) Windows 维护工具 在 Exchange [服务器上使用](#page-38-0) Windows 维护工具 在 SQL [服务器上使用](#page-57-0) Windows 维护工具 [在虚拟服务器上使用](#page-80-0) Windows 维护工具

# 执行 **Windows SharePoint Services** 维护任务

如果安排自动删除不活动网站,则协调自动删除计划与保护计划,确保拥有网站备份的最新副本。

# 在 **Windows SharePoint Services** 服务器上应用操作系统更新

确保操作系统和软件保持最新是计算机维护的一个重要部分。更新(称为"修补程序"、 "增补软件"、"服务软件包"和"安全性汇总软件包")可帮助保护计算机和数据。

您可以使用首选的方法在 DPM 保护的、运行 Windows SharePoint Services 的计算机上部署软件更 新,例如自动更新或 Windows Server Update Services。由于有些软件更新需要重新启动计算 机,因此应在对保护操作影响最小的时间安排或执行这些更新。

# 在 **Windows SharePoint Services** 服务器上运行防病毒软件

要避免副本和恢复点的数据损坏,请将防病毒软件配置为删除受感染的文件,而不是自动清除或隔离 这些文件。自动清除和隔离可导致数据损坏,原因是这些进程会导致防病毒软件修改文件,做出 DPM 无法检测出的更改。有关将防病毒软件配置为删除受感染的文件的说明,请参阅防病毒软件的 说明文件。
# <span id="page-72-0"></span>执行 **Windows SharePoint Services** 管理任务

本部分提供有关管理运行 Windows SharePoint Services 的受保护服务器及在初始 DPM 配置后进行 更改的说明和指导。

# 本部分主题

升级 [Windows SharePoint Services](#page-72-0) 在域之间移动 [Windows SharePoint Services](#page-72-0) 服务器 如何重命名 [Windows SharePoint Services](#page-73-0) 服务器 [更改前端](#page-74-0) Web 服务器 将数据库添加至 [Windows SharePoint Services](#page-75-0) 场 在 [Windows SharePoint Services](#page-75-0) 场中添加或删除服务器

# 升级 **Windows SharePoint Services**

Windows SharePoint Services 数据(如配置数据库、内容数据库以及其它数据库和文件)是用于 Windows SharePoint Services 2.0 (WSS 2.0) 的 Windows SharePoint Services 场的一部分,可由 DPM 作为 SQL Server 数据库保护。

如果将 WSS 2.0 数据作为 SQL Server 数据库保护, 然后升级到 WSS 3.0 或 Microsoft Office SharePoint Server 2007, 则必须重新配置数据的保护。

**▶ 从 Windows SharePoint Services 2.0 升级到 Windows SharePoint Services 3.0 或 Microsoft Office SharePoint Server 2007** 

- 1. 创建作为 SQL Server 数据库保护的 WSS 2.0 数据的恢复点。
- 2. 停止对该数据的保护,选择 **Retain replica**(保留副本)选项。
- 3. 升级运行 Windows SharePoint Services 的服务器。
- 4. 通过将其选择为 Windows SharePoint Services 数据源, 将升级的 Windows SharePoint Services 场添加至保护组。 保留的副本中的数据仍可用于恢复,但其不再与升级的 Windows SharePoint Services 场关联。

# 在域之间移动 **Windows SharePoint Services** 服务器

不能对受保护的计算机执行以下操作:

- 更改受保护计算机的域并继续保护而不中断。
- 更改受保护计算机的域并当重新保护该计算机时将现有副本和恢复点与其关联。

我们建议您不要更改受保护计算机的域。如果必须更改受保护计算机的域,则您必须完成以下两项任 务:

- 在计算机仍为其原来域的成员时,从保护中删除计算机上的数据源。
- 当计算机成为另一个域的成员后,保护该计算机上的数据源。

### <span id="page-73-0"></span>▶ 更改受保护计算机的域成员资格

- 1. 从保护组中删除所有成员。 如果保留了副本和恢复点,则管理员恢复将仍可访问该数据,直到删除副本。不过,最终用 户恢复将无法进行访问。
- 2. 通过使用 DPM 服务器上的 DPM 管理员控制台卸载保护代理。
- 3. 更改计算机的域成员资格。
- 4. 通过使用 DPM 服务器上的 DPM 管理员控制台安装保护代理。
- 5. 将数据源添加至 DPM 服务器上的保护组。

有关执行涉及保护代理和保护组的任务的信息,请参阅 [DPM Help](http://go.microsoft.com/fwlink/?LinkId=102087) (DPM 帮助) (http://go.microsoft.com/fwlink/?LinkId=102087)。

### 如何重命名 **Windows SharePoint Services** 服务器

DPM 使用计算机名作为副本、恢复点、DPM 数据库项、报告数据库项等的唯一标识符。 不能进行以下操作:

- 更改受保护计算机的名称并继续保护而不中断。
- 更改受保护计算机的名称并将现有副本和恢复点与新的计算机名关联。

我们建议您不要更改受保护计算机的名称。如果必须更改受保护计算机的名称,则您必须完成以下两 项任务:

- 从保护中删除计算机(旧计算机名)上的数据源。
- 保护计算机(新计算机名)上的数据源。

### ▶ 重命名受保护的计算机

- 1. 从保护组中删除所有成员。 如果保留了副本和恢复点,则管理员恢复仍可访问该数据,直到删除副本。不过,最终用户 恢复将无法进行访问。
- 2. 通过使用 DPM 服务器上的 DPM 管理员控制台卸载保护代理。
- 3. 更改计算机的名称。
- 4. 通过使用 DPM 服务器上的 DPM 管理员控制台安装保护代理。
- 5. 将数据源添加至 DPM 服务器上的保护组。 有关涉及保护代理和保护组的任务的信息,请参阅 [DPM Help](http://go.microsoft.com/fwlink/?LinkId=102087) (DPM 帮助) (http://go.microsoft.com/fwlink/?LinkId=102087)。

# <span id="page-74-0"></span>更改前端 **Web** 服务器

要保护运行 Microsoft Windows SharePoint Services 3.0 或 Microsoft Office SharePoint Server 2007 的服务器上的服务器场,请启动 Windows SharePoint Services VSS 编写器服务 (WSS 编写器服务),并在单一前端 Web 服务器上安装 DPM 保护代理。DPM 使用此前端 Web 服务器执行备份。

以下过程使用带两个前端 Web 服务器(Server1 和 Server2) 的服务器场作为示例。DPM 使用 Server1 来保护场。您需要将 DPM 使用的前端 Web 服务器更改为 Server2, 以便能够从场中删除 Server1。

### 注

如果 DPM 用于保护场的前端 Web 服务器不可用, 则使用以下过程从步骤 4 开始更改前端 Web 服务器。

### **▶ 更改 DPM 用于保护场的前端 Web 服务器**

1. 通过在命令提示符下运行以下命令停止 Server1 上的 WSS 编写器服务:

#### **stsadm -o unregisterwsswriter**

2. 在 Server1 上, 打开注册表编辑器并导航至以下注册表项:

#### **HKLM\System\CCS\Services\VSS\VssAccessControl**

- 3. 检查 VssAccessControl 子项中列出的所有值。如果任何项拥有值数据 0,而另一个 VSS 编 写器在关联的帐户证书下运行,则将该值数据更改为1。
- 4. 在 Server2 上安装保护代理。
- 5. 在 Server2 的命令提示符下,将目录更改为 *DPM installation location*\bin\ 并运行以 下命令:

#### **ConfigureSharepoint.exe**

屏幕上会出现提示请求 Windows SharePoint Services 场管理员证书。您提供的 Windows SharePoint Services 场的管理员证书必须是服务器上的本地管理员。

- 6. 当服务器场是保护组的唯一成员并且保护组配置为使用基于磁带的保护时,出现已知问题。 如果服务器场是使用基于磁带保护的保护组的唯一成员,要更改 DPM 用于保护场的前端 Web 服务器, 则必须通过执行以下步骤临时将另一个成员添加至保护组:
	- a. 在 DPM 管理员控制台中,单击导航栏上的 Protection (保护)。
	- b. 选择服务器场所属的保护组,然后单击 Modify protection group (修改保护组)。
	- c. 在修改组向导中,将任何服务器上的卷添加至保护组。可在该过程完成后从保护中 删除此卷。
	- d. 如果保护组配置为短期基于磁盘保护和长期基于磁带保护,则选择手动副本创建选项。 这将避免创建临时添加至保护组的卷的副本。
	- e. 完成向导。
- 7. 从保护组中删除 Server1, 选择在磁盘和磁带上保留副本。
- 8. 选择服务器场所属的保护组,然后单击 Modify protection group(修改保护组)。
- <span id="page-75-0"></span>9. 在修改组向导的 **Select Group Members**(选择组成员)页面上,展开 Server2 并选择该服 务器场, 然后完成向导。 随后将启动一致性检查。
- 10. 如果执行了步骤 6, 则现在可以从保护组中删除该卷。

### 将数据库添加至 **Windows SharePoint Services** 场

当将数据库添加至 Windows SharePoint Services 场或从其中删除数据库时,DPM 将副本标记为不 一致并向管理员报警。

当数据库添加后,警报会包括一个修改该保护组的链接。完成修改组向导后,DPM 会执行一致性检 查。系统将继续提供对场(包括添加的数据库)的保护。

当删除数据库后,应使用保留副本选项停止对服务器场的保护,然后将该场再次添加至保护组。

## 在 **Windows SharePoint Services** 场中添加或删除服务器

DPM 使用单一前端 Web 服务器来保护服务器场。当添加其它前端 Web 服务器或删除并非 DPM 使 用的服务器的前端 Web 服务器时, 对场的保护没有任何影响。

要删除 DPM 使用的前端 Web 服务器同时继续保护服务器场, 请参阅[更改前端](#page-74-0) Web 服务器。

# 恢复 **Windows SharePoint Services** 数据

以下几点可用于恢复 Windows SharePoint Services 数据:

- 对于 Windows SharePoint Services 网站和项目, Recovery Wizard Summary(恢复向导 摘要)页面上将不会显示项目详细信息。当恢复 Windows SharePoint Services 场时, DPM 会 恢复该场的配置数据库,但不会将此数据库列于 Recovery Wizard Summary(恢复向导摘要) 页面上的项目详细信息中。
- 管理内容数据库是当设置场时使用管理中央站点创建的第一个内容数据库。不要直接恢复管理内 容数据库, 因为这可导致 Windows SharePoint Services 场中数据损坏。
- Browse(浏览)选项卡上的恢复点时间可能与 Windows SharePoint Services 数据的 Search (搜索)选项卡上的时间不同。Search(搜索)选项卡会列出网站、文档和文件夹的正确恢复 点时间。Browse(浏览)选项卡显示场的备份时间。
- 如果启用了文档版本,则 Windows SharePoint Services 中的文档可为以下状态之一:
	- 创建未签入 仅创建者可见
	- 已签入 对管理员和有发布权限的用户可见
	- 已发布 对有批准权限的用户可见
	- 已批准 对所有查看者可见

当恢复 Windows SharePoint Services 数据时, 只恢复已签入、已发布或已批准的文档。未签入 的文档将不会作为网站集或文档恢复的一部分进行恢复。在用户"回收站"或网站集"回收站"中的 文档将不会作为网站集或文档恢复的一部分进行恢复。

# <span id="page-76-0"></span>本部分主题

如何恢复 [Windows SharePoint Services](#page-76-0) 场 如何恢复 [Windows SharePoint Services](#page-77-0) 网站 如何恢复 [Windows SharePoint Services](#page-78-0) 项目

# 如何恢复 **Windows SharePoint Services** 场

要恢复 Windows SharePoint Serfvices 场, 恢复目标必须满足以下要求:

- 前端 Web 服务器配置为与恢复点创建时相同。
- 必须在前端 Web 服务器上创建场结构;场数据将恢复到现有结构。
- SQL Server 实例以恢复点创建时使用的相同名称配置。

### ▶ 将场数据恢复到正常工作的场

- 1. 在 DPM 管理员控制台中,单击导航栏上的 **Recovery**(恢复)。
- 2. 在 Protected data(受保护的数据)窗格中,展开包含您要恢复的场的服务器,然后单击 **All Protected SharePoint Data**(所有受保护的 **SharePoint** 数据)。 该场在 **Recoverable item**(可恢复的项目)窗格中显示为 *server name*\*farm name*。
- 3. 使用日历和 **Recovery time**(恢复时间)菜单选择恢复点。
- 4. 在 **Recoverable item**(可恢复的项目)窗格中,单击场项目。
- 5. 单击 **Actions**(操作)窗格中的 **Recover**(恢复)。
- 6. 完成向导。

### 当受保护的场不可用时恢复场数据

- 1. 创建与原来受保护的场使用相同 SQL Server 实例和相同前端 Web 服务器的新场。
- 2. 在 DPM 用于保护原来场的前端 Web 服务器上,通过在命令提示符下运行以下命令注册 Windows SharePoint Services VSS 编写器服务(WSS 编写器服务): **stsadm -o registerwsswriter**
- 3. 在 DPM 服务器的 DPM 管理员控制台中,单击导航栏上的 **Recovery**(恢复)。
- 4. 在 Protected data (受保护的数据)窗格中,展开包含您要恢复的场的服务器,然后单击 **All Protected SharePoint Data**(所有受保护的 **SharePoint** 数据)。
	- 该场在 **Recoverable item**(可恢复的项目)窗格中显示为 *server name*\*farm name*。
- 5. 使用日历和 **Recovery time**(恢复时间)菜单选择恢复点。
- 6. 在 **Recoverable item**(可恢复的项目)窗格中,单击场项目。
- 7. 在 **Actions**(操作)窗格中,单击 **Recover**(恢复)。
- 8. 完成向导。

<span id="page-77-0"></span>9. 在服务器场的主前端 Web 服务器上,运行 SharePoint 产品和技术配置向导并从该场断开与 前端 Web 服务器的连接。

注

如果服务器场的主前端 Web 服务器不是 DPM 用于保护该场的前端 Web 服务器, 则还必须断开 DPM 用于保护场的前端 Web 服务器的连接。

- 10. 打开 Internet 信息服务 (IIS) 并删除所有与场有关的网站和应用程序池项。
- 11. 运行 SharePoint 产品和技术配置向导, 选择连接至现有服务器场, 然后为您在步骤 1 中创 建的场指定服务器名称和数据库名称。

注

对服务器场的所有前端 Web 服务器执行步骤 11。

- 12. 在 **Completing the SharePoint Products and Technologies Configuration Wizard**  (完成 **SharePoint** 产品和技术配置向导)页面上,单击 **Advanced Settings**  (高级设置),然后单击 **Next**(下一步)。
- 13. 在 Advanced Settings (高级设置) 页面上, 选择 Use this machine to host the web **site**(将此计算机用作网站的宿主)选项,然后完成该向导。

### 另请参阅

 $\bullet$ 

如何恢复 [Windows SharePoint Services](#page-77-0) 网站 如何恢复 [Windows SharePoint Services](#page-78-0) 项目

### 如何恢复 **Windows SharePoint Services** 网站

要恢复 Microsoft Windows SharePoint Services 网站, 必须:

- 1. 创建要用于恢复的场。
- 2. 创建恢复的 Web 应用程序。
- 3. 使用 DPM 将网站恢复到恢复场。

以下要求适用于网站恢复:

- 用于恢复的场应为单服务器场。
- 如果保护了 MOSS 场, 则恢复场必须也为 MOSS。
- 安装在恢复场上的功能和模板必须与目标场的功能和模板匹配。
- 如果在受保护的场上安装了服务软件包或更新,则恢复场必须安装相同的服务软件包或更新,否 则项目级恢复操作可能会失败。
- 恢复场和目标场必须为相同的语言并且安装相同的语言包。
- 目标场必须包含与原来受保护的网站使用相同路径的网站集。如果网站集不存在,则可在执行恢 复之前在目标场上使用正确的路径创建一个空网站集。

当恢复网站时,DPM 会将数据库恢复到恢复场,从恢复场提取网站,并将其导入到目标场。在此过 程中,DPM 会在恢复场上(恢复向导中指定的位置)创建临时文件。应定期删除该位置的临时文件

### <span id="page-78-0"></span>▶ 恢复网站

- 1. 创建 DPM 可用于恢复的场。要创建恢复场,请参阅位于 [Deploy in a simple server farm](http://go.microsoft.com/fwlink/?LinkId=95150) [\(在简单服务器场中部署\)](http://go.microsoft.com/fwlink/?LinkId=95150)(http://go.microsoft.com/fwlink/?LinkId=95150) 上的说明。
- 2. 创建一个 Web 应用程序并将其命名为 DPMRecoveryWebApplication。要创建新的 Web 应 用程序,请参阅位于 [Create or extend Web applications \(Windows SharePoint Services\)](http://go.microsoft.com/fwlink/?LinkId=94374) (创建或扩展 Web 应用程序 [\[Windows SharePoint Services\]](http://go.microsoft.com/fwlink/?LinkId=94374)) (http://go.microsoft.com/fwlink/?LinkId=94374) 上的说明。
- 3. 在 DPM 管理员控制台中,单击导航栏上的 **Recovery**(恢复)。
- 4. 在 Protected data (受保护的数据)窗格中,展开包含您要恢复的场的服务器,然后 单击 **All Protected SharePoint Data**(所有受保护的 **SharePoint** 数据)。 该场在 **Recoverable item**(可恢复的项目)窗格中显示为 *server name*\*farm name*。
- 5. 双击场项目。 该场的数据库显示在 **Recoverable item**(可恢复的项目)窗格中。
- 6. 选择要恢复的网站的恢复点,并在 **Actions**(操作)窗格中单击 **Recover**(恢复)。
- 7. 在 **Select Recovery Type**(选择恢复类型)页面上,选择 **Recover to original site**  (恢复到原来的网站)。
- 8. 在 **Specify Recovery Farm**(指定恢复场)页面上,输入您在步骤 1 中创建的恢复场 的信息, 然后完成该向导。 DPM 会将网站恢复到原来的场。

### 另请参阅

如何恢复 [Windows SharePoint Services](#page-76-0) 场 如何恢复 [Windows SharePoint Services](#page-78-0) 项目

# 如何恢复 **Windows SharePoint Services** 项目

可将 Windows SharePoint Services 项目(如列表和文档)从 DPM 恢复点恢复到原来的网站或恢复 到备用网站。

### **▶ 恢复项目**

- 1. 在 DPM 管理员控制台中,单击导航栏上的 **Recovery**(恢复)。
- 2. 在 Protected data (受保护的数据)窗格中,展开包含要恢复的场的服务器, 双击 All **Protected SharePoint Data**(所有受保护的 **SharePoint** 数据),然后双击服务器场 名称。

内容数据库将显示在 **Recoverable item**(可恢复的项目)窗格中。

- 3. 使用日历和 **Recovery time**(恢复时间)菜单选择恢复点。
- 4. 在 **Recoverable item**(可恢复的项目)窗格中,依次双击内容数据库、网站和显示的项目 以导航至要恢复的项目。
- 5. 单击 **Actions**(操作)窗格中的 **Recover**(恢复),随即完成该向导。

<span id="page-79-0"></span>如何恢复 [Windows SharePoint Services](#page-76-0) 场 如何恢复 [Windows SharePoint Services](#page-77-0) 网站

# 管理受保护的虚拟服务器

本部分提供有关在受保护的服务器上执行常见维护任务的指导。此外,还提供在 DPM 保护计算机后 对计算机配置进行更改的指导。

# 本部分主题

[在运行虚拟服务器的服务器上执行常规维护](#page-79-0) [执行虚拟服务器管理任务](#page-80-0) [恢复虚拟服务器数据](#page-83-0)

# 在运行虚拟服务器的服务器上执行常规维护

常规维护包括如磁盘和文件维护、更新操作系统和应用程序以及通过使用防病毒软件和执行定期备份 来保护数据等任务。当在运行虚拟服务器、由 System Center Data Protection Manager 2007 (DPM) 保护的计算机上执行服务器维护时,以下特殊注意事项适用。

当需要在受保护的服务器上执行维护并且不希望保护作业在维护期间继续时,可使用以下步骤禁用保 护代理。

注

如果禁用保护代理的服务器是群集节点,则应禁用该群集每个节点的保护代理。

### 禁用保护代理

- 1. 在 DPM 管理员控制台中,单击导航栏上的 **Management**(管理)。
- 2. 在显示窗格中的 **Agents**(代理)选项卡上,选择要禁用其保护代理的计算机的名称。
- 3. 在 **Actions**(操作)窗格中,单击 **Disable protection agent**(禁用保护代理)。
- 4. 在对话框中,单击 **OK**(确定)以确认要继续。

## 本部分主题

[在虚拟服务器上使用](#page-80-0) Windows 维护工具 [在虚拟服务器上应用操作系统更新](#page-80-0) [在虚拟服务器上运行防病毒软件](#page-80-0)

# <span id="page-80-0"></span>在虚拟服务器上使用 **Windows** 维护工具

运行磁盘清理、磁盘碎片整理程序或 Chkdsk.exe 应对性能或数据保护无任何负面影响。

### 另请参阅

- 在 DPM [服务器上使用](#page-9-0) Windows 维护工具
- [在文件服务器和工作站上使用](#page-31-0) Windows 维护工具
- 在 Exchange [服务器上使用](#page-38-0) Windows 维护工具
- 在 SQL [服务器上使用](#page-57-0) Windows 维护工具
- 在 [Windows SharePoint Services](#page-71-0) 服务器上使用 Windows 维护工具

## 在虚拟服务器上应用操作系统更新

确保操作系统和软件保持最新是计算机维护的一个重要部分。更新(称为"修补程序"、"增补软件"、 "服务软件包"和"安全性汇总软件包")可帮助保护计算机和数据。

您可以使用首选的方法在 DPM 保护的、运行虚拟服务器的计算机上和 DPM 保护的虚拟机上部署软 件更新,例如自动更新或 Windows Server Update Services。由于有些软件更新需要重新启动计算 机,因此应在对保护操作影响最小的时间安排或执行这些更新。

# 在虚拟服务器上运行防病毒软件

要避免副本和恢复点的数据损坏,请将防病毒软件配置为删除受感染的文件,而不是自动清除或隔离 这些文件。自动清除和隔离可导致数据损坏,原因是这些进程会导致防病毒软件修改文件,做出 DPM 无法检测出的更改。有关将防病毒软件配置为删除受感染的文件的说明,请参阅防病毒软件的 说明文件。

# 执行虚拟服务器管理任务

本部分提供有关管理受保护的虚拟服务器及在初始 DPM 配置后进行更改的说明和指导。

# 本部分主题

[在域之间移动虚拟服务器](#page-80-0) [如何重命名虚拟服务器](#page-81-0) [重命名虚拟机](#page-82-0) [移动虚拟机或虚拟硬盘](#page-82-0) [保护虚拟机上的应用程序数据](#page-83-0)

## <span id="page-81-0"></span>在域之间移动虚拟服务器

不能对受保护的计算机执行以下操作:

- 更改受保护计算机的域并继续保护而不中断。
- 更改受保护计算机的域并当重新保护该计算机时将现有副本和恢复点与其关联。

我们建议您不要更改受保护计算机的域。如果必须更改受保护计算机的域,则您必须完成以下两项任 务:

- 在计算机仍为其原来域的成员时,从保护中删除计算机上的数据源。
- 当计算机成为另一个域的成员后,保护该计算机上的数据源。

### ▶ 更改受保护计算机的域成员资格

1. 从保护组中删除所有成员。

如果保留了副本和恢复点,则管理员恢复将仍可访问该数据, 直到删除副本。不过, 最终用 户恢复将无法进行访问。

- 2. 通过使用 DPM 服务器上的 DPM 管理员控制台卸载保护代理。
- 3. 更改计算机的域成员资格。
- 4. 通过使用 DPM 服务器上的 DPM 管理员控制台安装保护代理。
- 5. 将数据源添加至 DPM 服务器上的保护组。 有关执行涉及保护代理和保护组的任务的信息,请参阅 [DPM Help](http://go.microsoft.com/fwlink/?LinkId=102087) (DPM 帮助) (http://go.microsoft.com/fwlink/?LinkId=102087)。

## 如何重命名虚拟服务器

DPM 使用计算机名作为副本、恢复点、DPM 数据库项、报告数据库项等的唯一标识符。 不能进行以下操作:

- 更改受保护计算机的名称并继续保护而不中断。
- 更改受保护计算机的名称并将现有副本和恢复点与新的计算机名关联。

我们建议您不要更改受保护计算机的名称。如果必须更改受保护计算机的名称,则您必须完成以下任 务:

- 从保护中删除计算机(旧计算机名)上的数据源。
- 保护计算机(新计算机名)上的数据源。

### <span id="page-82-0"></span>▶ 重命名受保护的计算机

- 1. 从保护组中删除所有成员。 如果保留了副本和恢复点,则管理员恢复将仍可访问该数据,直到删除副本。不过,最终用 户恢复将无法进行访问。
- 2. 通过使用 DPM 服务器上的 DPM 管理员控制台卸载保护代理。
- 3. 更改计算机的名称。
- 4. 通过使用 DPM 服务器上的 DPM 管理员控制台安装保护代理。
- 5. 将数据源添加至 DPM 服务器上的保护组。

有关涉及保护代理和保护组的任务的信息,请参阅 [DPM Help](http://go.microsoft.com/fwlink/?LinkId=102087) (DPM 帮助) (http://go.microsoft.com/fwlink/?LinkId=102087)。

# 重命名虚拟机

重命名虚拟机会更改虚拟机配置 (.vmc) 文件的名称、管理网站中显示的虚拟机名称以及虚拟机窗口 的显示名称,但不会更改包含虚拟机的文件夹的名称。

如果更改了作为虚拟服务器上来宾进行保护的虚拟机的名称,则 DPM 会继续保护并捕获更改, 如同对受保护数据的任何其它更改一样。

## 移动虚拟机或虚拟硬盘

### 移动虚拟机

移动由 **DPM** 保护的虚拟机

- 1. 将虚拟机复制到新主机。有关说明,请参阅 [Copying, managing, and renaming virtual](http://go.microsoft.com/fwlink/?LinkId=95298)  machines[\(复制、管理和重命名虚拟机\)](http://go.microsoft.com/fwlink/?LinkId=95298)(http://go.microsoft.com/fwlink/?LinkId=95298)。
- 2. 将复制的虚拟机添加至保护组。
- 3. 从原来的主机删除原来的虚拟机。有关说明,请参阅 [Removing virtual machines](http://go.microsoft.com/fwlink/?LinkId=95299) (删除虚拟 [机\)](http://go.microsoft.com/fwlink/?LinkId=95299) (http://go.microsoft.com/fwlink/?LinkId=95299)。
- 4. 停止对原来虚拟机的保护。

### <span id="page-83-0"></span>移动虚拟硬盘

您可能想要移动虚拟硬盘以存储大容量的数据或改进磁盘性能。虚拟机的虚拟硬盘存储为 .vhd 文件。要继续保护移动到新卷的虚拟硬盘,请对其所属的保护组运行修改组向导,然后运行一致 性检查。

## 保护虚拟机上的应用程序数据

当将虚拟机添加至保护组时,您保护的是虚拟机的完整配置,包括操作系统、应用程序和应用程序数 据。不过,您不能从虚拟机的恢复点专门恢复应用程序数据;只能恢复整个虚拟机。当恢复虚拟机 时,会恢复应用程序在创建恢复点时存在的所有数据。

不必在虚拟机上安装 DPM 保护代理即可将其作为虚拟服务器主机上的虚拟机进行保护。

要只恢复虚拟机中运行的应用程序的应用程序数据,必须在虚拟机上安装保护代理并明确选择该应用 程序数据作为保护组成员。

可同时保护虚拟机(作为虚拟服务器主机上的来宾)和虚拟机内的应用程序数据(作为应用 程序)。

有关保护应用程序数据的详情,请参阅 [DPM Help](http://go.microsoft.com/fwlink/?LinkId=102087) (DPM 帮助)中有关保护特定数据类型(例如 Exchange Server 数据或 SQL Server 数据)的主题 (http://go.microsoft.com/fwlink/?LinkId=102087)。

# 恢复虚拟服务器数据

## 本部分主题

[如何恢复虚拟服务器主机](#page-83-0) [如何恢复虚拟机](#page-84-0) [如何将虚拟机作为文件恢复](#page-85-0)

### 如何恢复虚拟服务器主机

当保护虚拟服务器主机及其虚拟机时,可恢复的项目为虚拟服务器配置和每个虚拟机。应在恢复各虚 拟机之前恢复虚拟服务器配置。

### ▶ 恢复虚拟机

- 1. 在 DPM 管理员控制台中,单击导航栏上的 **Recovery**(恢复)。
- 2. 浏览或搜索要恢复的虚拟服务器名称,然后在结果窗格中选择数据。
- 3. 选择要恢复的恢复点的粗体日期。可用的恢复点在恢复点部分中的日历上以粗体表示。
- 4. 在 **Recoverable item**(可恢复的项目)窗格中,单击虚拟服务器配置项目。
- 5. 在 **Actions**(操作)窗格中,单击 **Recover**(恢复)。随即会启动恢复向导。
- 6. 检查恢复选项,然后单击 **Next**(下一步)。
- <span id="page-84-0"></span>7. 选择 **Recover to original instance**(恢复到原来的实例),然后单击 **Next**(下一步)。恢 复过程中将覆盖当前文件。
- 8. 指定恢复选项,然后单击 Next (下一步)。以下恢复选项可用:
	- a. 选择 **Enable SAN-based recovery using hardware snapshots**(允许基于 **SAN** 的恢 复使用硬件快照)以使用基于 SAN 的硬件快照更快地进行恢复。 此选项仅当有启用硬件快照功能的 SAN 时有效, SAN 能够创建克隆并拆分克隆以使其 可写入,而受保护的计算机和 DPM 服务器连接至相同的 SAN。
	- b. 在 **Notification**(通知)区域,单击 **Send an e-mail when the recovery completes**  (当恢复完成时发送电子邮件), 并指定将接收通知的收件人。使用逗号分隔电子邮 件地址。
- 9. 检查恢复设置,然后单击 **Recover**(恢复)。

[如何恢复虚拟机](#page-84-0) [如何将虚拟机作为文件恢复](#page-85-0)

### 如何恢复虚拟机

当保护虚拟服务器主机及其虚拟机时,可恢复的项目为虚拟服务器配置和每个虚拟机。应在恢复各虚 拟机之前恢复虚拟服务器配置。

当恢复虚拟机时,会恢复应用程序在创建恢复点时存在的所有数据。

### ▶ 恢复虚拟机

- 1. 在 DPM 管理员控制台中,单击导航栏上的 **Recovery**(恢复)。
- 2. 浏览或搜索要恢复的虚拟机名称, 然后在结果窗格中选择数据。
- 3. 可用的恢复点在恢复点部分中的日历上以粗体表示。选择要恢复的恢复点的粗体日期。
- 4. 在 **Recoverable item**(可恢复的项目)窗格中,单击以选择要恢复的虚拟机项目。
- 5. 在 **Actions**(操作)窗格中,单击 **Recover**(恢复)。DPM 会启动恢复向导。
- 6. 检查恢复选项,然后单击 **Next**(下一步)。
- 7. 选择 **Recover to original instance**(恢复到原来的实例),然后单击 **Next**(下一步)。 恢复过程中将覆盖当前文件。
- 8. 指定恢复选项,然后单击 **Next**(下一步)。
	- a. 选择 **Enable SAN-based recovery using hardware snapshots**(允许基于 **SAN** 的恢 复使用硬件快照)以使用基于 SAN 的硬件快照更快地进行恢复。 此选项仅当有启用硬件快照功能的 SAN 时有效,SAN 能够创建克隆并拆分克隆以使其 可写入,而受保护的计算机和 DPM 服务器连接至相同的 SAN。
	- b. 在 **Notification**(通知)区域,单击 **Send an e-mail when the recovery completes**  (当恢复完成时发送电子邮件), 并指定将接收通知的收件人。使用逗号分隔电子邮 件地址。
- 9. 检查恢复设置,然后单击 **Recover**(恢复)。

<span id="page-85-0"></span>[如何恢复虚拟服务器主机](#page-83-0) [如何将虚拟机作为文件恢复](#page-85-0)

## 如何将虚拟机作为文件恢复

可将虚拟服务器配置和虚拟机作为文件恢复到网络文件夹,以便您能够将这些文件复制到备用虚拟服 务器主机。

以下文件会恢复到网络文件夹:

- 对于虚拟服务器配置:options.xml
- 对于每台虚拟机: 所有关联的 .vhd、.vmc 和 .vsv 文件

如果将虚拟机恢复到网络文件夹,然后将文件复制到新的虚拟服务器主机并启动虚拟机,则可能看到 服务器意外关闭的错误信息。出现这种情况是因为 DPM 意外关闭时无法标记恢复文件。否则,恢复 的文件应与应用程序一致。

当虚拟机的 .vhd 文件存储在卷的根目录中并且要将虚拟机作为文件恢复到备用位置时,.vhd 文件将 以目录属性设置为隐藏和系统进行恢复。要查看恢复的 .vhd 文件,必须删除目录属性。

### ▶ 将虚拟机作为文件恢复

- 1. 在 DPM 管理员控制台中,单击导航栏上的 **Recovery**(恢复)。
- 2. 使用浏览或搜索功能,选择要恢复的存储组。
- 3. 在日历上,单击任何粗体的日期以获得该日期可用的恢复点。该 **Recovery time**  (恢复时间)菜单列出了每个可用恢复点的时间。
- 4. 在 Recovery time (恢复时间)菜单上,选择要使用的恢复点。
- 5. 在 **Actions**(操作)窗格中,单击 **Recover**(恢复)。 随即会启动恢复向导。
- 6. 在 **Review recovery selection**(检查恢复选项)页面上,单击 **Next**(下一步)。
- 7. 选择 **Copy files to network location**(复制文件到网络位置),然后单击 **Next**  (下一步)。
- 8. 在 **Specify destination**(指定目的地)页面上,指定文件应复制到的网络文件夹。
- 9. 指定恢复选项:
	- a. 选择 **Apply security settings of the destination computer**(应用目标计算机的安全 性设置)或 Apply the security settings of the recovery point version**(应用恢复点** 版本的安全性设置)。
	- b. 选择 **Enable SAN-based recovery using hardware snapshots**(允许基于 **SAN**  的恢复使用硬件快照)以使用基于 SAN 的硬件快照更快地进行恢复。 此选项仅当有启用硬件快照功能的 SAN 时有效, SAN 能够创建并拆分克隆以使其可写 入,而受保护的计算机和 DPM 服务器连接至相同的 SAN。
- <span id="page-86-0"></span>c. 在 **Notification**(通知)区域,单击 **Send an e-mail when the recovery completes**  (当恢复完成时发送电子邮件), 并指定将接收通知的收件人。使用逗号分隔电子邮 件地址。
- 10. 在 **Summary**(摘要)页面上,检查恢复设置,然后单击 **Recover**(恢复)。

[如何恢复虚拟服务器主机](#page-83-0) [如何恢复虚拟机](#page-84-0)

# 管理性能

本部分主题定义性能预期并说明如何优化 Data Protection Manager (DPM) 性能。网络速度、受保护 计算机的性能特征、受保护数据的大小以及受保护数据的更改率将确定实际的结果。

# 本部分主题

DPM [操作如何影响性能](#page-87-0) DPM [和内存](#page-91-0) [性能计数器](#page-91-0) [改进性能](#page-93-0) 在 WAN [上管理](#page-97-0) DPM 性能 [保护组更改如何影响作业](#page-97-0)

# 另请参阅

[灾难恢复](#page-109-0) 管理 DPM [服务器](#page-8-0) [管理受保护的文件服务器和工作站](#page-29-0) 管理运行 Exchange [的受保护服务器](#page-37-0) 管理运行 SQL Server [的受保护服务器](#page-56-0) 管理运行 [Windows SharePoint Services](#page-70-0) 的受保护服务器 [管理受保护的虚拟服务器](#page-79-0) [管理磁带库](#page-99-0)

# <span id="page-87-0"></span>**DPM** 操作如何影响性能

作为管理员,您关注的问题之一是在系统和网络资源上进行 DPM 数据传输操作的影响。主要的数据 传输操作如下:

- 创建副本。此操作对每个保护组成员进行一次。
- 更改记录。此操作在每台受保护的计算机上是持续的过程。
- 同步。此操作按定期计划进行。
- 一致性检查。此操作当副本变得不一致时进行。
- 快速完整备份。此操作按定期计划进行。
- 备份到磁带。此操作按定期计划进行。

了解这些操作和 DPM 进程将有助于建立合理的 DPM 性能预期。

# 本部分主题

[创建副本](#page-87-0)

[更改记录](#page-88-0)

[同步](#page-89-0)

[一致性检查](#page-89-0)

[快速完整备份](#page-89-0)

[备份到磁带](#page-90-0) [DPM](#page-90-0) 进程

### 另请参阅

[管理性能](#page-86-0)

### 创建副本

在 DPM 中,副本是在单一卷、数据库或存储组中受保护数据的完整复制。受保护计算机上的 DPM 保护代理会将所选的保护数据发送至 DPM 服务器。随即会创建保护组中每个成员的副本。创建副本 是其中一个需要更多资源密集的 DPM 操作, 对网络资源有非常大的影响。

通常,创建副本的性能将受限于 DPM 服务器与受保护的计算机之间的网络连接速度。也就是说,从 受保护的计算机传输 1 千兆字节 (GB) 的卷到 DPM 服务器所花的时间量将由网络每秒可传输的数据 量确定。

下表所示为在不同的网络速度下,在优化情况下传输各种容量的数据可能需要的时间量。除非指定为 分钟,否则时间以小时为单位。

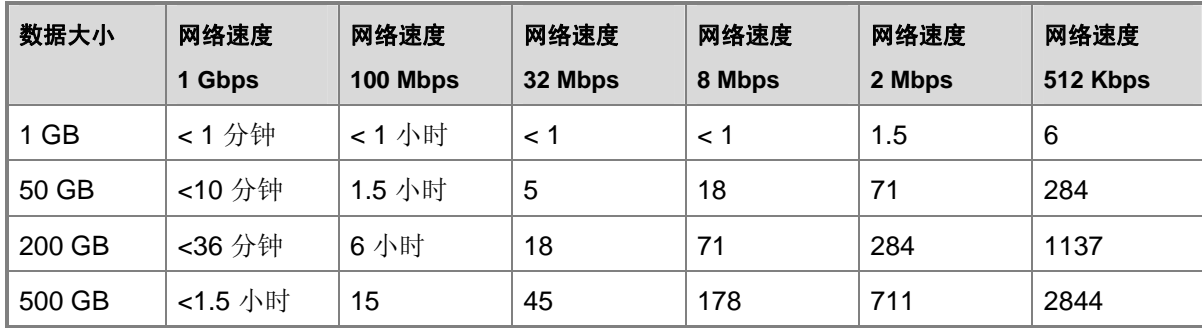

#### <span id="page-88-0"></span>在不同速度的网络中传输数据所需的时间

■ 主

- 在上表中, Gbps = 千兆位每秒, Mbps = 兆位每秒, 而 Kbps = 千位每秒。1 Gbps 网络速度 的数字假定 DPM 服务器和受保护计算机上的磁盘速度没有瓶颈。通常,完成初始副本 (IR) 创建所花的时间可如下计算:
- IR:小时数 = ([以 MB 为单位的数据大小] / [0.8 x 以 MB/秒为单位的网络速度]) / 3600
- 注 1:通过除以 8 可将网络速度从位转换为字节。
- 注 2:网络速度乘以 0.8 是因为最大网络效率约为 80%。

在极快的网络(如千兆位连接)上,创建副本的速度将由 DPM 服务器或受保护计算机的磁盘速度两 者中较低的速度确定。

通过使用网络带宽使用限制可降低创建副本对网络性能的影响。有关详情,请参[阅使用网络带宽使用](#page-94-0) [限制](#page-94-0)。

要避免创建副本的网络负载,可从磁带或其它可移动介质手动创建副本。有关详情,请参[阅手动创建](#page-96-0) [副本](#page-96-0)。

### 另请参阅

DPM [操作如何影响性能](#page-87-0) [管理性能](#page-86-0)

### 更改记录

创建副本后,计算机上的 DPM 保护代理开始记录该计算机上受保护数据的所有更改。对文件的更改 在写入卷之前要经过一个筛选程序。此过程类似于通过防病毒软件筛选文件,但 DPM 记录更改的性 能负载小于防病毒软件的性能负载。

### 另请参阅

DPM [操作如何影响性能](#page-87-0)

[管理性能](#page-86-0)

# <span id="page-89-0"></span>同步

同步即将 DPM 数据更改从受保护的计算机传输到 DPM 服务器, 然后将更改应用于受保护数据副本 的过程。

对于文件卷或共享,受保护计算机上的保护代理会记录对数据库的更改,同时使用卷筛选程序和变更 日志(操作系统的一部分)来确定是否已修改任何受保护的文件。DPM 还使用卷筛选程序和变更日 志来记录新文件的创建以及受保护文件的删除和重命名。

对于应用程序数据,当创建副本后,卷筛选程序就会记录属于应用程序文件的卷块的更改。

应用程序与同步类型决定了用什么方式将更改传输到 DPM 服务器。对于受保护的 Microsoft Exchange 数据, 同步会传输增量的卷影复制服务 (VSS) 快照。对于受保护的 Microsoft SQL Server 数据,同步会传输事务日志备份。

DPM 依靠同步来更新副本及受保护的数据。每个同步作业均会消耗网络资源并可能因此影响网络性 能。

通过使用网络带宽使用限制和压缩可降低同步对网络性能的影响。有关详情,请参[阅使用网络带宽使](#page-94-0) [用限制和使用在线压缩](#page-94-0)。

### 另请参阅

DPM [操作如何影响性能](#page-87-0) [管理性能](#page-86-0)

### 一致性检查

一致性检查即 DPM 检查和修正受保护的数据源与其副本之间的不一致的过程。

当运行一致性检查时,受保护的计算机、DPM 服务器以及网络的性能将受到影响,但由于只传输更 改和校验和,可以对其进行优化。

成功创建副本后,一致性检查对网络的影响远低于创建初始副本的影响。如果创建初始副本被中断或 未成功, 则第一次一致性检查的影响与副本创建类似。

我们建议在非高峰期执行一致性检查。

以下情况下,DPM 会自动执行一致性检查:

- 当通过更改排除列表修改保护组时。
- 当安排了每日一致性检查并且副本不一致时。

### 另请参阅

DPM [操作如何影响性能](#page-87-0) [管理性能](#page-86-0)

## <span id="page-90-0"></span>快速完整备份

快速完整备份是一种同步类型,即保护代理传输自从上次快速完整备份后(或对于第一次快速完整备 份,自从创建初始副本后)所有更改的数据块的快照,然后更新副本以包括更改的数据块。快速完整 备份操作对性能和时间的影响预期小于完整备份的影响,因为 DPM 只传输自从上次快速完整备份后 更改的数据块。

### 另请参阅

DPM [操作如何影响性能](#page-87-0) [管理性能](#page-86-0)

## 备份到磁带

当 DPM 将数据从副本备份到磁带时,没有网络通信量,因此对受保护计算机的性能没有影响。 当 DPM 将数据从受保护的计算机直接备份到磁带时,将对磁盘资源和受保护计算机上的性能有影 响。备份文件数据时的性能影响小于备份应用程序数据时的影响。

### 另请参阅

DPM [操作如何影响性能](#page-87-0) [管理性能](#page-86-0)

## **DPM** 进程

在 DPM 服务器上, 以下三个进程可能会影响性能:

- **DPM** 保护代理 **(MsDpmProtectionAgent.exe)**。通过 DPM 保护代理的 DPM 作业会影响内存 和 CPU 使用率。在一致性检查过程中 MsDpmProtectionAgent.exe 的 CPU 使用率增加是正常 的。
- **DPM** 服务 **(MsDpm.exe)**。DPM 服务会影响内存和 CPU 使用率。
- **DPM** 管理员控制台(**Mmc.exe** 的一个实例)。DPM 管理员控制台可成为高内存使用率的一个 重要因素。可在不使用时关闭该控制台。

注

SQL Server 服务 (Microsoft\$DPM\$Acct.exe) 的 DPM 实例的内存使用率预期会相当高。这 不表示出现问题。此服务通常会使用大量的内存用于高速缓存,但当可用内存过低时其会释 放内存。

### 另请参阅

DPM [操作如何影响性能](#page-87-0) [管理性能](#page-86-0)

# <span id="page-91-0"></span>**DPM** 和内存

当所有现有进程使用的内存超过可用 RAM 的数量时,操作系统将移动一个或多个虚拟地址空间的页 面(4 KB 片段)到计算机的硬盘,释放 RAM 用于其它用途。在 Microsoft Windows 系统中,这些 页面存储于分区根目录中的一个或多个文件中,称为 pagefile.sys。

除了建议的大小(通常为计算机上 RAM 容量的 1.5 倍), DPM 还需要所有恢复点卷组合大小 0.2% 的页面文件大小。例如,如果 DPM 服务器上的恢复点卷总共为 3 TB, 则应增加 6 GB 的页面文件 大小。

有关修改页面文件大小的信息,请参阅 [Change the size of the virtual memory paging pool](http://go.microsoft.com/fwlink/?LinkId=95116) (更改虚 [拟内存分页池的大小\)](http://go.microsoft.com/fwlink/?LinkId=95116)(http://go.microsoft.com/fwlink/?LinkId=95116)。

x86 32 位操作系统上有卷影复制服务 (VSS) 非分页池限制。因此,如果您保护超过 10 TB 的 数据, 则 DPM 服务器必须在 64 位操作系统上运行。

# 另请参阅

[管理性能](#page-86-0)

# 性能计数器

一种可用于监测 DPM 服务器性能的方法是"管理工具"中的"性能"。您可配置将监测的数据另存为日 志, 还可以配置"性能"以生成警报。有关如何创建和配置性能警报的信息, 请参阅 Microsoft 知识库 文章 324752: [How to create and configure performance alerts in Windows Server 2003](http://go.microsoft.com/fwlink/?LinkId=47881) (如何在 Windows Server 2003 [中创建和配置性能警报\)](http://go.microsoft.com/fwlink/?LinkId=47881)(http://go.microsoft.com/fwlink/?LinkId=47881)。

注

可使用适用于 Microsoft Operations Manager 2005 (MOM) 或 System Center Operations Manager 2007 的 DPM 管理包从一台 Operations Management 服务器集中监测多台 DPM 服务器的状态、运行状况和性能。有关下载 DPM 管理包的信息, 请参阅 Microsoft [Management Pack and Product Connector Catalog](http://go.microsoft.com/fwlink/?LinkId=47215) (Microsoft 管理包和产品连接器目录) (http://go.microsoft.com/fwlink/?LinkId=47215)。

该 Performance Counters for Monitoring DPM (监测 DPM 的性能计数器)表列出了对于监测 DPM 服务器性能可能有用的计数器。有关特定性能计数器的详情,请参阅性能日志和警报。要打开 性能工具,请单击 **Start**(开始),指向 **Administrative Tools**(管理工具),然后单击 **Performance**(性能)。在 **Action**(操作)菜单上,单击 **Help**(帮助)。

### 监测 **DPM** 的性能计数器

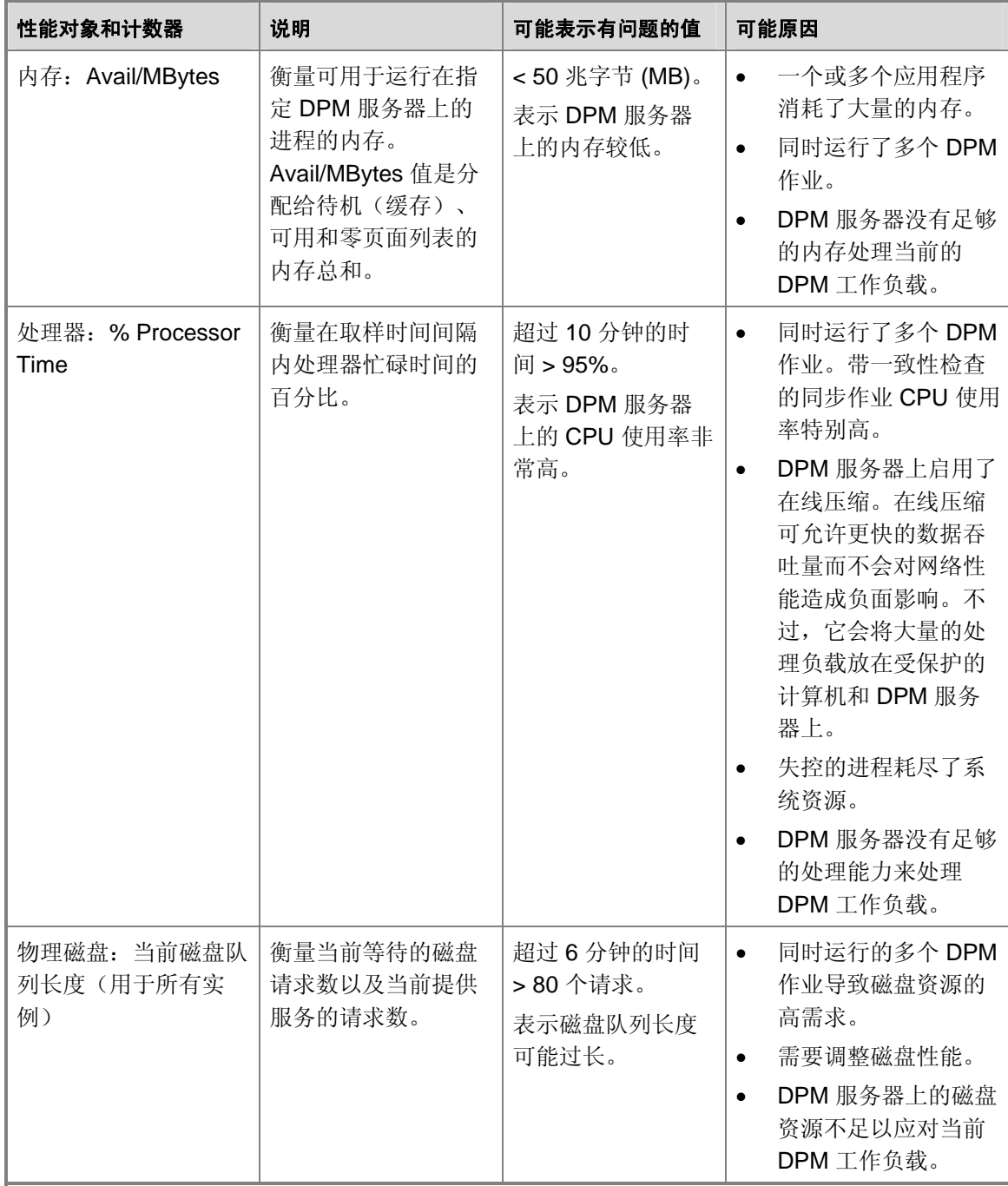

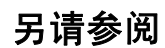

[管理性能](#page-86-0)

# <span id="page-93-0"></span>改进性能

性能由工作负载和容量确定。当工作负载非常轻时,缓慢的计算机可能足以执行。相反,当面临过多 工作负载时,功能极强大的计算机的性能也可能明显降低。在网络上两台计算机之间的操作中,可有 效处理的工作负载将受限于容量最低的组件,不论其为其中一台计算机还是网络连接本身。 作为一般规则,可通过对工作负载、容量或两者进行更改来改进性能。

## 本部分主题

[修改工作负载](#page-93-0) [增大容量](#page-97-0)

## 另请参阅

[管理性能](#page-86-0)

## 修改工作负载

DPM 提供了几种方法可用于修改保护工作负载以改进性能。下表列出了您可以使用的方法并表明了 可从每种方法预期的性能。

### 修改保护工作负载的方法

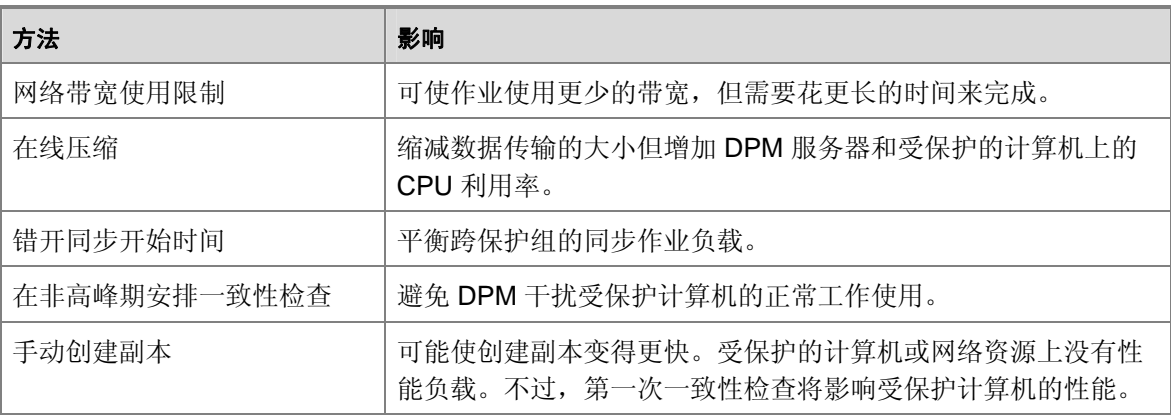

### 本部分主题

[使用网络带宽使用限制](#page-94-0) [使用在线压缩](#page-94-0) [错开同步开始时间](#page-95-0) [安排一致性检查](#page-96-0) [手动创建副本](#page-96-0)

<span id="page-94-0"></span>[增大容量](#page-97-0) [管理性能](#page-86-0)

### 使用网络带宽使用限制

网络带宽使用限制会限制 DPM 可用于创建和同步副本的网络带宽量。限制有助于确保网络带宽可用 于 DPM 以外的应用程序。

使用网络带宽使用限制的优点在于可让您限制同步作业可消耗的网络资源量。网络带宽使用限制的缺 点是可能会延长完成每个同步作业所花的时间量。

网络带宽使用限制针对每台受保护计算机进行配置。以每秒传输数据量的最大绝对值的形式设置网络 带宽使用限制。

### ▶ 启用网络带宽使用限制

- 1. 在 DPM 管理员控制台中,单击导航栏上的 **Management**(管理)。
- 2. 单击 **Agents**(代理)选项卡。
- 3. 在 **Display**(显示)窗格中,选择服务器。
- 4. 在 **Actions**(操作)窗格中,单击 **Throttle computer**(限制计算机)。
- 5. 单击 **Enable network bandwidth usage**(启用网络带宽使用)。

可针对工作时间和非工作时间分别配置网络带宽使用限制,并且可定义受保护计算机的工作 时间。工作时间和非工作时间均使用受保护计算机的时区。

网络带宽使用可由组策略限制。本地计算机上的组策略可保留带宽限制确定了使用数据包计划程序的 所有程序(包括 DPM)的组合可保留带宽。DPM 网络带宽使用限制确定了创建副本、同步以及一致 性检查过程中 DPM 可消耗的网络带宽量。如果 DPM 带宽使用限制(通过其自身或与其它程序的限 制相结合)超过了组策略的可保留带宽限制,则可能不会应用 DPM 带宽使用限制。

例如, 如果带 1 千兆位每秒 (Gbps) 网络连接的 DPM 计算机的组策略可保留带宽限制为 20%, 则为 使用数据包计划程序的所有程序保留 200 Mbps 的带宽。如果接下来 DPM 带宽使用设置为 150 Mbps 的最大值而 Internet 信息服务 (IIS) 带宽设置为 100 Mbps 的最大值,则 DPM 和 IIS 结合的带 宽使用限制超过了组策略的可保留带宽限制,而可能不会应用 DPM 限制。

要解决此问题,请降低网络带宽使用限制的 DPM 设置。

### 另请参阅

[改进性能](#page-93-0)

[修改工作负载](#page-93-0)

### <span id="page-95-0"></span>使用在线压缩

压缩可缩减创建副本和同步过程中传输数据的大小,并可使更多数据吞吐量的网络性能影响更小。不 过,此选项会在 DPM 服务器和受保护的计算机上增加 CPU 负载。压缩量和网络性能的改进视具体 的工作负载而定。

压缩针对受保护的计算机启用,并适用于创建副本、同步以及一致性检查操作。恢复作业也可使 用压缩。

#### ▶ 启用在线压缩

- 1. 在 DPM 管理员控制台中,单击导航栏上的 Protection (保护)。
- 2. 在 Actions (操作)窗格中,单击 Optimize performance (优化性能)。
- 3. 在 **Network**(网络)选项卡中,选择 **Enable on-the-wire compression**  (启用在线压缩)。
- 4. 要应用更改,请单击 **OK**(确定)。

#### 另请参阅

#### [改进性能](#page-93-0)

[修改工作负载](#page-93-0)

### 错开同步开始时间

可指定每个保护组的同步作业的开始时间,格式为小时后跟随分钟。错开开始时间可将同时运行多个 大型保护作业的网络影响减至最低。

要确定错开同步作业的开始时间是否适合您的需要,首先收集有关 DPM 管理员控制台中安排的保护 作业的信息:

- 在 **Monitoring**(监测)任务区中的 **Jobs**(作业)选项卡中,检查在 DPM 服务器经历大型磁盘 队列的时间安排的作业。
- 在 **Protection**(保护)任务区,检查保护组的详细信息以确定保护作业的大小和频率。

偏移同步开始时间还可用于优化另一台 DPM 服务器的次级保护。次级保护即 DPM 服务器保护另一 台 DPM 服务器(称为主 DPM 服务器)的数据库和副本。可偏移主 DPM 服务器到次 DPM 服务器 的同步,使其在数据源同步到主 DPM 服务器后进行。

### 错开同步开始时间

- 1. 在 DPM 管理员控制台中,单击导航栏上的 Protection (保护)。
- 2. 在显示区域,选择一个保护组。
- 3. 在 **Actions**(操作)窗格中,单击 **Optimize performance**(优化性能)。
- 4. 在 **Network**(网络)选项卡中,在 **Offset <time> start time by**(偏移**<**时间**>**开始时间)字 段中选择偏移同步作业开始的小时和分钟。 偏移允许的最大值与同步频率相同。
- 5. 要应用更改,请单击 **OK**(确定)。 更改开始时间将以同等的时间量偏移文件的恢复点。

<span id="page-96-0"></span>可在以下两种同步模式之间选择:以固定的间隔或刚好在创建恢复点之前。

以固定的间隔同步会将网络负载分布在全天内。对于刚好在创建恢复点之前进行同步的情况,同步时 的网络通信量可能非常大,但数据不会全天发送。

如果组织在受保护的计算机和 DPM 服务器之间的网络带宽有限,而此有限的带宽预期还要与正常的 工作使用共享,请考虑使用刚好在恢复点之前的同步并将其安排在非高峰期。

尽管对网络通信量和性能的影响非常重要,但还必须考虑同步模式的选择如何影响恢复数据的能力。 如果一天只同步一次,则最大损失间隔时间为 24 小时。不过,如果选择每小时进行同步,则最大损 失间隔时间为 1 小时。

#### 另请参阅

[改进性能](#page-93-0)

[修改工作负载](#page-93-0)

#### 安排一致性检查

由于一致性检查影响 DPM 服务器和受保护计算机的性能,因此应将一致性检查安排在降低受保护计 算机的响应性对业务操作影响最小并且网络通信量最少的时间。

当手动创建保护组后或如果副本由于网络故障或其它原因变得不一致时,必须执行手动一致性检查。 有关说明,请参阅 DPM 帮助中的 [How to Synchronize a Replica](http://go.microsoft.com/fwlink/?LinkId=102162) (如何同步副本)

#### (http://go.microsoft.com/fwlink/?LinkId=102162)。

此外,还可以安排每天进行一致性检查以确保自动修复不一致的副本。

作为安排选项的一部分,可配置一致性检查作业运行的持续时间或间隔时间。例如,可将一致性检查 配置为在晚上 8:00 开始 (此时大多数公司员工已经离开),并且持续时间最大值为 10 小时。

#### 另请参阅

#### [改进性能](#page-93-0)

[修改工作负载](#page-93-0)

#### 手动创建副本

当创建保护组时,可选择从磁带或其它可移动介质手动创建副本以减轻受保护计算机和网络上 的负载。

自动创建副本比较简单;不过,根据受保护数据的大小,手动创建副本可能更快一些。对于较小的数 据集,我们建议使用自动选项。对于大型数据集和缓慢的网络,手动选项可能是更好的选择。

创建副本后,必须运行同步及一致性检查。

有关如何手动创建副本的信息,请参阅 DPM 帮助中的 [How to Manually Create a Replica](http://go.microsoft.com/fwlink/?LinkId=102160) (如何手 [动创建副本\)](http://go.microsoft.com/fwlink/?LinkId=102160)(http://go.microsoft.com/fwlink/?LinkId=102160)。

#### 另请参阅

[改进性能](#page-93-0) [修改工作负载](#page-93-0)

## <span id="page-97-0"></span>增大容量

此外,还可以通过硬件升级增大 DPM 服务器的容量来改进性能:

- 将磁盘添加至存储池并跨存储池重新分配副本可有助于缩短磁盘队列的长度。
- 使用拆分卷可增加磁盘吞吐量以处理磁盘瓶颈。
- 如果服务器经常遇到可用内存过低的情况,则增加内存是相对花费不多但可导致显著改进性能的 升级方法。
- 增加更多处理器或升级到更快的处理器可减少 CPU 问题。

另外,考虑到数据保护要求,可能需要附加的 DPM 服务器以平衡工作负载。

### 另请参阅

[改进性能](#page-93-0) [管理性能](#page-86-0) [修改工作负载](#page-93-0)

# 在 **WAN** 上管理 **DPM** 性能

当 DPM 服务器及其保护的服务器通过低速广域网 (WAN) 链路连接时,性能是一个重要的注意事 项,尤其是对资源密集型作业(如创建副本和一致性检查)。例如,跨 512 Kbps 的链路传输 20 GB 的卷将需要至少 120 个小时。

在此网络配置中,应对所有保护组启用压缩。对于大于5GB卷的副本创建,我们建议您手动创建副 本。

## 另请参阅

[管理性能](#page-86-0)

# 保护组更改如何影响作业

更改 DPM 保护组的配置可导致取消相同的活动作业。更改可能会影响副本作业、存档作业或两者。 下表列出了每个类别中取消的作业。

### 作业类型

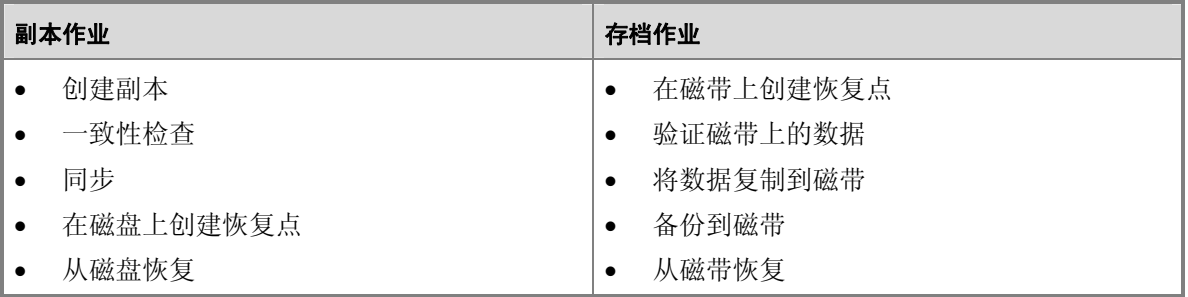

下表列出了保护组更改对活动作业的影响。对于所有保护组成员(简称"保护组")、受保护计算机上 的所有数据源(简称"受保护的计算机")或作为计算机托管已更改保护组中数据源的相同时区中的所 有受保护计算机(简称"时区"),作业均可被取消。

### 保护组更改和存档作业

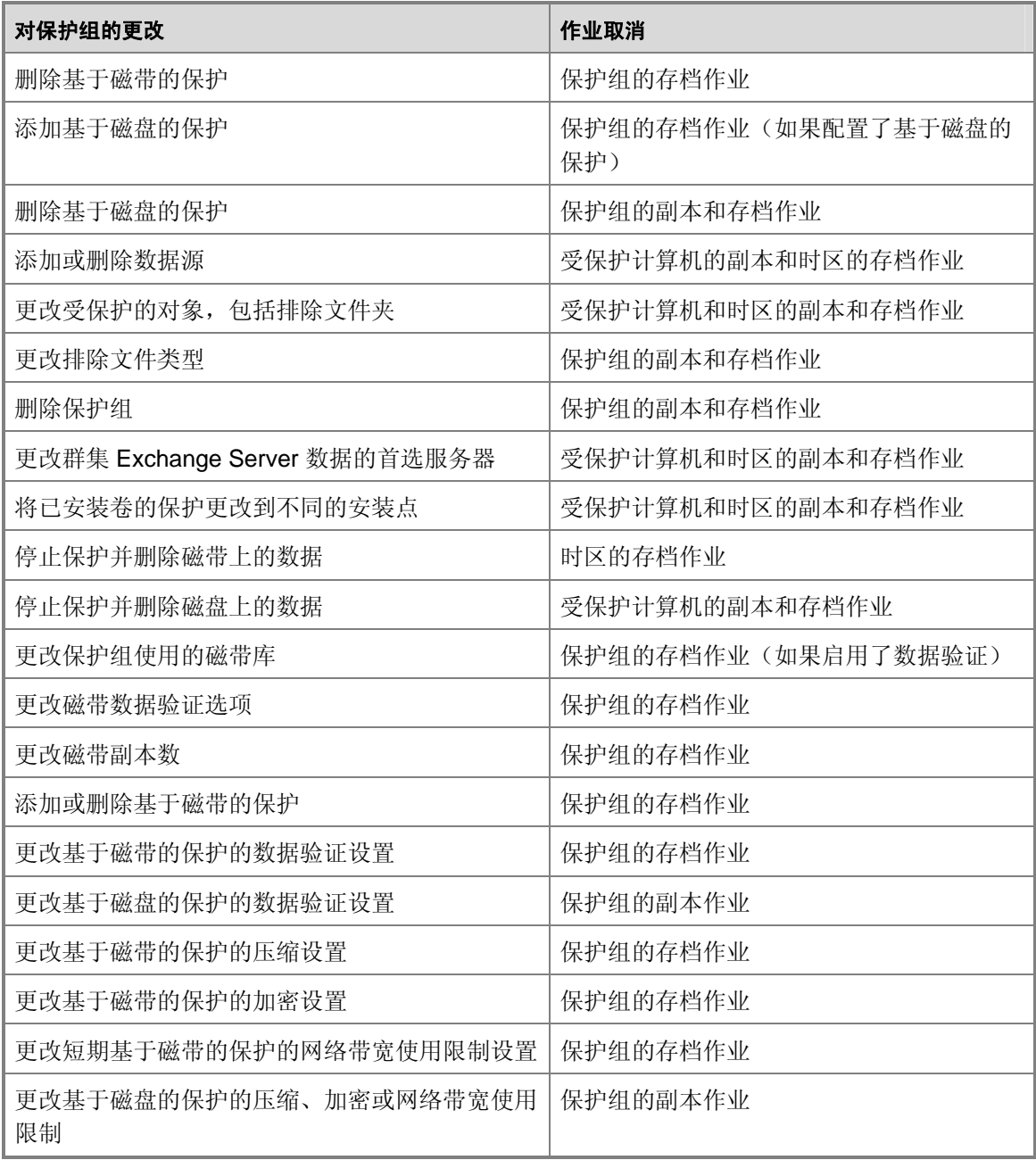

<span id="page-99-0"></span>[管理性能](#page-86-0)

# 管理磁带库

本部分说明如何管理连接至 System Center Data Protection Manager 2007 (DPM) 服务器的磁带库 和独立磁带驱动器,包括例行的维护任务。

有关硬件操作、维护和故障排除,请参阅磁带驱动器产品的说明文件。

# 本部分主题

[更新磁带库信息](#page-99-0) [重新映射磁带驱动器](#page-100-0) [禁用磁带库和磁带驱动器](#page-101-0) [删除磁带库](#page-101-0) [管理磁带目录](#page-102-0) [清洗磁带驱动器](#page-102-0) [管理磁带](#page-103-0) [从磁带恢复数据](#page-109-0)

# 更新磁带库信息

通过使用 Management (管理) 任务区中 Libraries (库) 选项卡上的 Rescan (重新扫描), 可更新磁带库信息。重新扫描操作执行以下任务:

- 检查连接到 DPM 服务器的新磁带库和独立磁带驱动器。
- 刷新连接到 DPM 服务器的所有磁带库和独立磁带驱动器的状态。

重新扫描可能要花几分钟才能完成。重新扫描期间开始的任何库作业将排在队列中,直到重新扫描完 成。如果重新扫描开始时库作业已经在进行,则重新扫描操作会失败。

如果重新扫描期间标识新的磁带库或独立磁带驱动器,则 DPM 会将其信息添加至 **Libraries**  (库)选项卡。

<span id="page-100-0"></span>如果在 DPM 服务器上安装了新的磁带库或独立磁带驱动器,并且在重新扫描期间并未标识,请尝试 以下步骤排除故障:

- 1. 确保已正确连接磁带库和驱动器。
- 2. 对于 SCSI 连接, 确保每个设备的逻辑单元号码 (LUN) 唯一。
- 3. 确保设备管理器列出连接至 DPM 服务器的所有磁带库和独立磁带驱动器。
- 4. 确保为每个设备安装了正确的驱动程序。

仅当对硬件进行更改后,才能重新扫描以刷新连接至 DPM 服务器的磁带库和独立磁带驱动器 的状态。

# 重新映射磁带驱动器

在 **Management**(管理)任务区中 **Libraries**(库)选项卡上的 **Rescan**(重新扫描)操作可导致 DPM 检查连接至 DPM 服务器的磁带驱动器,并更新 Libraries (库)选项卡上显示的信息。该 **Libraries**(库)选项卡会显示每个独立的磁带驱动器,以及每个磁带库及其驱动器。

当 DPM 管理员控制台中未正确显示磁带驱动器的物理状态时,您需要重新映射磁带驱动器信息。例 如,来自磁带库的驱动器列为独立磁带驱动器,库 1 的驱动器列为属于库 2,或独立磁带驱动器报告 为另一个库内的驱动器而不是独立磁带驱动器。

### 注

如果磁带驱动器没有正确映射,则需要该未正确映射的磁带驱动器的作业将会失败。

要修正磁带驱动器映射,必须使用正确的信息创建一个名为 DPMLA.xml 的文件,然后单击 **Rescan** (重新扫描)。当安装 DPM 时,会将驱动器重新映射的模板文件 LADriveRemappingTemplate.xml 添加至DPM 服务器。

要创建 DPMLA.xml, 在 XML 编辑器或记事本中从 Microsoft Data Protection Manager\DPM\Config 打开 LADriveRemappingTemplate.xml, 遵循模板文件中的说明进行操作,然后将该文件另存为 Microsoft Data Protection Manager\DPM\Config 文件夹中的 DPMLA.xml。

### **◆ 重要信息**

不得对 LADriveRemappingTemplate.xml 进行更改,因为 DPM 将来的更新可能包括对该模 板文件的更改。如果修改了 LADriveRemappingTemplate.xml, 则 DPM 的更新无法替换该 模板文件。

<span id="page-101-0"></span>以下是将驱动器(报告为独立磁带驱动器)映射至库(位于库中的驱动器托架 0)的 DPMLA.xml 文 件内容示例:

<?xml version="1.0" encoding="utf-16"?>

<LAConfig xmlns:xsi="http://www.w3.org/2001/XMLSchema-instance"

xmlns:xsd="http://www.w3.org/2001/XMLSchema" xmlns="http://schemas.microsoft.com/2003/dls/LAConfig.xsd">

<DriveReMapInfo IsMannuallyMapped="true">

<DriveLibraryAssociation>

 <Drive SerialNumber="HUL4B06579" SCSIPort="10" SCSIBus="23" SCSITargetId="80" SCSILun="4" DriveBayIndex="0" />

<Library SerialNumber="2B41146637" SCSIPort="6" SCSIBus="5" SCSITargetId="0" SCSILun="1" />

</DriveLibraryAssociation>

</DriveReMapInfo>

</LAConfig>

# 禁用磁带库和磁带驱动器

可临时禁用 DPM 中的磁带库或独立磁带驱动器以执行维护或修复。

#### ▶ 禁用磁带库或独立磁带驱动器

- 1. 在 DPM 管理员控制台中,单击导航栏上的 **Management**(管理)。
- 2. 单击 **Librarie**(库)选项卡。
- 3. 在 **Display**(显示)窗格中,选择要删除的磁带库或独立磁带驱动器,然后在 **Actions**  (操作)窗格中单击 **Disable**(禁用)。

如果任何作业正在使用磁带库或独立磁带驱动器,则 DPM 将不会禁用该设备,直到所有进 行中的作业完成。

如果禁用安装在 DPM 服务器上的唯一磁带驱动器,则安排使用该磁带驱动器的所有作业将 失败。

# 另请参阅

[删除磁带库](#page-101-0)

# <span id="page-102-0"></span>删除磁带库

如果物理断开连接磁带库或独立磁带驱动器, 或从与保护组关联的库内物理删除驱动器, 则 DPM 管 理员控制台会将断开连接或删除的磁带库或独立磁带驱动器显示为脱机。

如果断开连接或删除与保护组不关联的磁带库或独立磁带驱动器,则在每日清点或运行重新扫描时 (无论先后),会从 DPM 管理员控制台中删除磁带库或独立磁带驱动器的条目。

如果删除与保护组关联的磁带库并且不打算使该磁带库再次联机,则应修改保护组以指定不同的磁带 库。当将与删除的磁带库关联的所有保护组与其它磁带库关联后,会在每日清点或运行重新扫描时 (无论先后)从 DPM 管理员控制台删除磁带库或独立磁带驱动器的条目。

# 另请参阅

[禁用磁带库和磁带驱动器](#page-101-0)

# 管理磁带目录

DPM 维护数据库中各磁带的元数据, 称为磁带目录。可管理磁带目录的保留设置以确定何时*清除*该 目录,包括从目录中删除条目。

DPM 会在保护组的保留期到期时自动清除目录。可指示 DPM 更快地清除所有保护组的目录以缩减 数据库的大小。

### ▶ 指定磁带目录保留设置

- 1. 在 DPM 管理员控制台中,单击导航栏上的 Protection (保护)。
- 2. 选择保护组。
- 3. 在 Actions(操作)窗格中,单击 Specify tape catalog retention(**指定磁带目录保留**)。
- 4. 选择 **For**(范围),然后指定持续时间。要使用默认的保留设置,请选择 **For the duration of retention period specified for each protection group**(为每个保护组指定的保留期持 续时间)。
- 5. 单击 **OK**(确定)。

该 **Tape Catalog Retention**(磁带目录保留)对话框还列出了数据库中目录的当前大小。可修改 DPM 将向您报警的数据库大小阈值。

# <span id="page-103-0"></span>清洗磁带驱动器

要清洗独立磁带驱动器,请加载清洗磁带并遵循硬件制造商的说明进行操作。要清洗使用 DPM 的磁 带库中的驱动器,请指定用于清洗的磁带,然后开始清洗作业。如果磁带上的条形码以"CLN"开头 (例如, 条形码 CLN0000812), 则 DPM 会在快速清点后将该磁带标识为清洗磁带; 而您不必再将 该磁带指定为清洗磁带。

不过,如果清洗磁带没有条形码或条形码并非以"CLN"开头,则必须将磁带标记为清洗磁带,然后运 行快速清点。

如果将没有条形码或条形码并非以"CLN"开头的清洗磁带添加至库,并在将该磁带标记为清洗磁带及 运行快速清点之前运行详细清点,则在详细清点过程中 DPM 安装此磁带时会开始清洗作业。 有关清洗频率,请遵循来自磁带设备制造商的指导。

#### 指定清洗磁带

- 1. 在 DPM 管理员控制台中,单击导航栏上的 **Management**(管理)。
- 2. 单击 **Librarie**(库)选项卡。
- 3. 在 Display (显示)窗格中,选择要用于清洗的磁带,然后在 Actions (操作)窗格中,单 击 **Mark as cleaning tape**(标记为清洗磁带)。

#### ▶ 清洗磁带驱动器

- 1. 在 DPM 管理员控制台中,单击导航栏上的 **Management**(管理)。
- 2. 单击 **Librarie**(库)选项卡。
- 3. 在 **Display**(显示)窗格中,选择要清洗的驱动器,然后在 **Actions**(操作)窗格中, 单击 **Clean drive**(清洗驱动器)。

### 注

如果清洗磁带联机并且标记为清洗磁带,则只需运行清洗作业。

# 管理磁带

在独立磁带驱动器上,DPM 将使用相同的磁带对特定保护组进行每日备份,直到磁带上的空 间不足。

如果备份作业需要的空间比单个磁带上的可用空间多,则作业将开始,然后当需要卸下已满的磁带并 添加空白磁带时,DPM 将显示警报表明作业正在等待磁带。

DPM 不会将不同保护组的备份添加到同一磁带。

# <span id="page-104-0"></span>本部分主题

[如何添加和删除磁带](#page-104-0) [如何标识磁带](#page-104-0) [如何导入磁带](#page-106-0) [如何查看磁带内容](#page-106-0) [循环装置外磁带](#page-107-0) [如何复制磁带](#page-107-0) [如何清点磁带](#page-108-0)

## 如何添加和删除磁带

如果磁带库有插入/弹出 (IE) 端口,请使用 **Management**(管理)任务区中 **Library**(库)选项卡 上的 **Add tape (IE port)**(添加磁带 **[IE** 端口**]**)和 **Remove tape (IE port)**(删除磁带 **[IE** 端口**]**) 操作,向库插槽中添加磁带或从其中卸下磁带。

如果磁带库没有 IE 端口, 则必须在 Management (管理)任务区中的 Library (库)选项卡上选择 该库,单击 **Unlock library door**(解除锁定库门),物理添加或删除磁带,然后单击 **Lock library door**(锁定库门)。

如果使用 Unlock door (解锁门)或 Add tape (添加磁带)添加或删除磁带库, 则 DPM 将自动清 点该库。如果不使用 **Unlock door**(解锁门)或 **Add tape**(添加磁带)在磁带库中添加或删除磁 带,则必须使用 Inventory library(清点库)操作以更新 DPM 管理员控制台中的信息。

可根据硬件说明手动完成从独立磁带驱动器添加或删除磁带,而不必使用 DPM 管理员控制台。

## 如何标识磁带

DPM 通过使用磁带标签来标识磁带。当创建保护组时,可为用于长期保护的磁带分配磁带标签。 DPM 会以如下格式分配默认的磁带标签:**DPM - <ProtectionGroupName> -** 长期保护磁带 **<number>**。可在 Create New Protection Group Wizard(新建保护组向导)中修改此标签。

每个磁带均包括一个媒体标识符 (OMID),该标识符在磁带的开头写入。DPM 在执行使用该磁带的 操作之前会读取 OMID,以确保磁带正确。

如果磁带库包含条形码读取器,则 DPM 会在 DPM 管理员控制台中显示每个磁带的条形码。如果磁 带上的条形码以"CLN"开头(例如,条形码 CLN0000812), 则 DPM 会在快速清点后将该磁带标识 为清洗磁带。

### 标识未知的磁带

当将包含数据的磁带添加至磁带库并且磁带标签显示为"未知"时,可使用 DPM 来标识该磁带。 当 DPM 标识磁带时,它读取磁带头信息并更新磁带标签如下:

- DPM 服务器创建的磁带会显示已分配的磁带标签。
- 其它 DPM 服务器创建的磁带会显示 **Imported**(导入的)作为磁带标签。
- 包含并非 DPM 创建的内容的磁带将显示 **Unrecognized**(未识别)作为磁带标签。
- 对于有冲突标识信息(如条形码或媒体标识符)的磁带,DPM 会显示 **Suspect**(可疑)作为磁 带标签。

#### ▶ 标识未识别的磁带

- 1. 在 DPM 管理员控制台中, 在导航栏上单击 Management (管理), 然后单击 Libraries (库)选项卡。
- 2. 在显示窗格中,展开磁带库或独立磁带驱动器,然后选择未识别的磁带。
- 3. 在 Actions (操作)窗格中,单击 Identify unknown tape (标识未知的磁带)。
- 4. 在 DPM 管理员控制台中,单击导航栏上的 Management (管理)。
- 5. 在 **Libraries**(库)选项卡上,选择未识别的磁带。
- 6. 在 **Actions**(操作)窗格中,单击 **Identify unknown tape**(标识未知的磁带)。

### 管理可疑的磁带

一个可疑的磁带是指包含冲突标识信息的磁带。以下情况下,磁带会标记为可疑:

- 两个磁带拥有相同的条形码但不同的媒体标识符 (OMID)
- 两个磁带拥有相同的 OMID 但不同的条形码
- 两个磁带拥有相同的 OMID, 而其中一个磁带没有条形码
- 非清洗磁带用于清洗

DPM 不能使用可疑的磁带。要解决磁带的可疑状态,请执行下表中列出的相应步骤。

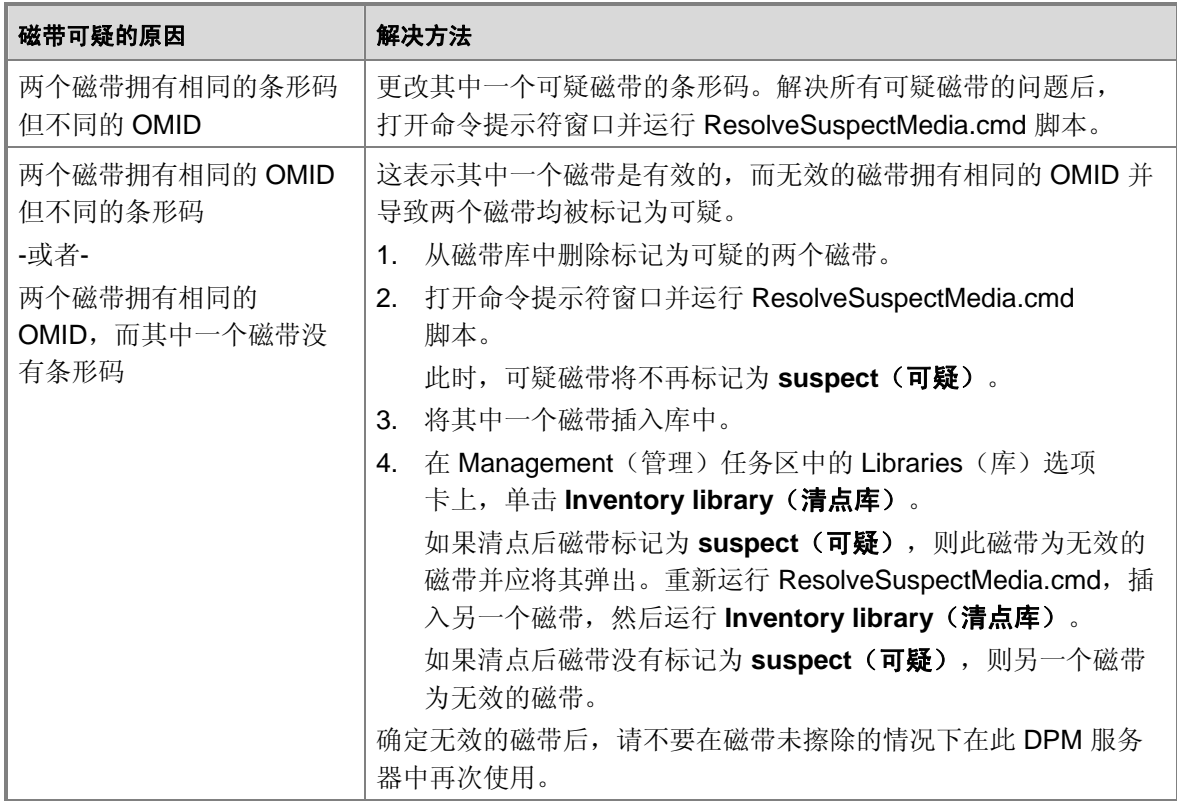

<span id="page-106-0"></span>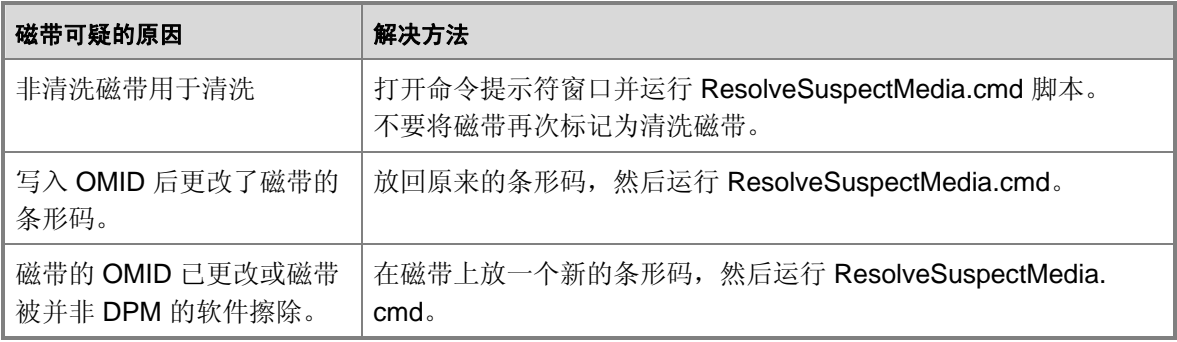

可在 http://go.microsoft.com/fwlink/?LinkId=96738 下载 ResolveSuspectMedia.cmd 脚本。

## 如何导入磁带

一个 *导入的磁带*包含其它 DPM 服务器创建的内容。当将导入的磁带添加至磁带库时, 必须为该磁带 重新编目录以标识磁带的内容。

在重新编目录操作的过程中,DPM 从磁带读取信息并将有关其包含数据的信息添加至数据库。重新 编目录完成后,可通过从磁带上的数据选择恢复点来从磁带恢复数据。

### 导入磁带

- 1. 在 DPM 管理员控制台中,单击导航栏上的 **Management**(管理)。
- 2. 单击 **Libraries**(库)选项卡,然后选择要导入的磁带。
- 3. 在 Actions (操作)窗格中,单击 Recatalog imported tape (将导入的磁带重 新编目录)。

## 如何查看磁带内容

如果找到无法标识并且不确定应该如何处理的磁带,可查看其内容。 查看内容时,可通过单击磁带内容对话框中的 **Copy**(复制)将磁带上的数据复制到磁盘。 当无法使用 DPM 从磁带恢复数据(如数据跨两个磁带而现在只能找到一个磁带)时,使用 **Copy**(复制)选项非常有用。

### 查看磁带内容

- 1. 在 DPM 管理员控制台中,单击导航栏上的 **Management**(管理)。
- 2. 单击 **Libraries**(库)选项卡,然后选择要查看的磁带。
- 3. 在 **Actions**(操作)窗格中,单击 **View tape contents**(查看磁带内容)。

#### <span id="page-107-0"></span>▶ 查看与保护组关联的磁带

- 1. 在 DPM 管理员控制台中,单击导航栏上的 **Protection**(保护)。
- 2. 在 **Display**(显示)窗格中,单击保护组。
- 3. 在 **Actions**(操作)窗格中,单击 **View tape list**(查看磁带列表)。

### 循环装置外磁带

DPM 管理员控制台通过在 **Offsite Ready**(装置外就绪)列中显示绿色的图标,来指示应何时删除 库中的磁带并将其存储于存档位置。此外,还可在磁带管理报告中查看所有准备就绪可进行装置外存 储的磁带。磁带管理报告列出了报告所选的即将到来时间段内装置外存储将会到期的磁带。 当磁带上的数据到期时,将磁带返回到磁带库。到期而未返回磁带库的磁带将在磁带管理报告中标记 为"过期"。过期磁带在较早的报告时间段内到期。到期的磁带应返回到磁带库以便重新使用。

### 如何复制磁带

可使用 DPM 将数据从磁带复制到磁盘, 或从磁盘或磁带复制到磁带。

#### ▶ 将磁带的内容复制到磁盘

- 1. 在 DPM 管理员控制台中,单击导航栏上的 **Management**(管理)。
- 2. 单击 **Libraries**(库)选项卡,展开磁带库或独立磁带驱动器,选择要复制的磁带,然后单 击 **View tape contents**(查看磁带内容)。
- 3. 在磁带库内容对话框中,选择要复制的数据,然后单击 **Copy**(复制)。
- 4. 在 Specify Alternate Recovery Destination (指定备用恢复目标) 对话框中, 在安装保护 代理的服务器上指定目标,然后单击 **OK**(确定)。
- 5. 单击 **Yes**(是)以继续复制操作。
- 6. 单击 **OK**(确定)以关闭该消息。 可在 **Jobs**(作业)选项卡上的 **Monitoring**(监测)任务区中查看复制作业的进度。

#### ▶ 将数据从磁盘或磁带复制到磁带

- 1. 在 DPM 管理员控制台中,单击导航栏上的 **Recovery**(恢复)。
- 2. 选择要复制到磁带的数据,然后单击 **Recover**(恢复)。 随即会打开恢复向导。
- 3. 在 **Review Recovery Selection**(检查恢复选项)页面上,可确认数据在哪个或哪些磁 带上。单击 **Next**(下一步)继续。
- 4. 在 Specify Recovery Type (指定恢复类型)页面上,选择复制到磁带选项,然后单击 **Next**(下一步)。
- 5. 在 **Specify Library**(指定库)页面的 **Primary library**(主库)中,选择用于恢复的库。仅 当只使用 **Primary library**(主库)中选择的磁带库无法完成作业时,才提供 **Copy library** (复制库)。
	- 当从磁盘复制数据时,您在 **Primary library**(主库)中选择的库会将数据复制 到磁带。
	- 当从磁带和有多个磁带驱动器的磁带库复制数据时,您在 **Primary library**(主库) 中选择的库会从源磁带读取数据并将其复制到另一个磁带。
	- 当从磁带复制数据并且磁带库只有一个磁带驱动器时,您在 **Primary library**(主库)中 选择的库会从源磁带读取数据,而您在 **Copy library**(复制库)中选择的库会将数据复 制到磁带。
- 6. 在 **Specify Recovery Options**(指定恢复选项)页面上,可指定恢复完成时接收通知的电 子邮件地址。单击 **Next**(下一步)继续。
- 7. 在 **Summary**(摘要)页面上,检查设置,然后单击 **Recover**(恢复)。

## 如何清点磁带

清点的目的是标识新磁带和识别 DPM 以前看到的磁带。

一次快速清点包括读取库中每个磁带的条形码。DPM 可在有条形码读取器的磁带库中针对有条形码 的磁带执行快速清点。

一次*详细清点*包括读取库中磁带的头信息区域以标识每个磁带上的媒体 ID (OMID)。当磁带没有条形 码或磁带库没有条形码读取器时,DPM 必须执行详细清点。

快速清点会检测任意库中的任意磁带(带条形码或不带条形码)。不过,要唯一标识介质,请执行详 细清点。

注

如果将没有条形码或条形码并非以"CLN"开头的清洗磁带添加至库,并在将该磁带标记为清 洗磁带及运行快速清点之前运行详细清点,则在详细清点过程中 DPM 安装此磁带时将开始 清洗作业。

#### 清点库中的磁带

- 1. 在 DPM 管理员控制台中,单击导航栏上的 **Management**(管理)。
- 2. 单击 **Libraries**(库)选项卡,然后选择一个库。
- 3. 在 **Actions**(操作)窗格中,单击 **Inventory**(清点)。
- 4. 在 **Inventory**(清点)对话框中,选择 **Fast inventory**(快速清点)或 **Detailed inventory** (详细清点),然后单击 **Start**(开始)。

如果磁带没有条形码或磁带库没有条形码读取器,则会禁用快速清点选项。

## 从磁带恢复数据

## 从其它 **DPM** 服务器创建的磁带恢复数据

要从其它 DPM 服务器创建的磁带恢复数据(例如 DPM 服务器故障而在该服务器能够恢复之前必须 恢复重要信息),则必须首先将磁带物理添加至 DPM 服务器,然后使用 **Recatalog imported tape** (将导入的磁带重新编目录)操作。

在重新编目录操作的过程中,DPM 从磁带读取信息并将有关其包含数据的信息添加至数据库。重新 编目录完成后,可通过从磁带上的数据选择恢复点来从磁带恢复数据。

## 当磁带集丢失磁带时恢复数据

当受保护的数据(例如 SQL Server 数据库)跨多个磁带时, DPM 必须使用该磁带集的所有磁带才 能恢复数据。当磁带集中的磁带丢失时,执行以下步骤以访问其余的数据:

1. 将磁带添加到磁带。可能需要将磁带重新编目录。

2. 查看磁带的内容。

3. 将磁带的内容复制到所需的位置。

复制其余磁带的内容后,可随意使用复制的数据。

### 另请参阅

[如何添加和删除磁带](#page-104-0) [如何导入磁带](#page-106-0) [如何查看磁带内容](#page-106-0) [如何复制磁带](#page-107-0)

## 灾难恢复

在您的组织中使用 Microsoft System Center Data Protection Manager 2007 (DPM) 可让您保护文件 和应用程序数据,并在原始数据丢失、损坏或误删除时提供快速有效的数据恢复。但如果整个数据中 心以及所有重要的服务器均部分或完全损坏怎么办? 或者如果保护数据的 DPM 服务器损坏或发生故 障怎么办?

灾难恢复是指在由于自然或技术原因导致计算机部分或完全故障的情况下恢复系统和数据。本部分说 明如何通过使用 DPM 和 DPM 系统恢复工具中的功能组合为灾难恢复做准备,以及当服务器发生故 障时如何重新建立受保护的服务器和 DPM 服务器。

使用 DPM 进行例行数据恢复的步骤位于 DPM 帮助以及特定服务器类型的 Operations (操作)部分 中。

## <span id="page-110-0"></span>本部分主题

[为灾难恢复做准备](#page-110-0) [恢复](#page-122-0) [使用备份前和备份后脚本](#page-130-0)

## 另请参阅

管理运行 Exchange [的受保护服务器](#page-37-0) 管理运行 SQL Server [的受保护服务器](#page-56-0) 管理运行 [Windows SharePoint Services](#page-70-0) 的受保护服务器 [管理受保护的虚拟服务器](#page-79-0)

## 为灾难恢复做准备

当计算机损坏或发生故障时,恢复计算机的功能和数据的能力取决于您在灾难发生前采取的措施。 如果使用 DPM 对文件和应用程序数据进行例行保护而没有为灾难恢复准备任何附加的措施,则在受 保护的计算机损坏或发生故障后可使用 DPM 来恢复数据。不过,必须先通过重新安装操作系统、应 用程序和服务器配置手动重建该计算机。

如果 DPM 服务器损坏或发生故障, 则必须手动重建 DPM 服务器, 然后重新配置保护。基于磁盘的 恢复点将不可恢复;不过,您可以导入现有的磁带进行数据恢复。有关详情,请参阅 Importing Tapes[\(导入磁带\)](http://go.microsoft.com/fwlink/?LinkId=102163)(http://go.microsoft.com/fwlink/?LinkId=102163)。

如果受保护的计算机和 DPM 服务器均损坏或发生故障,则可在重建计算机后从导入的磁带恢复最新 的备份。

如果受保护的计算机和 DPM 服务器均损坏或发生故障而只使用了基于磁盘的短期保护,则可能会丢 失所有数据。

#### 使用以下方法为灾难恢复做准备:

- 1. 备份受保护计算机的系统状态。可通过使用 DPM 备份保护组中受保护计算机的系统状态。 系统状态备份可让您在重新安装操作系统和应用程序后恢复计算机配置。
- 2. 在磁盘和磁带上均备份重要数据。一份全面的灾难恢复计划将包括重要信息的装置外存储; 以便在设施被损坏或摧毁后,无论如何都能够恢复组织的数据。磁带是一种常见的装置外存 储介质。
- 3. 添加次 **DPM** 服务器。次 *DPM* 服务器可保护和恢复主 *DPM* 服务器, 即直接保护文件和应用程 序数据源的 DPM 服务器。次服务器可保护主 DPM 服务器的数据库,以及存储在主 DPM 服务 器上的数据源副本。如果主 DPM 服务器发生故障,可从次 DPM 服务器将数据库和副本恢复到 重建的主 DPM 服务器。当主 DPM 服务器不可用时,可直接从次 DPM 服务器将数据恢复到受 保护的计算机。在主 DPM 服务器可用之前,次 DPM 服务器还可以保护服务器。
- 4. 将 DPM 数据库备份到磁带。可使用 DPM 服务器将其自己的数据库备份到其磁带库,也可使用 非 Microsoft 软件将数据库备份到磁带或可移动的介质。DPM 数据库备份可让您在重新安装 DPM 后恢复保护组的配置。

## <span id="page-111-0"></span>**◆ 重要信息**

在这些选项中,添加次 DPM 服务器提供了最大容量的保护。我们强烈建议您至少要使用 DPM 或非 Microsoft 软件定期备份 DPM 数据库。

## 本部分主题

[灾难恢复的最佳做法](#page-111-0) [备份受保护计算机的系统状态](#page-111-0) 备份 DPM [服务器](#page-113-0) [备份裸机恢复](#page-120-0)

## 另请参阅

[恢复](#page-122-0)

## 灾难恢复的最佳做法

数据的备份(通过 DPM 或第三方软件)依靠受保护数据的完整性。为将数据损坏的风险减至最低, 我们建议以下原则:

- 定期运行工具检查应用程序完整性,如 SQL Server 中的 DBCC。
- 监测受保护的计算机和 DPM 服务器上的事件日志,了解硬件和文件系统错误。
- 执行定期测试恢复受保护的数据。
- 对重要数据经常执行一致性检查。
- 使用次 DPM 服务器以提供附加的保护和冗余。

DPM 通过使用本地系统帐户运行备份前和备份后脚本。作为最佳做法,应确保只有管理员和本 地系统帐户拥有这些脚本的"读取"和"执行"权限。此级别的权限可帮助避免未授权的用户修改这 些脚本。

在每台受保护的计算机上,应备份位于\Program Files\Microsoft DPM\DPM\Scripting 的脚本文件 ScriptingConfig.xml,以及所有备份前和备份后脚本。

## 另请参阅

使用次 DPM [服务器备份](#page-114-0) DPM [使用备份前和备份后脚本](#page-130-0)

## 备份受保护计算机的系统状态

系统状态是由操作系统维护的系统特定数据的集合,必须作为一个整体进行备份。这并非整个系统的 备份。当需要将计算机返回到已知状态时(如某一安装将计算机置于不合需要的状态后),可使用计 算机的系统状态备份。

DPM 可以保护能安装 DPM 保护代理的任何计算机的系统状态,运行 Windows Vista 或 Windows Server 2008 的计算机除外。

可将受保护计算机的系统状态添加至保护组。DPM 可利用受保护计算机上的 Windows 备份公用程 序将系统状态备份为备份(.bkf) 文件,该文件会保存到您为该保护组指定的 DPM 介质(磁盘、磁带 或两者)。

由于系统状态不会频繁更改,请考虑将系统状态放在与文件和应用程序数据不同的保护组,以便可为 每个数据源指定更有效的保护计划。

#### 成员服务器和台式机系统状态

当 DPM 备份成员服务器或台式机的系统状态时,系统会保护以下组件:

- 启动文件
- COM+ 类注册数据库
- 注册表

#### 域控制器系统状态

当 DPM 备份域控制器的系统状态时,系统会保护以下组件:

- Active Directory (NTDS)
- 启动文件
- COM+ 类注册数据库
- 注册表
- 系统卷 (SYSVOL)

有关备份和恢复域控制器的系统状态的详情,请参阅 Introduction to Administering Active Directory [Backup and Restore](http://go.microsoft.com/fwlink/?LinkId=90626) (管理 Active Directory 备份和恢复的说明) (http://go.microsoft.com/fwlink/?LinkId=90626)。

#### 运行证书服务的服务器系统状态

当 DPM 备份装有证书服务的成员服务器或域控制器的系统状态时,除了成员服务器或域控制器系统 状态组件外,还会保护证书服务。

#### 群集服务器系统状态

当 DPM 备份群集服务器的系统状态时,除了成员服务器系统状态组件外,还会保护群集服务 元数据。

## <span id="page-113-0"></span>更改备份文件的位置

在以下位置创建系统状态的备份文件:%systemdrive%\DPM\_SYSTEM\_STATE。

## 更改系统状态备份文件的位置

- 1. 在受保护的计算机上, 在 XML 编辑器或文本编辑器中打开 PSDatasourceConfig.xml。 PSDatasourceConfig.xml 通常位于 *install path*\Program Files\Microsoft Data Protection Manager\DPM\Datasources。
- 2. 将 **<FilesToProtect>** 值从 %systemdrive% 更改为所需位置。
- 3. 保存文件。
- 4. 在 DPM 服务器上,如果有保护组保护步骤 1 中受保护计算机的系统状态,则运行一致性检 查。
- 5. 一致性检查将会失败并生成一条警报。执行警报中建议的操作如下:
	- a. 在警报详细信息中,单击 Modify protection group (修改保护组)链接,然后逐步完 成该向导。
	- b. 执行一致性检查。

## 系统状态备份日志

系统状态备份的日志存储于 C:\Document and Settings\Default User\Application

#### Data\Microsoft\NTBackup。

日志文件将命名为 NTBackup0.log、NTBackup1.log, 以此类推。可查看这些日志以帮助解决系统状 态备份时出现的任何问题。

## 另请参阅

[恢复受保护的计算机](#page-124-0)

## 备份 **DPM** 服务器

应保护 DPM 服务器的以下组件:

- DPM 数据库,即 DPM 恢复所需的数据库。
- 副本。请注意,如果在磁带上保护数据源则不需要副本,因为磁带可用于将数据恢复到受保护的 计算机以及在重建的 DPM 服务器上创建初始副本。
- \Program Files\Microsoft DPM\DPM\Config 文件夹。此文件夹需要用于保护磁带驱动器重新映 射文件 DPMLA.xml。

DPM 服务器可在磁带上保护其自己的数据库。可通过使用次 DPM 服务器或使用非 Microsoft 软件备 份建议的 DPM 服务器组件。

## <span id="page-114-0"></span>本部分主题

使用次 DPM [服务器备份](#page-114-0) DPM 将 DPM [数据库备份到磁带](#page-116-0) [使用第三方软件备份](#page-117-0) DPM

## 另请参阅

[备份裸机恢复](#page-120-0) 恢复 DPM [服务器](#page-126-0)

## 使用次 **DPM** 服务器备份 **DPM**

DPM 服务器可备份其它 DPM 服务器。直接保护数据源的 DPM 服务器称为主 *DPM* 服务器。保护其 它 DPM 服务器的 DPM 服务器称为次 *DPM* 服务器。次 DPM 服务器可保护主 DPM 服务器上 的数据库和副本。DPM 服务器可同时提供对另一台 DPM 服务器的次级保护和对数据源的主要 保护。

下图所示为使用主 DPM 服务器和次 DPM 服务器的拓扑示例。在该图中,主 DPM 服务器保护文件 服务器的卷 C 和 D。次 DPM 服务器保护主 DPM 服务器的数据库,还保护文件服务器卷 C 和 D 的 副本。

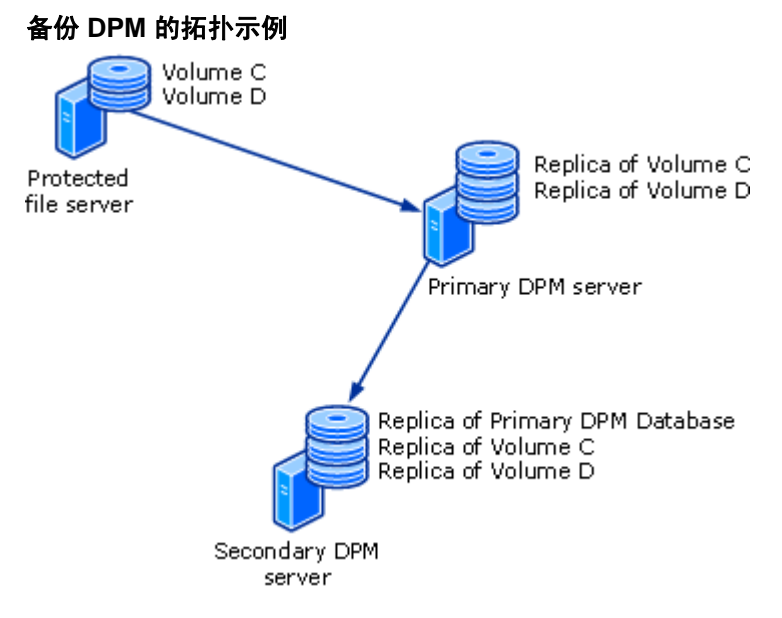

使用图中所示的拓扑,如果文件服务器上的数据丢失,可从主 DPM 服务器恢复数据。如果主 DPM 服务器发生故障,则次 DPM 服务器可在主 DPM 服务器不可用时继续保护文件服务器,并且可从次 DPM 服务器将数据库和副本恢复到重建的主 DPM 服务器。

提供次级保护的 DPM 服务器不能再由其它 DPM 服务器进行保护。例如, Server1 对 Computer1 提 供主要保护,而 Server2 对 Server1 提供次级保护。Server1 无法为 Server2 提供次级保护。 一台主 DPM 服务器不能由多台次 DPM 服务器提供保护。

在为服务器配置次级保护之前,请确认以下各项:

- 所选的 DPM 服务器没有保护其它的 DPM 服务器。
- DPM 服务器或所选的 DPM 服务器不受其它 DPM 服务器的保护。

#### **◆ 重要信息**

在得以保护主 DPM 服务器的数据库之前,必须在主 DPM 服务器上启动 SQL Server VSS 编写器服务。要启动 SQL Server VSS 编写器服务, 在 Services (服务) 控制台, 右键单 击 **SQL Server VSS writer**(**SQL Server VSS** 编写器),然后单击 **Start**(启动)。

#### 使用次 **DPM** 服务器备份主 **DPM** 服务器

- 1. 在次 DPM 服务器上,在要保护的每台主 DPM 服务器上安装保护代理。不需要重新启动。
- 2. 要启用对副本的保护,必须在次 DPM 服务器和主 DPM 服务器保护的数据源之间建立通 信。当在群集节点上保护本地数据源时,除了保护群集,应启用对每个群集节点的保护。要 建立通信,请执行以下步骤:
	- a. 在 **Management**(管理)任务区的 **Agents**(代理)选项卡上选择主 DPM 服务器。
	- b. 在 Details (**详细信息**) 窗格中 Protected servers enabled for protection (启用保护 的受保护服务器)的旁边,单击 **Modify**(修改)。
	- c. 在 **View details of protected computers**(查看受保护计算机的详细信息)对话 框中,选择一台或多台计算机,然后单击 **Enable protection**(启用保护)。
	- d. 键入域帐户(所有所选计算机上本地管理员组的成员)的用户名和密码,然后单击 **OK**(确定)。

随即 **View details of protected computers**(查看受保护计算机的详细信息)对话框中 的 **Protection enabled**(启用保护)列将更改为 **Yes**(是)。

- 3. 可使用现有的保护组或为主 DPM 服务器创建新的保护组。在 **Select Group Members**  (选择组成员)页面上,将列出安装了保护代理的每台 DPM 服务器的以下数据源:
	- 主 DPM 服务器上 SQL Server 实例中的数据库
	- 主 DPM 服务器上的所有卷
	- 主 DPM 服务器上的所有副本,在 **Protected computers**(受保护的计算机) 项目中列出

这些数据源中的每个均可选择为保护组成员。至少应选择数据库、\Program Files\Microsoft DPM\DPM\Config 文件夹和 \Program Files\Microsoft DPM\DPM\Scripting 文件夹。

注

不能从副本的保护中排除文件扩展名。

4. 在 Select Data Protection Method (选择数据保护方法)页面上,可选择基于磁盘的短期 保护、基于磁带的长期保护或两者。当主 DPM 服务器是保护组成员时,不提供基于磁带的 短期保护。

<span id="page-116-0"></span>5. 以所需的保护选项完成 Create New Protection Group Wizard(新建保护组向导)。

注

如果选择副本作为保护组的成员,并选择基于磁盘的短期保护,则必须指定同步频 率;刚好在恢复点之前同步的选项将不可用。我们建议每隔 24 小时同步一次。

### 另请参阅

主 DPM [服务器发生故障时切换保护](#page-122-0) [恢复受保护的计算机](#page-124-0) 恢复 DPM [服务器](#page-126-0)

## 将 **DPM** 数据库备份到磁带

可使用 DPM 服务器通过将数据库备份到磁带来保护其自己的数据库。我们建议您使用唯一的保护组 来备份 DPM 服务器数据库,制作至少两个副本的备份磁带,并在不同的远程位置存储每个备份磁 带。此外,还应考虑订阅 DPM 状态报告,该报告将列出带有最近数据库备份的磁带。

#### **▶ 通过使用带本地 SQL Server 安装的主 DPM 服务器将 DPM 数据库备份到磁带**

- 1. 在 DPM 管理员控制台中,单击导航栏上的 Protection (保护)。
- 2. 在 **Actions**(操作)窗格中,单击 **Create protection group**(创建保护组)。
- 3. 在 Select group members(选择组成员)页面上,展开 DPM 服务器项目,然后选择 **DPMDB**。
- 4. 在 **Select data protection method**(选择数据保护方法)页面上,选择 **I want short-term protection using tape**(我要使用磁带进行短期保护),然后单击 **Next**  (下一步)。
- 5. 指定短期保护策略选项。我们建议 DPM 数据库的保留期为两周。
- 6. 以要使用的保护选项完成 Create New Protection Group Wizard(新建保护组向导)。

## **◆ 重要信息**

如果 DPM 使用远程 SQL Server 安装, 则必须在基于 SQL Server 的远程计算机上安装 DPM 保护代理,才能在该服务器上保护 DPM 数据库。

#### 通过使用带远程 **SQL Server** 安装的主 **DPM** 服务器将 **DPM** 数据库备份到磁带

- 1. 在 DPM 管理员控制台中,单击导航栏上的 **Protection**(保护)。
- 2. 在 Actions (操作)窗格中,单击 Create protection group (创建保护组)。
- 3. 在 **Select group members**(选择组成员)页面上,展开该 DPM 使用的远程 SQL Server 安装的 SQL Server 项目,然后选择 **DPM database**(**DPM** 数据库)。
- <span id="page-117-0"></span>4. 在 **Select data protection method**(选择数据保护方法)页面上,选择 **I want short-term protection using tape**(我要使用磁带进行短期保护),然后单击 **Next**  (下一步)。
- 5. 指定短期保护策略选项。我们建议 DPM 数据库的保留期为两周。
- 6. 以要使用的保护选项完成 Create New Protection Group Wizard(新建保护组向导)。

#### 另请参阅

[如何恢复](#page-126-0) DPM 数据库

[使用报告](http://go.microsoft.com/fwlink/?LinkID=102085)

## 使用第三方软件备份 **DPM**

使用非 Microsoft 软件存档副本的过程取决于该备份软件是否支持 DPM 以及卷影复制服务 (VSS)。

支持 DPM 的备份软件专门设计用于与 DPM 一起使用,并将支持 DPM VSS 编写器服务 (DPM 编写器)。

支持 VSS 的备份软件使用启用 VSS 的文件系统卷影副本, 但不与 DPM 编写器服务一起操作。 相对于支持 DPM 的软件,此软件有两个局限:

- 存档和恢复操作比使用支持 DPM 的软件更为复杂。
- 支持 VSS 的软件会组织存档的副本以便其显示为已直接从 DPM 服务器进行备份。以此方式组 织备份会使恢复数据的过程不够直观。

当使用不支持 VSS 的软件时,无法直接从副本进行备份。相反地,必须使用 DPMBackup 工具创建 副本的备份卷影副本和 DPM 数据库的数据库备份,然后使用 备份软件将备份卷影副本和数据库备 份存档到磁带。

#### 本部分主题

使用支持 DPM 的非 [Microsoft](#page-117-0) 软件备份 使用支持 VSS 的非 [Microsoft](#page-118-0) 软件备份 [使用不支持](#page-119-0) VSS 的非 Microsoft 软件备份

#### 另请参阅

[如何恢复](#page-126-0) DPM 数据库 [如何恢复](#page-127-0) DPM 副本

#### 使用支持 **DPM** 的非 **Microsoft** 软件备份

使用非 Microsoft 软件来存档 DPM 副本和数据库的最佳方式是: 使用专门设计为与 DPM 一起使用 的备份软件。支持 DPM 的软件的主要优点如下:

- 以使恢复操作直观和相对简单的方式组织存档的数据
- 存档和恢复操作涉及的步骤数减至最少

<span id="page-118-0"></span>以下步骤提供了有关使用支持 DPM 的备份软件存档 DPM 数据库和副本的一般性说明。有关使用备 份软件的说明,请参阅备份软件的说明文件。

#### **▶ 使用启用 DPM 的备份软件来备份数据库**

- 1. 在备份程序的控制台树中,浏览至 \Program Files\Microsoft DPM\DPM\, 然后选择 DPMDB 文件夹。DPM 数据库文件的文件名为 DPMDB2007.mdf。
- 2. 选择您要备份该数据库的介质。
- 3. 启动备份。

#### **▶ 使用启用 DPM 的备份软件来备份副本**

- 1. 在备份程序的控制台树中,展开 DPM 服务器。
- 2. 选择要存档其副本的计算机或受保护的各卷。
- 3. 选择备份类型。
- 4. 选择您要备份文件的介质。
- 5. 启动备份。

#### 另请参阅

[如何恢复](#page-126-0) DPM 数据库

[如何恢复](#page-127-0) DPM 副本

#### 使用支持 **VSS** 的非 **Microsoft** 软件备份

如果备份软件支持 VSS, 则可直接从位于 \Program Files\Microsoft DPM\DPM\Volumes\Replica 的 副本备份数据;不过,必须确保该软件不会修改副本卷上的数据。例如,如果使用 Windows 备份来 存档数据,请只使用"复制"备份类型。

要确认该软件的备份类型不会修改副本卷上的数据,请查阅备份软件的说明文件或联系提供商。

必须备份以下数据库: DPM 数据库和报告数据库。以下步骤提供有关使用不支持 DPM 但支持 VSS 的备份软件存档 DPM 数据库和副本的一般性说明。有关使用备份软件的说明,请参阅备份软件的说 明文件。

### **▶ 使用支持 VSS 的备份软件来备份数据库**

- 1. 在备份程序的控制台树中,浏览至 \Program Files\Microsoft DPM\DPM\, 然后选择 DPMDB 文件夹。DPM 数据库文件的文件名为 DPMDB2007.mdf。
- 2. 在备份程序的控制台树中,浏览至 \Program Files\Microsoft DPM\Prerequisites\, 然后选择 Data 文件夹。报告数据库文件的文件名默认为 ReportServer.mdf。
- 3. 选择您要备份数据库的介质。
- 4. 启动备份。

## <span id="page-119-0"></span>注

一些启用 VSS 的备份软件没有 SQL VSS Requester, 来通过 VSS 基础结构和 MSDE VSS 编写器备份 SQL Server 数据库。在此情况下, 使用以未启用 VSS 的备份软件来备份数据库 的步骤。

#### **▶ 使用启用 VSS 的备份软件来备份副本**

- 1. 在备份程序的控制台树中,在 DPM 服务器上浏览至 \Program Files\Microsoft DPM\DPM\Volumes\Replica\。
- 2. 选择要存档其副本的计算机或受保护的各卷。
- 3. 选择备份类型。

### **◆ 重要信息**

请查阅备份软件说明文件或联系软件供应商以确定哪种备份类型不会修改副本数 据。

- 4. 选择您要备份文件的介质。
- 5. 启动备份。

#### 另请参阅

[如何恢复](#page-126-0) DPM 数据库

[如何恢复](#page-127-0) DPM 副本

#### 使用不支持 **VSS** 的非 **Microsoft** 软件备份

如果备份软件不支持 VSS 或 DPM,则必须使用 DPMBackup(一种命令行工具)来创建副本的备份 卷影副本和 DPM 数据库的数据库备份,然后使用 备份软件将备份卷影副本和数据库备份存档到磁 带。

当使用未启用 VSS 的备份软件时,请使用 DPMBackup 准备用于备份的文件。DPMBackup 是随 DPM 提供的一种命令行工具,可执行以下任务:

- 在 DPM 服务器上创建并安装每个副本卷的备份卷影副本。
- 创建 DPM 数据库 (DPMDB.mdf) 的数据库备份。

DPM 在 DPM 服务器上的文件夹 \Program Files\Microsoft DPM\DPM\Volumes\ShadowCopy\ 中创 建副本的备份卷影副本安装点。副本的备份卷影副本按计算机组织。

可配置磁带备份程序或 Windows 计划程序在运行磁带备份程序之前运行 DPMBackup。 DPMBackup 创建备份卷影副本和数据库备份所需的时间量取决于如磁盘和数据库活动之类的因素, 但原则上,预计该工具对每个副本卷完成操作需要约 2 分钟。

DPMBackup.exe 程序存储在 DPM 服务器上的 \Program Files\Microsoft DPM\DPM\bin 文件 夹中。DPMBackup 需要 DPM 服务器上的管理员权限。

DPMBackup 创建的备份卷影副本为副本卷的只读副本,可如存档文件系统一样进行存档。由于安装 了副本的备份卷影副本,因此必须配置磁带备份软件以在安装点之间移动。

必须备份 DPM 数据库的数据库。以下步骤提供有关使用不支持 DPM 或 VSS 的备份软件存档 DPM 数据库和副本的一般性说明。有关使用备份软件的说明,请参阅备份软件的说明文件。

#### <span id="page-120-0"></span>使用不支持 **DPM** 或 **VSS** 的备份软件来备份数据库

1. 运行 DPMBackup.exe。

可手动运行 DPMBackup 工具, 或配置备份程序自动运行该工具。

- 2. 在备份程序的控制台树中,浏览至 \Program Files\Microsoft DPM\DPM\Volumes\ShadowCopy\Database Backups。DPM 数据库备份的文件名为 DPMDB.bak。报告数据库备份的默认文件名为 ReportServer.bak。
- 3. 选择您要备份数据库的介质。
- 4. 启动备份。

#### 使用不支持 **DPM** 或 **VSS** 的备份软件来备份副本

- 1. 运行 DPMBackup.exe。可手动运行 DPMBackup 工具, 或配置备份程序自动运行 该工具。
- 2. 在备份程序的控制台树中,浏览至 \Program Files\Microsoft DPM\DPM\Volumes\ShadowCopy\。副本的备份卷影副本按计算机组织。
- 3. 选择要备份的卷影副本。
- 4. 选择备份类型。
- 5. 选择您要备份文件的介质。
- 6. 启动备份。

#### 另请参阅

[如何恢复](#page-126-0) DPM 数据库 [如何恢复](#page-127-0) DPM 副本

## 备份裸机恢复

DPM 系统恢复工具 (SRT) 是随 DPM 提供的软件,用于对 DPM 服务器和 DPM 保护的计算机执行 裸机恢复。裸机恢复是可帮助您恢复不会启动的系统的一项功能。DPM SRT 通过复制整个卷来备份 系统卷和主引导记录,并使用 VSS 编写器确保所有应用程序副本处于一致的状态。

### 是否需要裸机恢复备份?

根据您的业务需要,决定是否要使用 DPM SRT 对裸机恢复添加保护。您的备份需要可能使用 DPM 和次 DPM 服务器通过基于磁盘和基于磁带的保护足以满足。可通过安装操作系统和必需的应用程序 来恢复应用程序服务器和文件服务器,然后从 DPM 恢复点恢复数据。DPM 服务器可通过安装操作 系统和必需的应用程序进行恢复,然后从磁带或次 DPM 服务器恢复 DPM 数据库。

使用 DPM SRT 备份所选服务器需要额外的存储空间。不过, DPM SRT 提供了修复或回滚不稳定系 统(包括无法启动的系统)的功能。DPM SRT 可备份驱动器的主引导代码、分区表、分区信息、卷 信息以及逻辑磁盘管理数据库,可让您重建物理损伤或损坏的系统驱动器。

### <span id="page-121-0"></span>本部分主题

安装 DPM [系统恢复工具](#page-121-0) [配置裸机恢复备份](#page-121-0)

### 另请参阅

[如何执行裸机恢复](#page-128-0)

## 安装 **DPM** 系统恢复工具

DPM 系统恢复工具 (SRT) 可安装在 DPM 服务器或单独的服务器上。

安装 DPM SRT 时,必须指定主文件存储的位置,其中将包含 DPM SRT 恢复点。理想情况下,应 将主文件存储所在的磁盘与安装操作系统和 DPM SRT 的磁盘分开。如果无法实现这一点,可将主 文件存储放在同一磁盘上单独的卷中。

主文件存储所需的空间量取决于尝试保护的系统文件的容量。例如,假设您保护三台运行 Windows Server 2003 的计算机的系统卷,而系统卷的平均大小为 6 GB。对于一台计算机,所需的存储空间 将为 6 GB; 而对于其它各计算机, 还额外需要 2% 到 5% 的空间。此要求是由于 DPM SRT 的存储 方法仅存储任何文件的一个副本以及通过 128 位 MD5 加密算法计算的唯一内容地址。

有关计算主文件存储的大小和使用 SRT 安装向导的说明的详情, 请打开 DPM SRT 帮助, 即产品 DVD 中的 DPMSRT.chm 文件,并查看主题 How Much Space Should I Allocate for the File Store? (我应该为文件存储分配多少空间?)和 Installation (安装)。

#### 另请参阅

[配置裸机恢复备份](#page-121-0)

### 配置裸机恢复备份

可使用 DPM 系统恢复工具 (SRT) 来备份 DPM 服务器、文件和应用程序服务器及工作站,以用于裸 机恢复。

要配置服务器的裸机恢复备份,可创建*恢复点计划*。恢复点计划指定要进行备份的计算机、备份的日 期和时间以及恢复集,即恢复点中包括的卷条目的定义。

DPM 系统恢复工具定义了两个恢复集:

- 系统卷, 保护系统文件、系统设置和启动文件
- 磁盘布局, 保护磁盘信息, 包括主引导代码、分区表、分区和卷信息

可在 DPM SRT 中创建自定义的恢复集。

DPM SRT 代理必须安装在由 DPM SRT 进行备份的每台计算机上 。可在创建恢复点计划时配置自 动安装代理,也可手动安装该代理。

有关使用 DPM SRT 的说明,请参阅 DPM SRT 帮助(即位于产品 DVD 上的 DPMSRT.chm)。

## <span id="page-122-0"></span>前端 **Web** 服务器的自定义恢复集

要备份 Microsoft Windows SharePoint Services 场的前端 Web 服务器, 我们建议您选择系统卷和磁 盘布局恢复集,并创建保护以下数据的自定义恢复集:

- 不在系统卷中的虚拟目录
- 注册表
- Internet 信息服务 (IIS) 元数据库
- Windows SharePoint Services 安装文件,如果其不在系统卷上

### 另请参阅

[如何执行裸机恢复](#page-128-0)

## 恢复

本部分提供有关在灾难情况下(如 DPM 服务器发生故障或受保护的服务器发生故障)进行恢复的说 明。有关使用 DPM 进行例行数据恢复的说明,请参阅 DPM 帮助以及特定服务器类型的 Operations (操作)部分。

## 本部分主题

主 DPM [服务器发生故障时切换保护](#page-122-0) [恢复受保护的计算机](#page-124-0) 恢复 DPM [服务器](#page-126-0) [如何执行裸机恢复](#page-128-0) 使用 [DpmSync](#page-129-0)

## 另请参阅

管理运行 Exchange [的受保护服务器](#page-37-0) 管理运行 SQL Server [的受保护服务器](#page-56-0) 管理运行 [Windows SharePoint Services](#page-70-0) 的受保护服务器 [管理受保护的虚拟服务器](#page-79-0)

## 主 **DPM** 服务器发生故障时切换保护

如果主 DPM 服务器发生故障,则次 DPM 服务器可继续为受保护的计算机提供保护。要继续保护, 必须将受保护计算机的保护切换至次 DPM 服务器。此外,还必须将受保护计算机的保护切换至次 DPM 服务器, 以便直接从次 DPM 服务器恢复数据到受保护的计算机。

## **◆ 重要信息**

当 Windows SharePoint Services 使用另一台计算机上的 SQL Server 实例时, 要直接从次 DPM 服务器恢复 Windows SharePoint Services 数据到受保护的计算机,必须将对 Windows SharePoint Services 服务器和基于 SQL Server 的计算机的保护切换至次 DPM 服 务器。

#### 将保护切换至次 **DPM** 服务器

● 在 DPM 服务器上的 DPM 命令行管理程序中, 运行 Start-ProductionServerSwitch-Protection cmdlet。

-或者-

• 在次 DPM 服务器上,在命令提示符下运行 SwitchProtection.ps1 脚本,使用以下语法: **SwitchProtection.ps1 dpmservername** *Name* **psname** *Name* **protectiontype** *Type* **username** *User* **password** *Password* **domain** *Domain*

**SwitchProtection.ps1** 参数

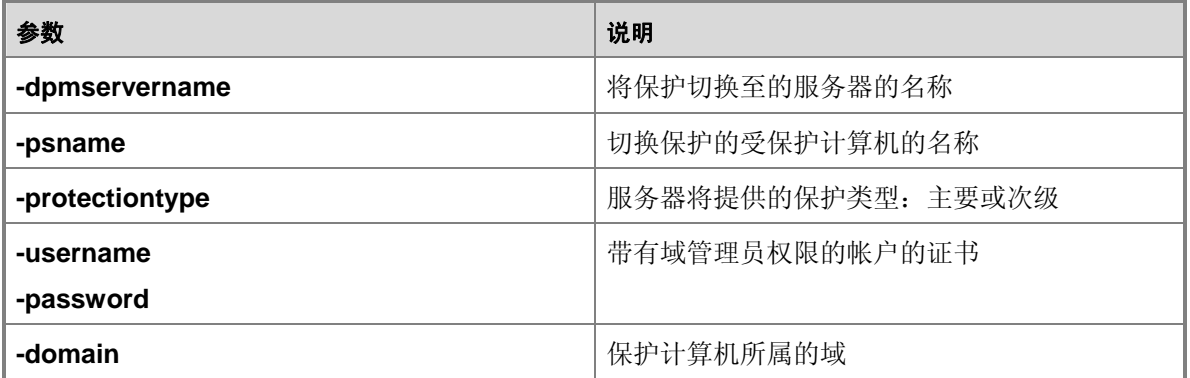

当主 DPM 服务器再次可用时,可将保护切换回主 DPM 服务器,启用主 DPM 服务器以恢复计算机 的保护。此外,还必须切换次 DPM 服务器上的保护以使该服务器恢复对主 DPM 服务器保护的数据 源的次级保护。

当恢复次级保护后,受保护的数据源的副本将不活动。必须将数据源再次添加到次 DPM 服务器上的 保护组(使用自动创建副本选项),然后副本将变为活动。

## 注

恢复次级保护后,如果副本不活动,在次 DPM 服务器上再次运行 SwitchProtection.ps1。

#### <span id="page-124-0"></span>示例

在下例中,将计算机 SQL1 的主要保护切换到次 DPM 服务器 DPM2, 通过在 DPM2 上运行以下命 令进行恢复或继续保护:

**SwitchProtection.ps1 dpmservername dpm2 psname sql1 protectiontype primary username administrator password Password~1 domain dc990**

在下例中,将计算机 SQL1 的主要保护切换回主 DPM 服务器 DPM1。 首先, 在 DPM1 上运行以下命令:

**SwitchProtection.ps1 dpmservername dpm1 psname sql1 protectiontype primary username administrator password Password~1 domain dc990** 其次, 在 DPM2 上运行以下命令:

**SwitchProtection.ps1 dpmservername dpm2 psname sql1 protectiontype secondary username administrator password Password~1 domain dc990**

## 注

在 DPM 2007 产品 DVD 上提供 SwitchProtection.ps1 脚本。在 DPM 安装期间,该脚本安 装至以下安装路径: \Microsoft DPM\DPM\bin。

## 另请参阅

使用次 DPM [服务器备份](#page-114-0) DPM [恢复受保护的计算机](#page-124-0)

## 恢复受保护的计算机

本主题包括有关从次 DPM 服务器将系统状态恢复到受保护计算机以及将数据恢复到受保护计算机的 说明。

### 将系统状态恢复到受保护的计算机

可将系统状态恢复到处于*工作状态*(这意味着安装了操作系统和必需的应用程序)的受保护 计算机。

当保护计算机的系统状态时,DPM 可使用受保护计算机上的 Windows 备份公用程序将系统状态备 份为备份(.bkf) 文件,该文件会保存到您为该保护组指定的 DPM 介质(磁盘、磁带或两者)。系统 状态的恢复是一个分为两阶段的过程:

1. 使用 DPM 恢复向导将 .bkf 文件恢复到受保护的计算机。

2. 使用备份将系统状态从 .bkf 文件恢复到受保护的计算机。

#### **▶ 恢复系统状态 .bkf 文件**

- 1. 在 DPM 管理员控制台中,单击导航栏上的 **Recovery**(恢复)。
- 2. 浏览或搜索受保护的计算机,然后,在结果窗格中选择数据。
- 3. 可用的恢复点在恢复点部分中的日历上以粗体表示。选择要恢复的恢复点日期。
- 4. 在 **Recoverable item**(可恢复项目)窗格中,单击以选择要恢复的 .bkf 文件。
- 5. 在 **Actions**(操作)窗格中,单击 **Recover**(恢复)。DPM 会启动恢复向导。
- 6. 检查恢复选项,然后单击 **Next**(下一步)。
- 7. 指定将 .bkf 文件恢复到受保护计算机上的备用位置。
- 8. 单击 **Next**(下一步)。
- 9. 指定恢复选项:
	- **Existing version recovery behavior**(现有版本恢复行为)。选择 **Create copy**  (创建副本)、**Skip**(跳过)或 **Overwrite**(覆盖)。
	- **Restore security**(恢复安全性)。选择 **Inherit security settings of target when overwriting or of parent folder when creating copy**(当覆盖时继承目标的安全性设 置或当创建副本时继承父文件夹的安全性设置)或 **Apply the security settings of the recovery point version**(应用恢复点版本的安全性设置)。
	- **Throttling**(限制)。单击 **Modify**(修改)以启用限制。
	- **Notification**(通知)。单击 **Send an e-mail when the recovery completes**(当恢复 完成时发送电子邮件)并指定将接收通知的收件人。使用逗号分隔电子邮件地址。
- 10. 单击 **Next**(下一步)。
- 11. 检查恢复设置,然后单击 **Recover**(恢复)。 正在进行恢复时,将取消所选恢复项目的任何同步作业。

#### 从 **.bkf** 文件恢复系统状态

- 1. 在恢复系统状态 .bkf 的计算机上,依次单击 **Start**(开始)、**Run**(运行),键入 **ntbackup**, 然后单击 OK (确定)。
- 2. 当启动 Backupor Restore Wizard(备份程序恢复向导)时,单击 Next (下一步)。
- 3. 在 **Backup or Restore**(备份或恢复)页面上,单击 **Restore files and settings**  (恢复文件和设置),然后单击 **Next**(下一步)。
- 4. 在 What to Restore (恢复内容)页面上,单击各项以展开其内容,找到并选择使用 DPM 恢复的 .bkf 文件, 然后单击 Next (下一步)。
- 5. 在 Completing the Backup or Restore Wizard (完成备份或恢复向导) 页面上, 如果 要更改任何高级恢复选项(如恢复安全性设置和交接点数据),则单击 **Advanced**  (高级)。当完成高级恢复选项设置后,单击 **OK**(确定)。确认所有设置均正确, 然后单击 **Finish**(完成)。

## <span id="page-126-0"></span>从次 **DPM** 服务器恢复受保护的计算机

当主 DPM 服务器不可用时,可从次 DPM 服务器恢复受保护计算机的数据。要将数据从次 DPM 服 务器恢复到备用位置,可使用次 DPM 服务器上 DPM 管理员控制台中的恢复向导,无需附加步骤。 要将数据从次 DPM 服务器恢复到原来位置,则必须首先将保护切换到次 DPM 服务器。

#### 将数据从次 **DPM** 服务器恢复到受保护计算机上原来的位置

- 1. 通过使用 Start-SwitchProductionServer cmdlet 或 SwitchProtection.ps1 脚本将受保护计算 机的保护切换至次 DPM 服务器。有关切换保护的说明,请参阅主 DPM [服务器发生故障时](#page-122-0) [切换保护](#page-122-0)。
- 2. 使用次 DPM 服务器上的 DPM 管理员控制台将数据恢复到原来的位置。

## 另请参阅

[受保护计算机的系统状态备份](#page-111-0) 使用次 DPM [服务器备份](#page-114-0) DPM

## 恢复 **DPM** 服务器

如果服务器不可访问,则通过以下两种方法设置新服务器:使用 DPM 系统恢复工具 (SRT) 恢复 DPM 服务器映像,或安装操作系统和应用程序(包括 DPM),然后恢复 DPM 数据库和副本。 当恢复主 DPM 服务器时,必须为以前由 DPM 服务器保护的计算机重新建立保护。

有关使用 DPM SRT 恢复 DPM 服务器的详情,请参阅 DPM SRT 帮助中的 Bare Metal Recovery (裸机恢复)。

## 本部分主题

[如何恢复](#page-126-0) DPM 数据库 [如何恢复](#page-127-0) DPM 副本 恢复主 DPM [服务器后如何重新建立保护](#page-128-0)

另请参阅

使用 [DpmSync](#page-129-0)

## <span id="page-127-0"></span>如何恢复 **DPM** 数据库

当恢复 DPM 数据库文件时,确保 DPM 计算机上恢复文件的位置是安全的。

#### 当数据库损坏时恢复 **DPM** 数据库

- 1. 卸载 DPM 并保留基于磁盘的副本。
- 2. 删除 DPM 数据库。
- 3. 安装 DPM 服务器的新实例。
- 4. 导入最新的 DPM 磁带备份并将数据库恢复到备用位置,或将数据库作为文件从次 DPM 服务器进行恢复。
- 5. 运行 **DPMSync dbrestore dbloc** *location*。
- 6. 运行 **DPMSync sync**。

DPMSync 会使 DPM 服务脱机并将备份的数据库连接至 SQL Server。

#### 另请参阅

使用 [DpmSync](#page-129-0)

#### 如何恢复 **DPM** 副本

要恢复 DPM 副本,必须首先运行 DpmSync 以重新分配。DpmSync 将副本标记为即将手动创建副 本。仅当副本在 DPM 管理员控制台中的状态为"即将手动创建副本"时,才能恢复该副本。如果副本 恢复失败,则副本状态更改为"不一致",以避免重复的恢复尝试。

如果副本恢复失败,则必须使用删除副本选项停止对数据源的保护,使用手动副本创建选项将该数据 源再次添加至保护组,然后重试副本恢复。

如果恢复失败,仅仅重试恢复将始终会失败,因为副本现在已标记为无效并且并非等待手动加 载状态。

#### 在 **DPM** 数据库恢复后恢复副本

- 1. 运行 **DpmSync -reallocateReplica**。此命令会重新格式化任何丢失的副本,并将其标记为 "即将手动创建副本"。有关说明, 请参阅使用 [DpmSync](#page-129-0)。
- 2. 从对应于每个副本的次 DPM 服务器或数据源的磁带备份手动创建副本。
	- 当使用次 DPM 服务器时,会在 **Recovery**(恢复)任务区中启用 **Restore to replica**  (恢复到副本)选项。
	- 当使用磁带备份时,使用带 **RestoreToReplica** 选项的 DPM 命令行管理程序。
- 3. 执行一致性检查以继续保护。

#### 另请参阅

备份 DPM [服务器](#page-113-0)

## <span id="page-128-0"></span>恢复主 **DPM** 服务器后如何重新建立保护

当重建主 DPM 服务器后,必须为由主 DPM 服务器保护的计算机重新建立保护。在由主 DPM 服务 器保护的每台计算机上执行以下步骤。

#### 重建主 **DPM** 服务器后重新建立保护

- 1. 在受保护计算机的命令提示符下,运行以下命令: **Setdpmserver.exe <**主 *DPM* 服务器名**>**
- 2. 打开 Computer Management(计算机管理)并执行以下步骤:
	- a. 选择 **Local Users and Groups**(本地用户和组)。
	- b. 确认主 DPM 服务器(格式为 *Domain*/*Name*)是否为以下组的成员: Distribute COM Users DPMRADCOMTrustedMachines DPMRADmTrustedMachines
	- c. 如果主 DPM 服务器不在步骤 b 中列出的任何组中,则将该服务器以 *Domain*/*Name* 格 式手动添加为成员。

如果完成前述过程中的步骤后保护失败,则执行以下步骤:

- 1. 在 Administrative Tools(管理工具)中, 打开 Component Services(组件服务)。
- 2. 依次展开 **Computers**(计算机)、 **My Computer**(我的电脑),然后单击 **DCOM Config** (**DCOM** 配置)。
- 3. 在结果窗格中,右键单击 DPM RA Service (DPM RA 服务),然后单击 Properties (属性)。
- 4. 在 Properties (属性) 对话框中, 单击 Security (安全性) 选项卡。
- 5. 在 **Launch and Activation Permissions**(启动和激活权限)区域,单击 **Edit**(编辑), 然后进行以下操作之一:
	- 如果列出了主 DPM 服务器, 则访问控制列表 (ACL) 项可能不正确。删除该项, 然后添 加带完全权限的主 DPM 服务器。
	- 如果未列出主 DPM 服务器,则添加带完全权限的主 DPM 服务器。

## 如何执行裸机恢复

如果使用 DPM 系统恢复工具 (SRT) 来备份 DPM 服务器或受保护的计算机,可在发生硬件故障的情 况下执行裸机恢复。

有关使用 DPM SRT 恢复 DPM 服务器的说明, 请参阅 DPM SRT 帮助中的 Bare Metal Recovery (裸机恢复)。

## 另请参阅

[裸机恢复备份](#page-120-0)

## <span id="page-129-0"></span>使用 **DpmSync**

**DpmSync** 是一种命令行工具,可让您同步 DPM 数据库与存储池中磁盘的状态以及安装的保护代 理。DpmSync 工具可恢复 DPM 数据库、同步 DPM 数据库与存储池中的副本、恢复报告数据库以 及重新分配丢失的副本。

**DpmSync** 语法

DpmSync **-Sync**

DpmSync **-DpmDbLoc** *location*

DpmSync **-DpmReportDbLoc** *location*

DpmSync **-ReallocateReplica**

DpmSync **-?**

## 参数

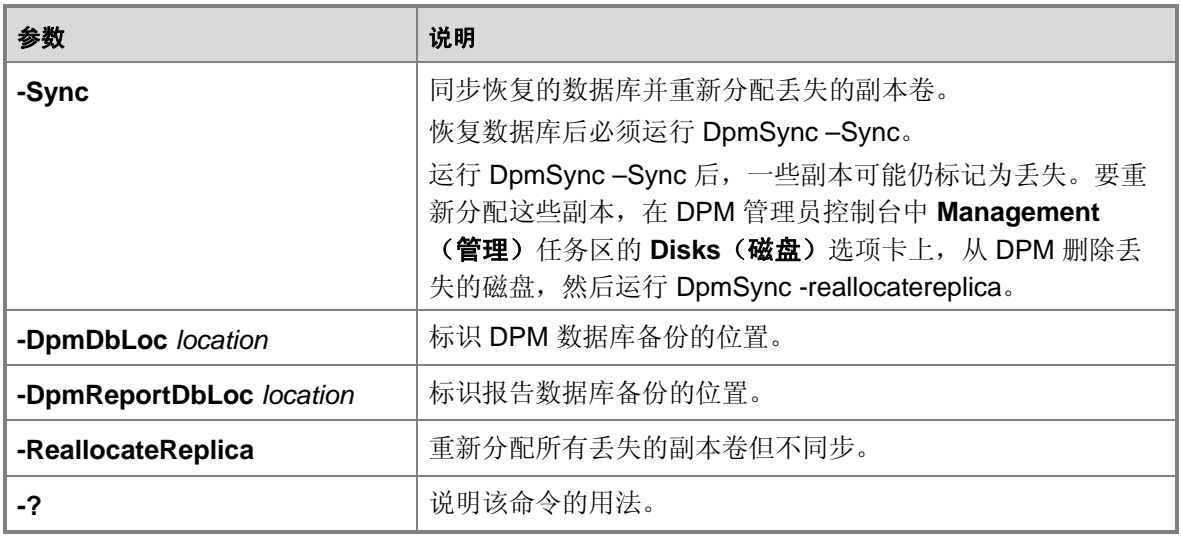

### 示例

要从 DPM 服务器上的本地备份介质恢复 DPM 和报告数据库,请运行以下命令:

**DpmSync -DpmDbLoc G:\DPM\Backups\2005\November\DPMDB.bak** 

**DpmSync -DpmReportDbLoc G:\DPM\Backups\2005\November\ReportServer.bak**

恢复 DPM 和报告数据库后,要同步数据库,请运行以下命令:

#### **DpmSync -Sync**

恢复并同步 DPM 和报告数据库后, 在恢复副本之前, 请运行以下命令重新分配副本的磁盘空间: **DpmSync -ReallocateReplica** 

## 另请参阅

[如何恢复](#page-126-0) DPM 数据库 [如何恢复](#page-127-0) DPM 副本

## <span id="page-130-0"></span>使用备份前和备份后脚本

备份前脚本是位于受保护计算机上的一个脚本,在每个 DPM 备份作业之前执行,并准备受保护的数 据源进行备份。

而 备份后脚本是在 DPM 备份作业后运行的脚本,执行任何备份后处理(如使虚拟机返回到联 机状态)。

当在计算机上安装保护代理时,会将 ScriptingConfig.xml 文件添加至受保护计算机上的 *install path*\Microsoft Data Protection Manager\DPM\Scripting 文件夹。对于计算机上每个受保护的数 据源,可在 ScriptingConfig.xml 中指定备份前脚本和备份后脚本。

当 DPM 运行保护作业时,会检查受保护计算机上的 ScriptingConfig.xml。如果指定了备份前脚本, 则 DPM 会运行该脚本,然后完成该作业。如果指定了备份后脚本,则 DPM 会完成该作业,然后运 行该脚本。

## 注

保护作业包括创建副本、快速完整备份、同步以及一致性检查。

DPM 通过使用本地系统帐户运行备份前和备份后脚本。作为最佳做法,应确保只有管理员和本 地系统帐户拥有这些脚本的"读取"和"执行"权限。此级别的权限可帮助避免未授权的用户修改这 些脚本。

#### **ScriptingConfig.xml**

<?xml version="1.0" encoding="utf-8"?>

<ScriptConfiguration xmlns:xsi="http://www.w3.org/2001/XMLSchema-instance"

xmlns:xsd="http://www.w3.org/2001/XMLSchema"

xmlns="http://schemas.microsoft.com/2003/dls/ScriptingConfig.xsd">

<DatasourceScriptConfig DataSourceName="*Data source*">

<PreBackupScript*>"Path\Script*" </PreBackupScript>

<PreBackupCommandLine>*parameters*</PreBackupCommandLine>

<PostBackupScript>"*Path\Script*" </PostBackupScript >

<PostBackupCommandLine>*parameters*</PostBackupCommandLine>

<TimeOut>*30*</TimeOut>

</DatasourceScriptConfig>

</ScriptConfiguration>

### ▶ 指定备份前和备份后脚本

- 1. 在受保护的计算机上, 在 XML 编辑器或文本编辑器中打开 ScriptingConfig.xml 文件。
- 2. 对于每个数据源,如下完成 DatasourceScriptConfig 要素:
	- a. 对于 DataSourceName 属性,输入数据源卷(用于文件数据源)或名称(用于所有 其它数据源)。应用程序数据的数据源名称应为以下格式:*Instance\Database*  (用于 SQL)、*Storage group name*(用于 Exchange)、?(用于 Virtual Server)以及?

(用于 Windows SharePoint Services)。

- b. 在 PreBackupScript 标记中,输入路径和脚本名称。
- c. 在 PreBackupCommandLine 标记中,输入要传递至脚本的命令行参数,以空格 分隔。
- d. 在 PostBackupScript 标记中, 输入路径和脚本名称。
- e. 在 PostBackupCommandLine 标记中,输入要传递至脚本的命令行参数,以空 格分隔。
- f. 在 TimeOut 标记中,输入以分钟为单位的时间量,DPM 应在调用脚本后、超时之前等 待该时间,然后将脚本标记为失败。
- 3. 保存 ScriptingConfig.xml 文件。

注

DPM 将在备份后脚本命令后添加一个附加的布尔型 (true/false) 参数,表示 DPM 备份作业 的执行状态。

## 附录 **A**:**DPM** 任务的快速参考

下表将管理性任务与您选择执行该任务的对象进行匹配。

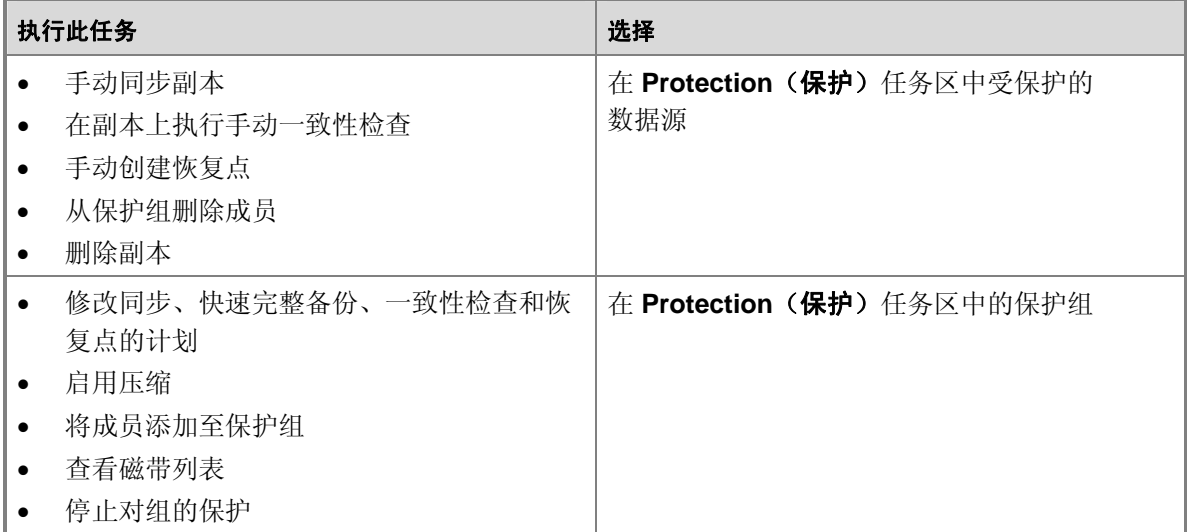

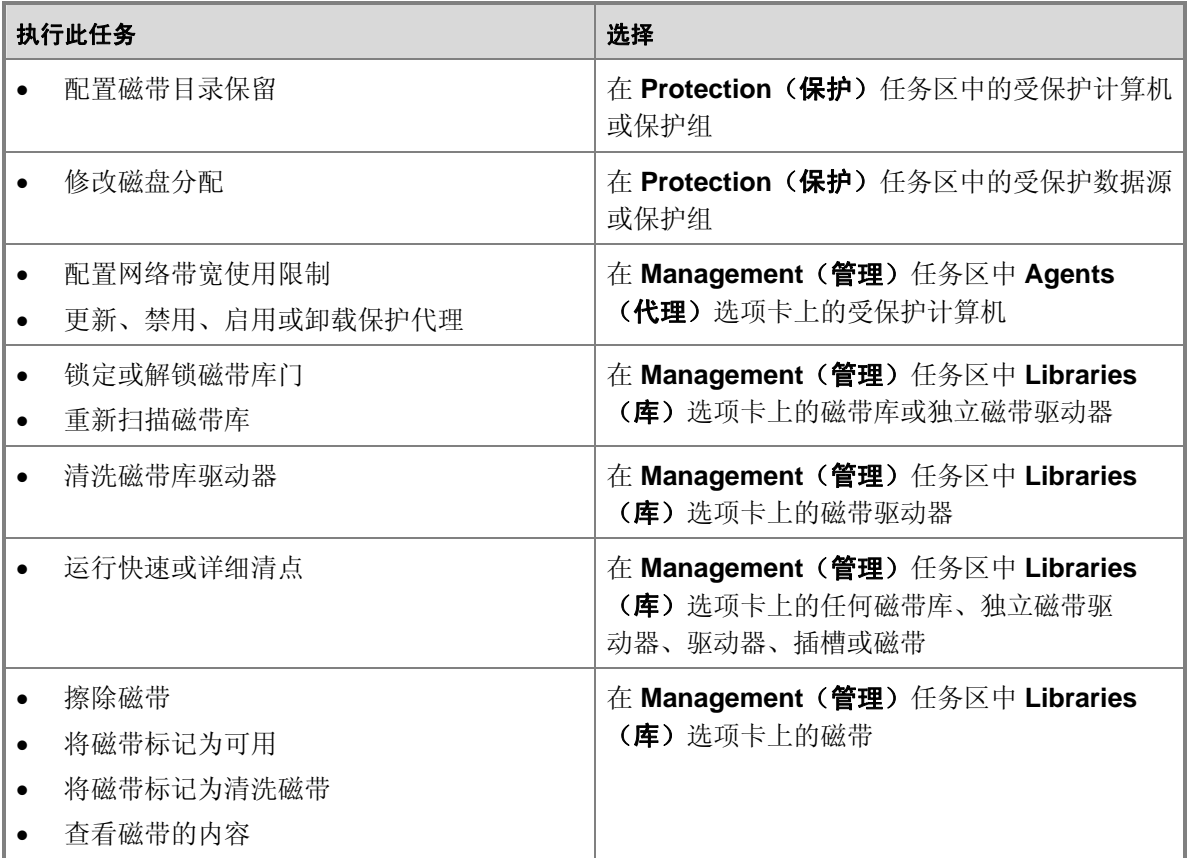

# 附录 **B**:**DPM 2007** 架构扩展

DPMADSchemaExtension 工具执行以下任务以支持最终用户恢复:

- 扩展架构
- 创建容器 (MS-ShareMapConfiguration)
- 授予 DPM 服务器更改容器内容的权限
- 添加源共享和副本上的共享之间的映射

本附录介绍 Data Protection Manager (DPM) 添加至 Active Directory 以支持最终用户恢复的类和 属性。

DPM [添加的类](#page-133-0)介绍了当在 DPM 上启用最终用户恢复时添加至 Active Directory 的类。 DPM [添加的属性](#page-133-0)介绍了当在 DPM 上启用最终用户恢复时添加至 Active Directory 的属性。

## <span id="page-133-0"></span>**DPM** 添加的类

当启用最终用户恢复时,DPM 将一个类 (**ms-SrvShareMapping**) 添加至 Active Directory 目录 服务。此类包含从受保护的计算机(和共享)到 DPM 服务器(和共享)的映射。

## 注意

建议您不要修改此类。

下表提供了 **ms-SrvShareMapping** 类的详细说明:

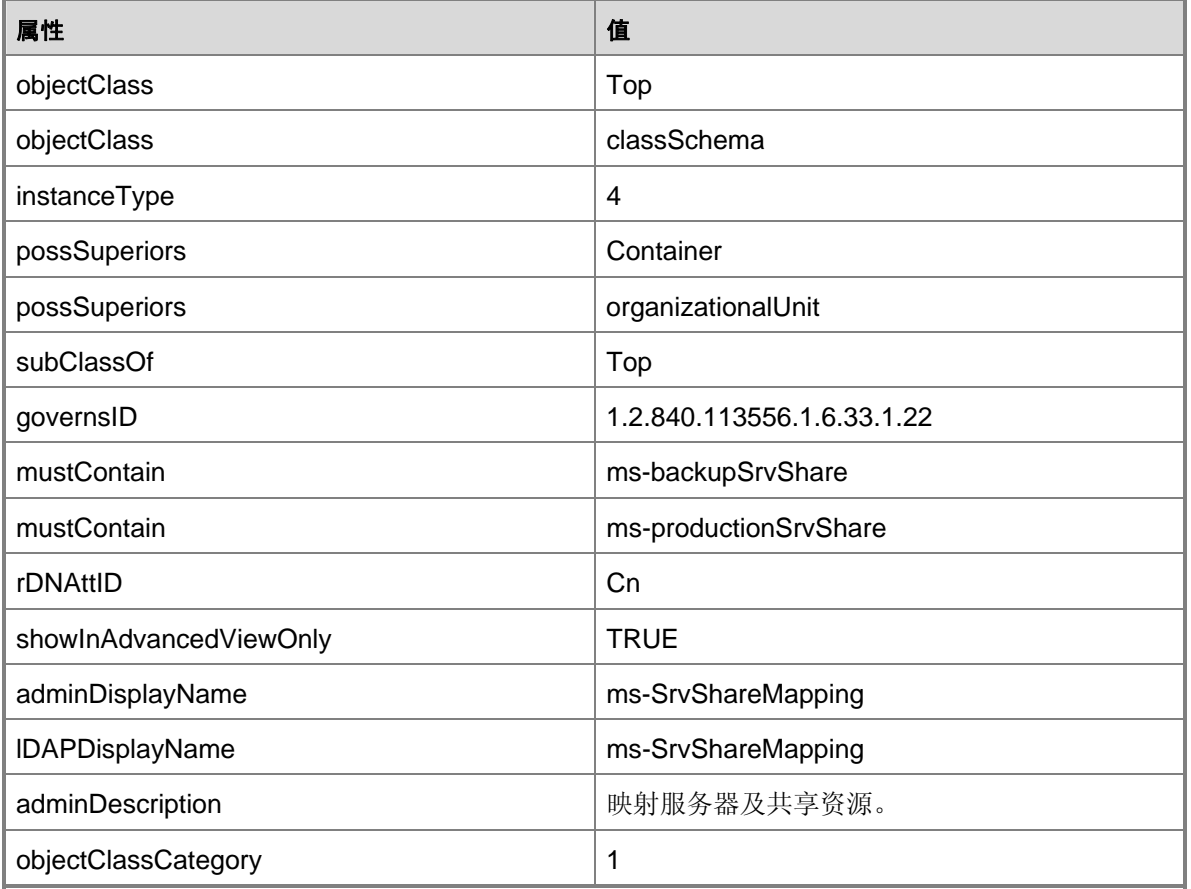

## **DPM** 添加的属性

当启用最终用户恢复时,DPM 会将两个属性添加至 Active Directory。下表列出了添加的属性:

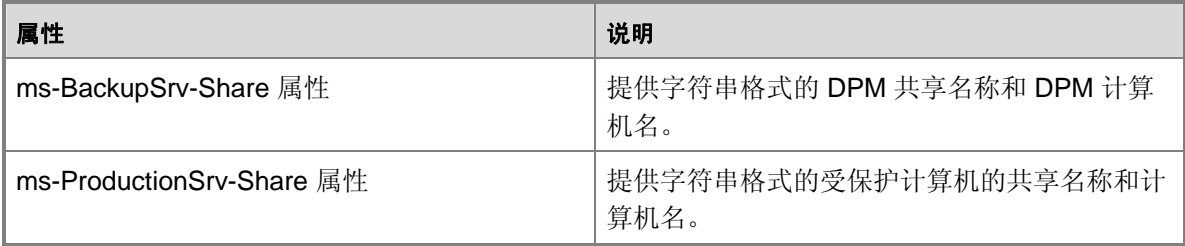

## **ms-BackupSrv-Share** 属性

下表提供了 **ms-BackupSrv-Share** 属性的详细说明:

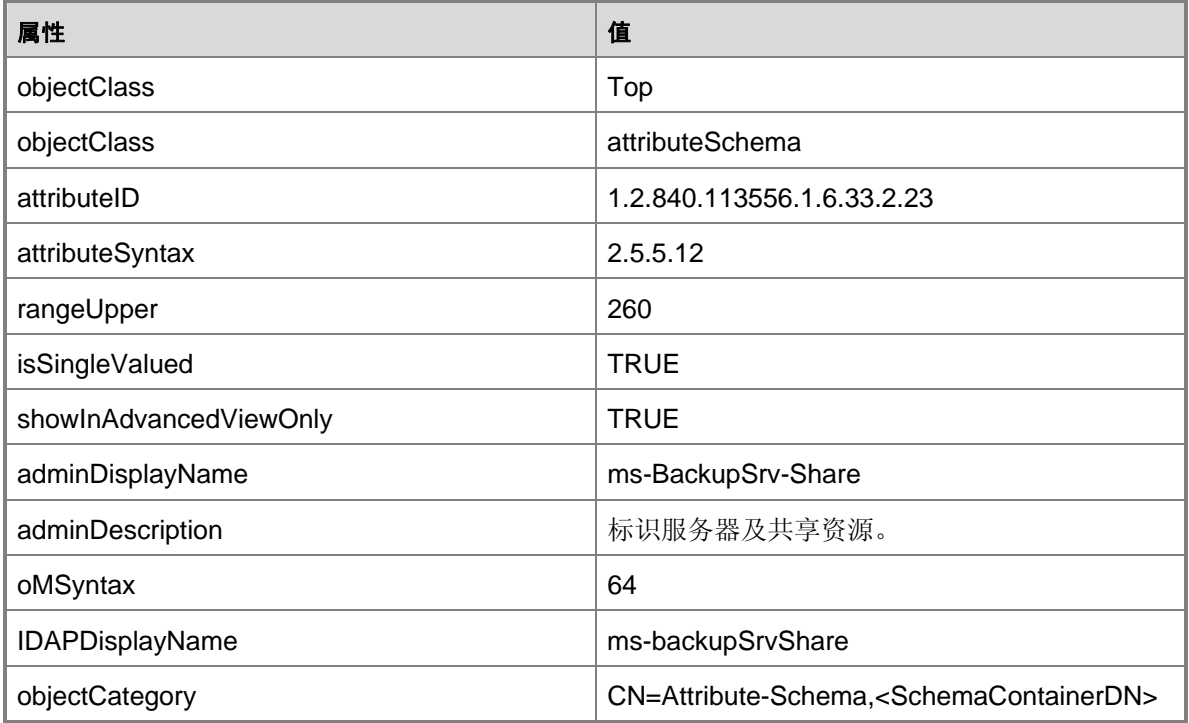

## **ms-ProductionSrv-Share** 属性

下表提供了 **ms-ProductionSrv-Share** 属性的详细说明:

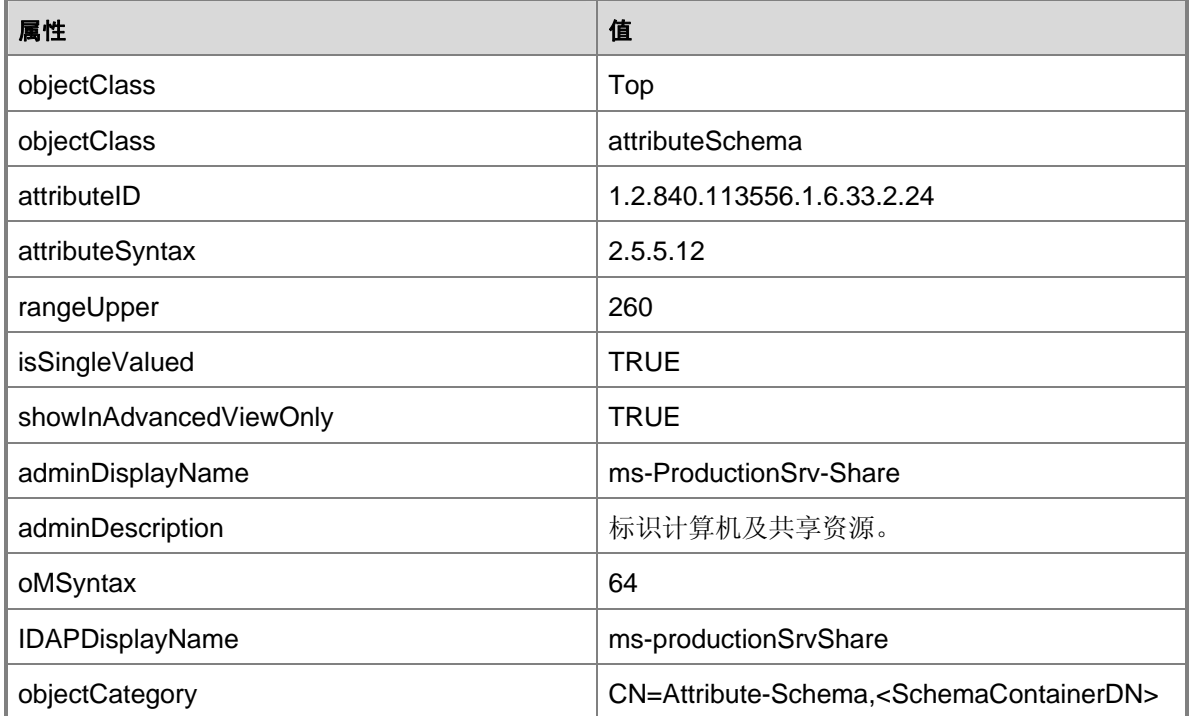

# 附录 **C**:自定义报告视图

Data Protection Manager 2007 包括几种 SQL 视图,可帮助您创建自定义报告。

SQL 视图通过从数据库中多个表收集的数据填充各列来简化您的查询。这些视图相对于直接从表中 查询提供了以下几个优点:

- 不需要深入了解整个数据库或各表与键值之间的关系。
- 如果将来版本的产品中更改了数据库结构,可更新视图以便其表现一致。

对于针对 SQL Server 数据库使用单独、专用计算机的 DPM 安装, 在数据库计算机上(而不是 在运行 DPM 的计算机上)对这些视图进行查询。当在短时间内查询大量视图时,这可减少资源 争用。

SQL 视图包括以下潜在的缺点:

- 由于每次运行视图时均进行查询,因此如果视图使用过于频繁则服务器性能可能会降级。
- 支持的可用视图可能未包括您需要的所有列。

本附录列出了 DPM 2007 中可用的视图。

**Vw\_DPM\_Agents**:包含了从此 DPM 服务器安装的 DPM 保护代理所在的计算机的列表。

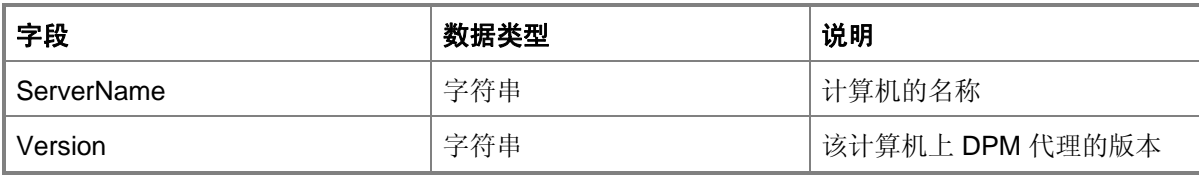

## **Vw\_DPM\_Alerts**:列出过去 30 天内的所有警报。

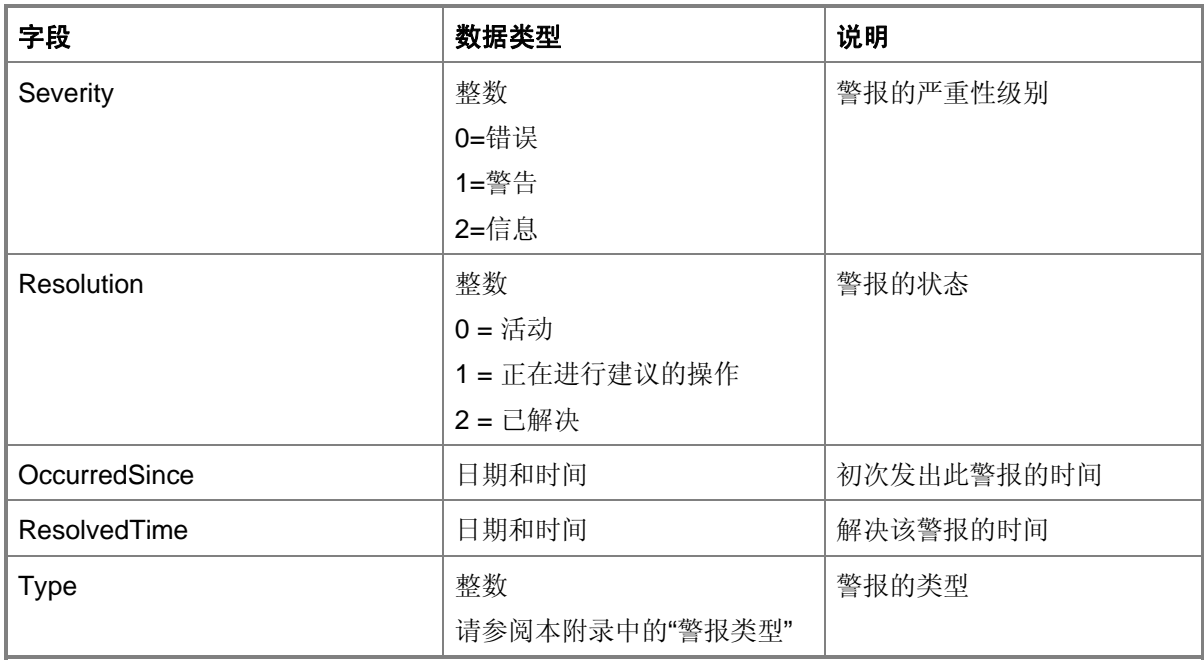

## Vw\_DPM\_CurrentOnlineMedia: DPM 所属的库中当前(自从上次清点后)联机的磁带。

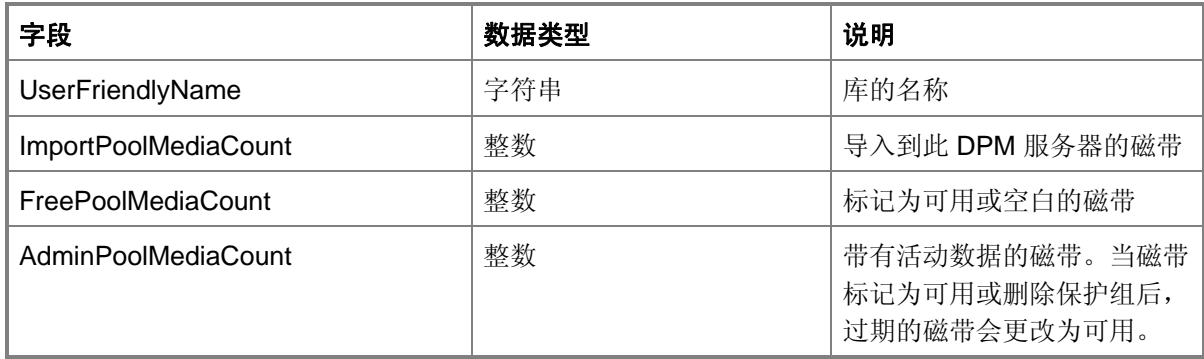

Vw\_DPM\_Disk\_Usage\_Replica: 存储池中副本的磁盘使用统计信息。

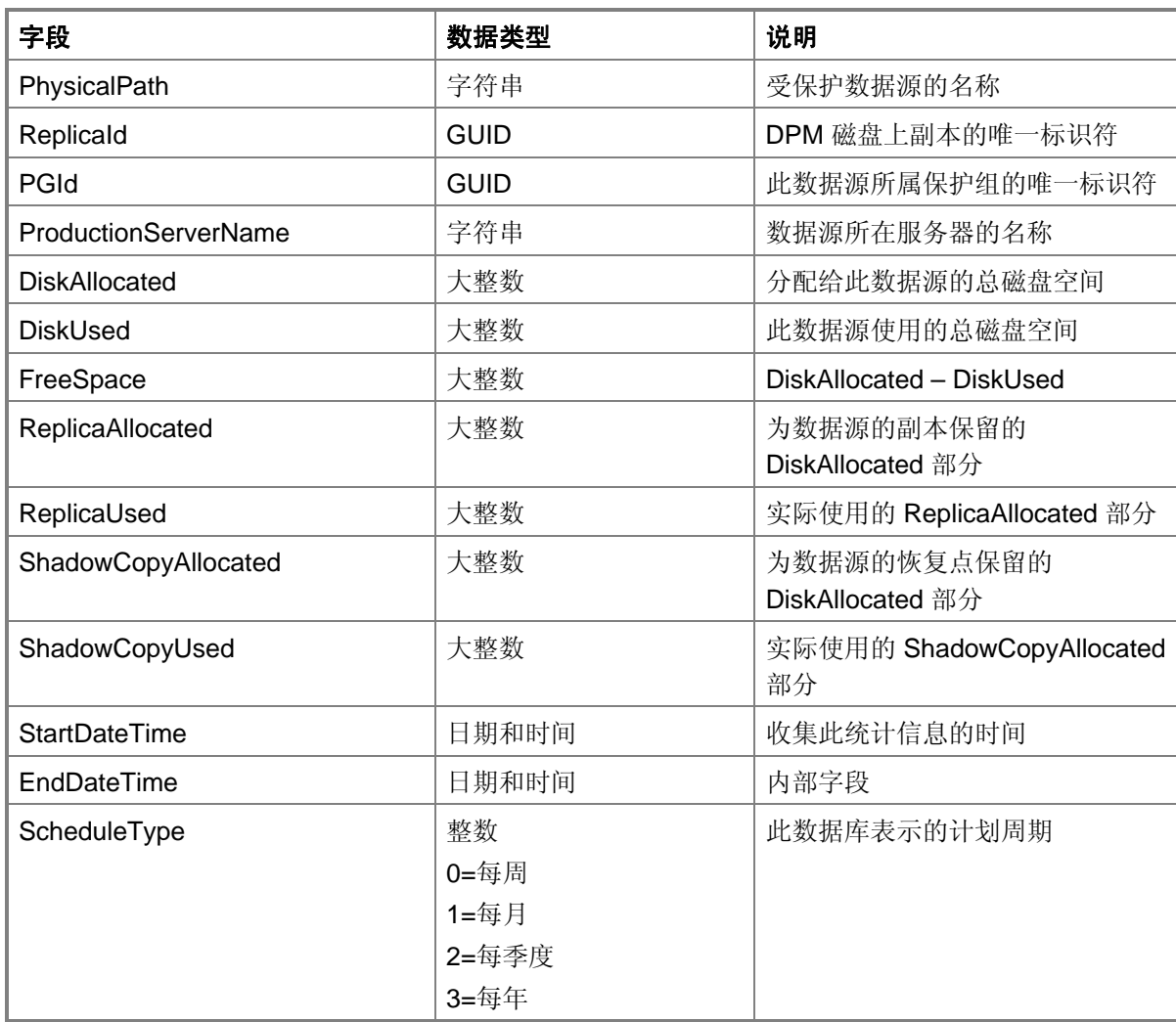

**Vw\_DPM\_DiskRecoveryPoints**:每个数据源可用的磁盘恢复点计数。

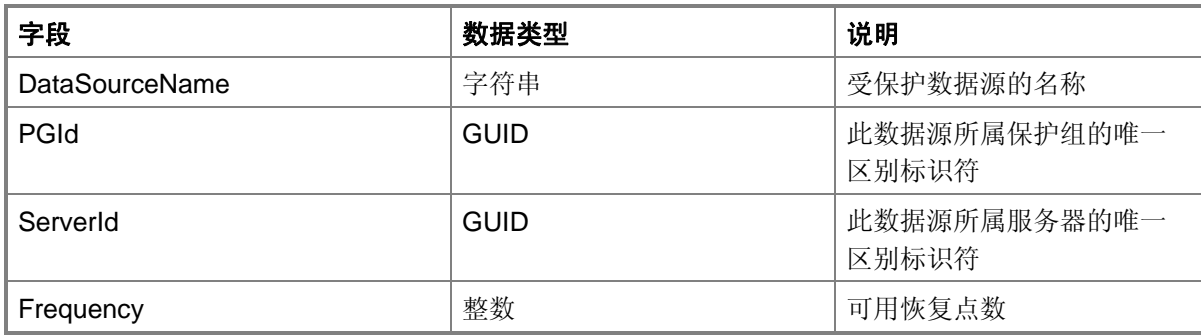

**Vw\_DPM\_LongRecoveries**:提供关于 24 小时之前进行的恢复的历史信息。

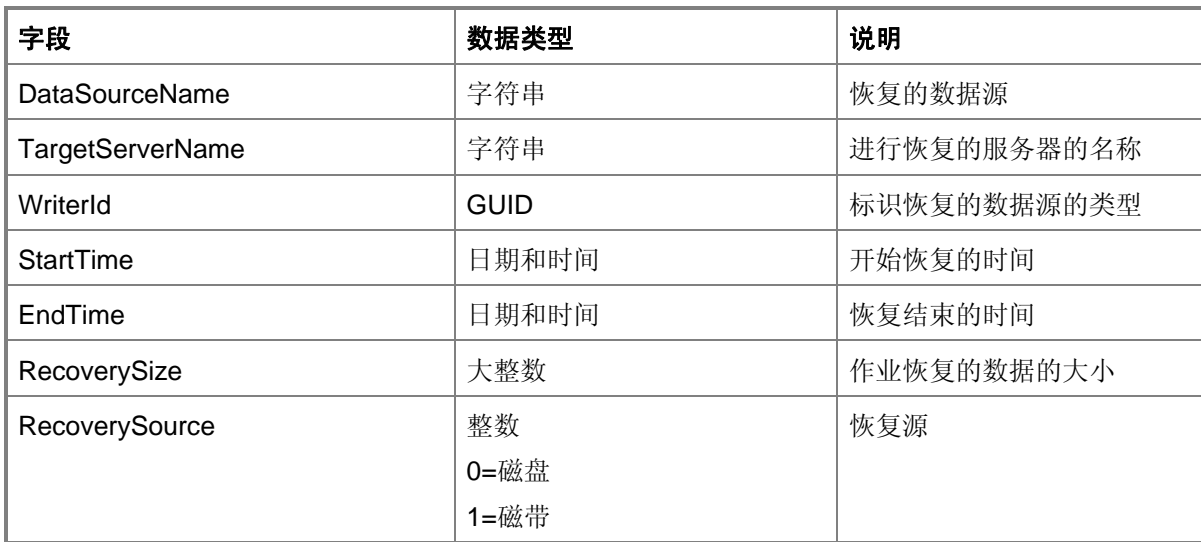

**Vw\_DPM\_Media**:提供有关所有 DPM 已知磁带的状态信息。

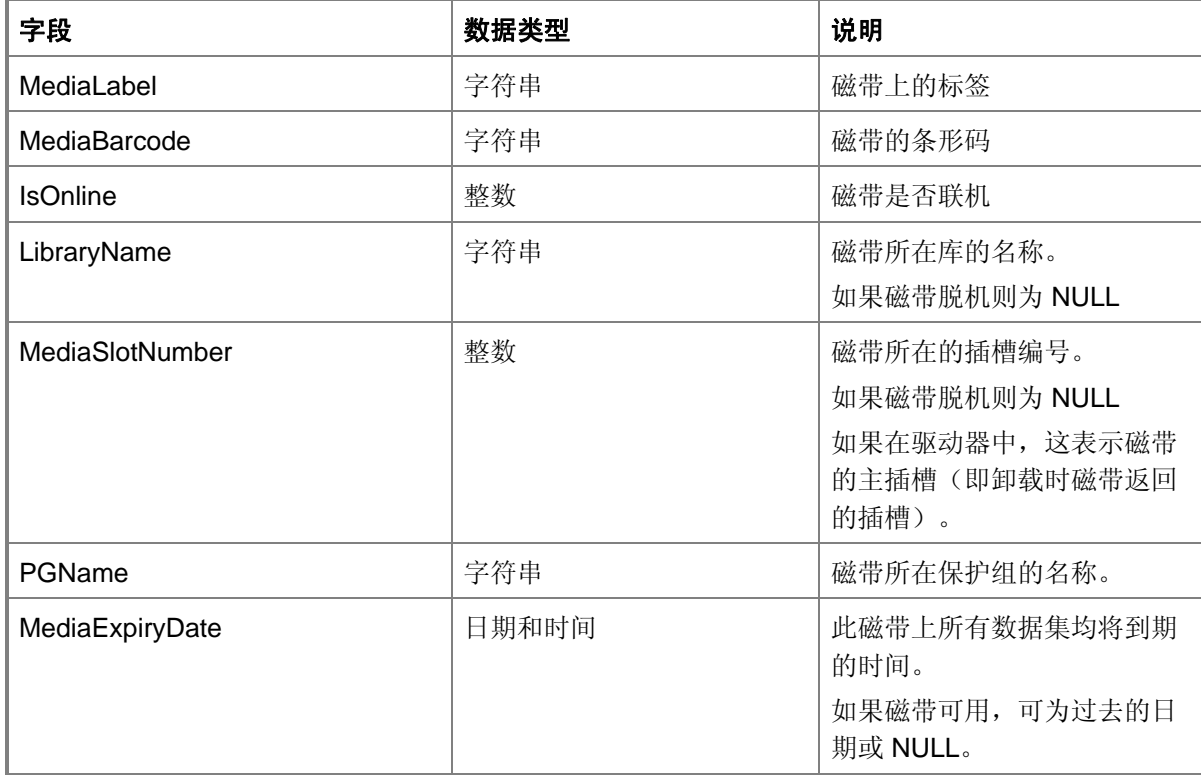

## **Vw\_DPM\_MediaPool\_Media**:指定库的磁带计数。

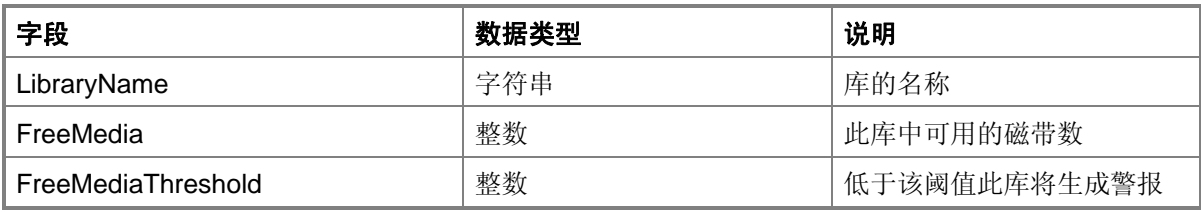

**Vw\_DPM\_ProtectedDataSource**:各种数据源的当前磁盘空间使用率。

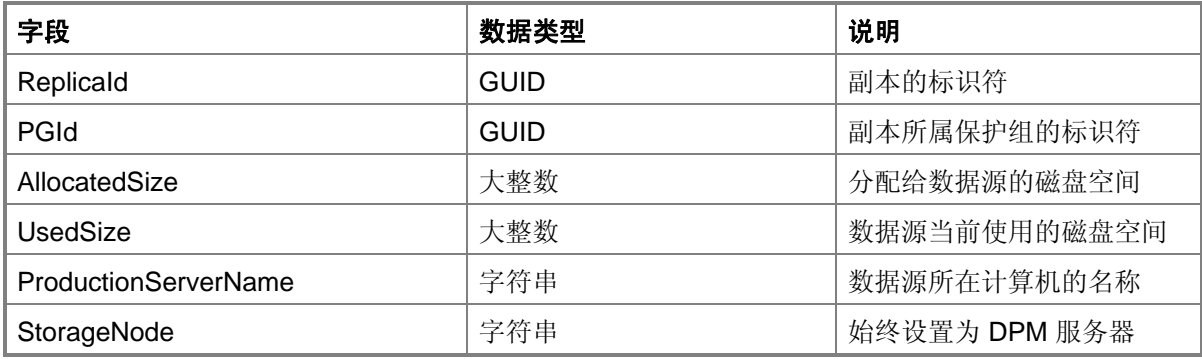

**Vw\_DPM\_ProtectedGroup**:包含所有保护组相关信息的表格。

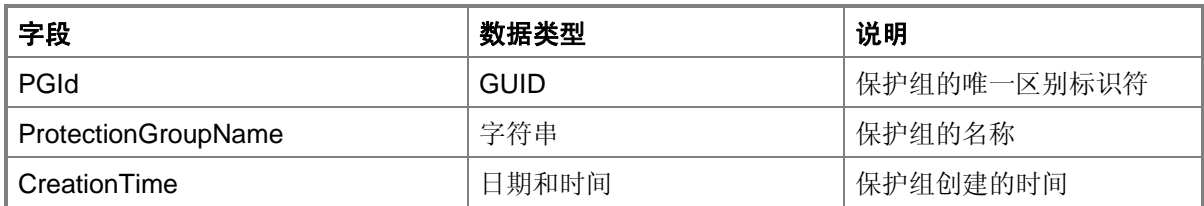

**Vw\_DPM\_RecoveryDuration**:各种持续时间内恢复作业计数的历史。

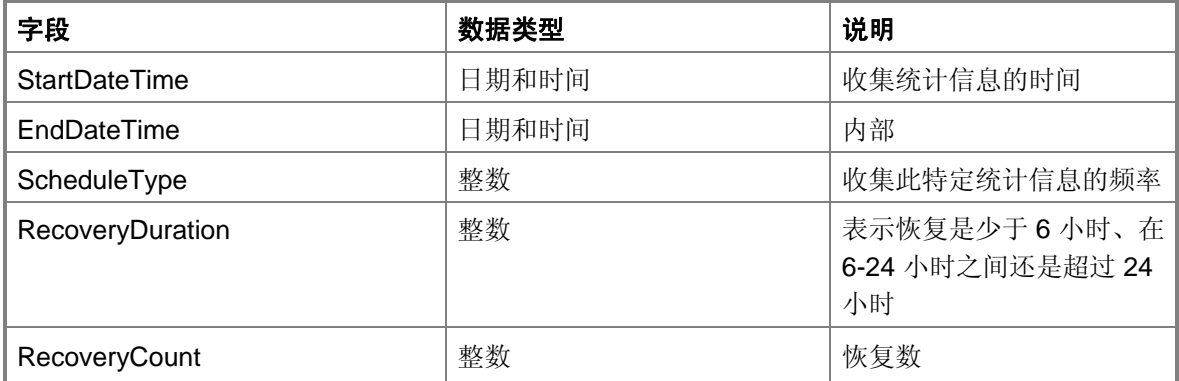

**Vw\_DPM\_RecoveryJob**:关于最近恢复作业的详细信息。

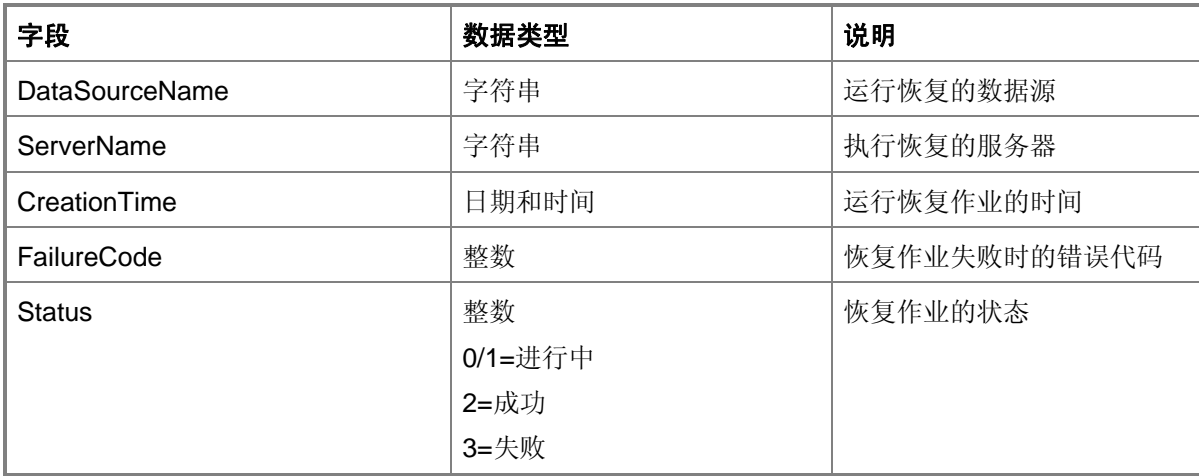

**Vw\_DPM\_RecoveryPointDisk**:磁盘上最近恢复点创建作业的状态。

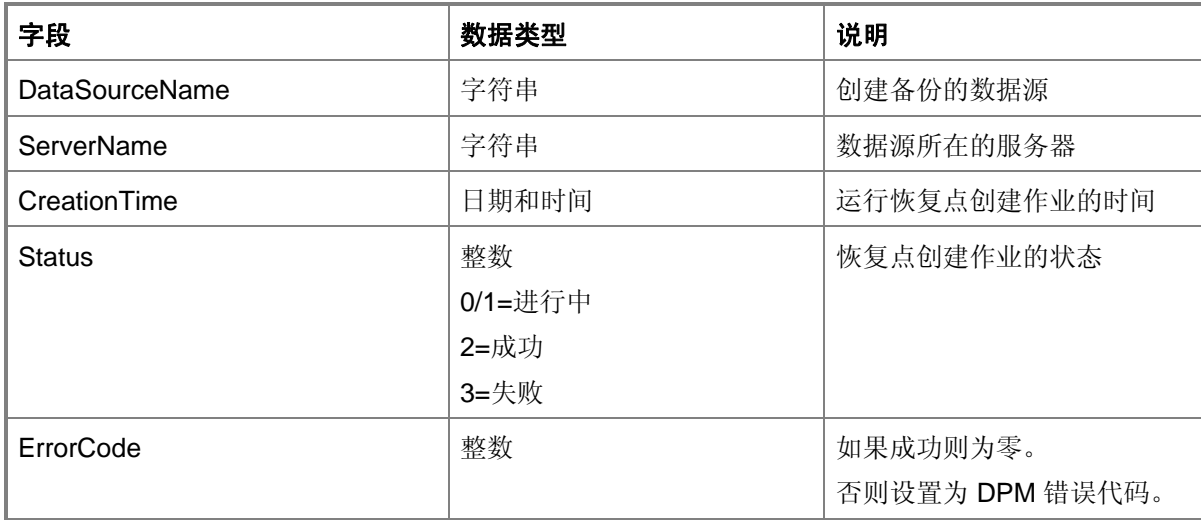

**Vw\_DPM\_RecoveryPointTape**:磁带上最近恢复点创建作业的状态。

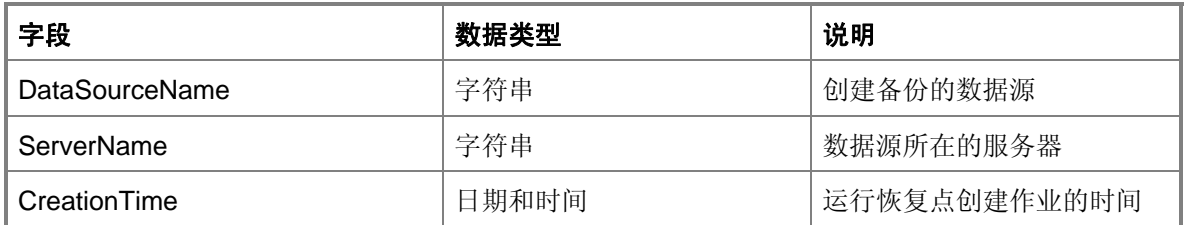

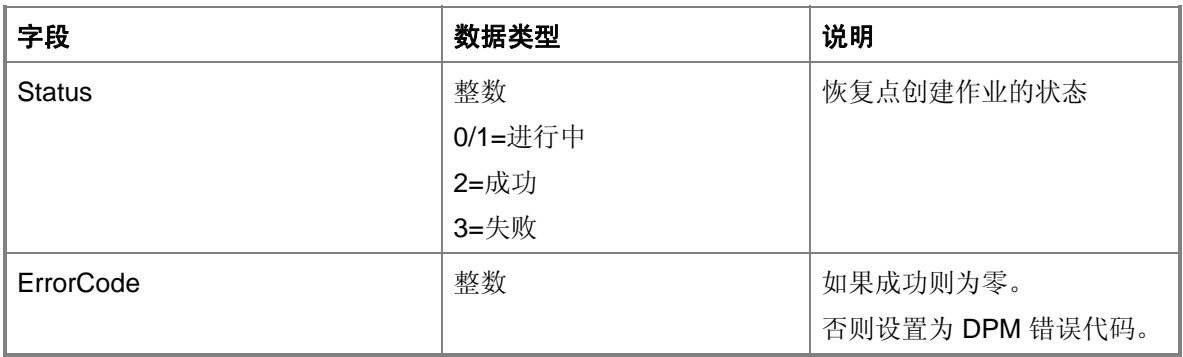

**Vw\_DPM\_Replica**:DPM 管理的所有副本的列表。

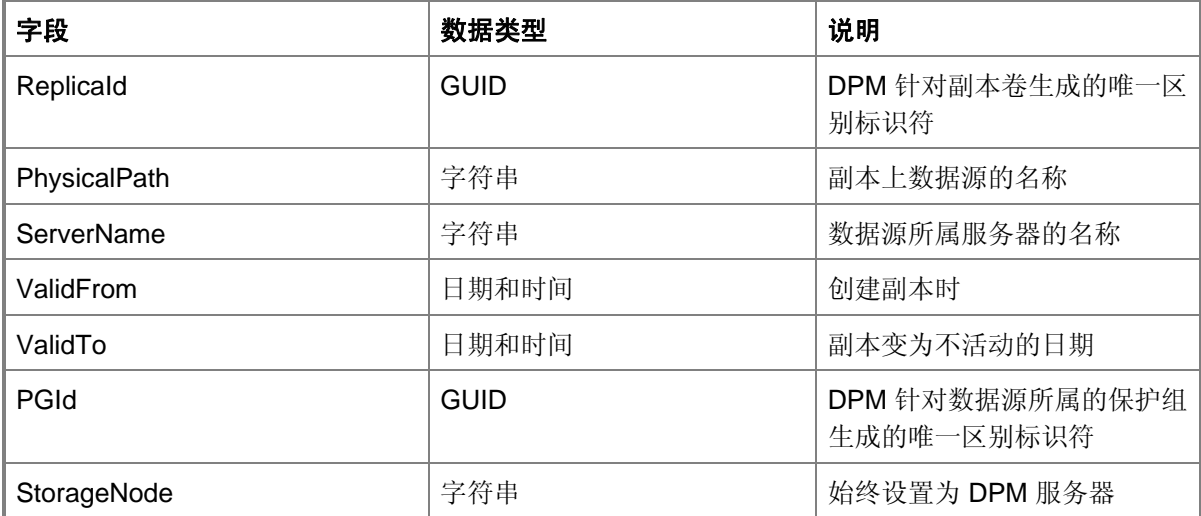

Vw\_DPM\_Server: 所有受保护计算机的列表。

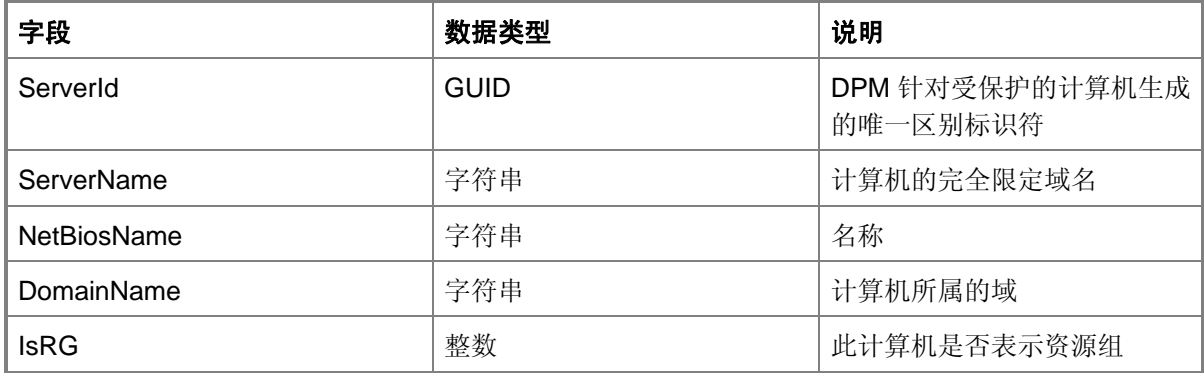

**Vw\_DPM\_TapeRecoveryPoints**:每个数据源可用的磁带恢复点计数。

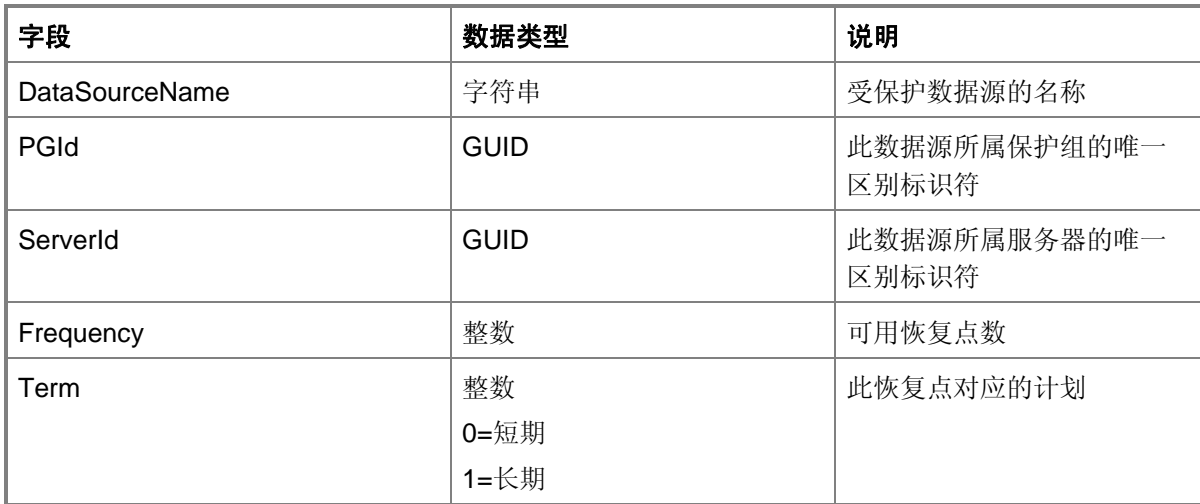

**Vw\_DPM\_TapeStat**:有关磁带使用计数的历史信息。

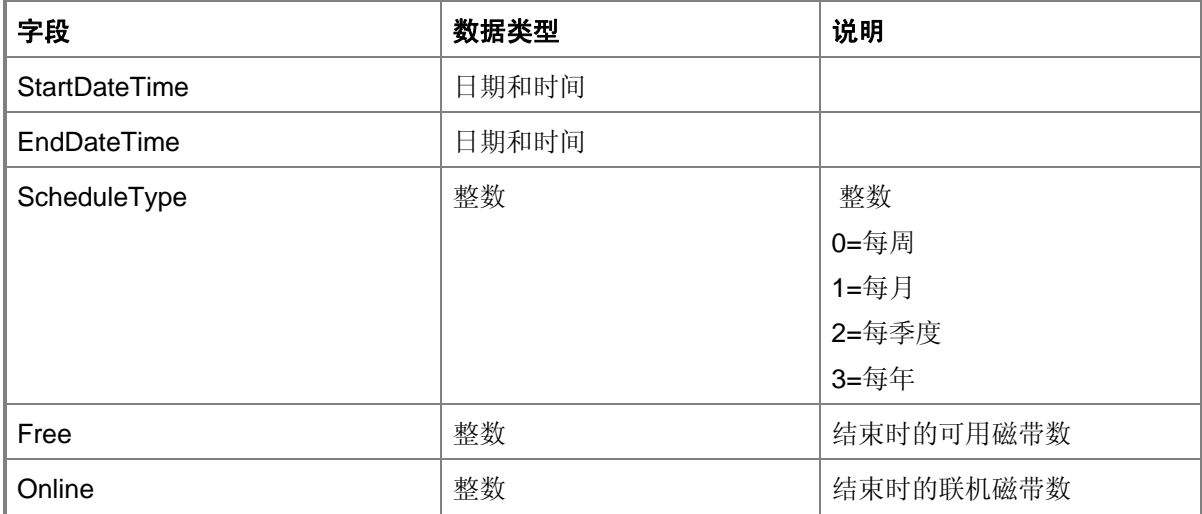

**Vw\_DPM\_TapeUsagePerPG**:每个保护组的历史磁带使用数据。

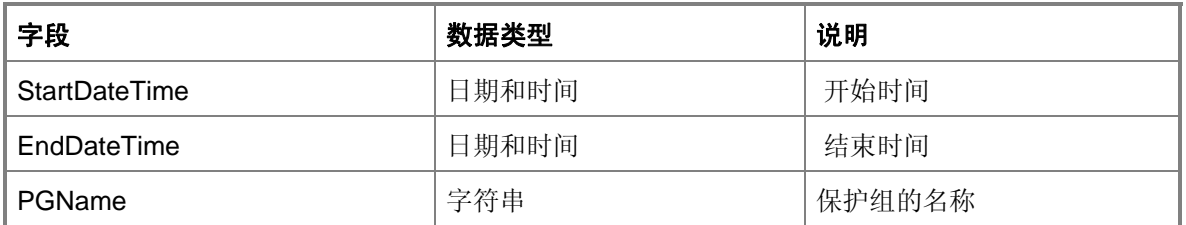

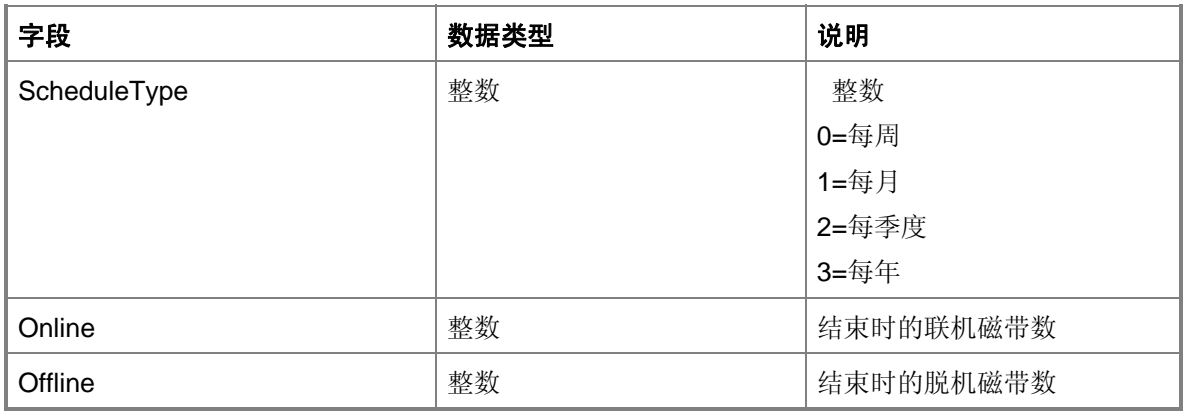

## **Vw\_DPM\_Total\_Disk\_Trend**:总磁盘空间使用历史趋势。

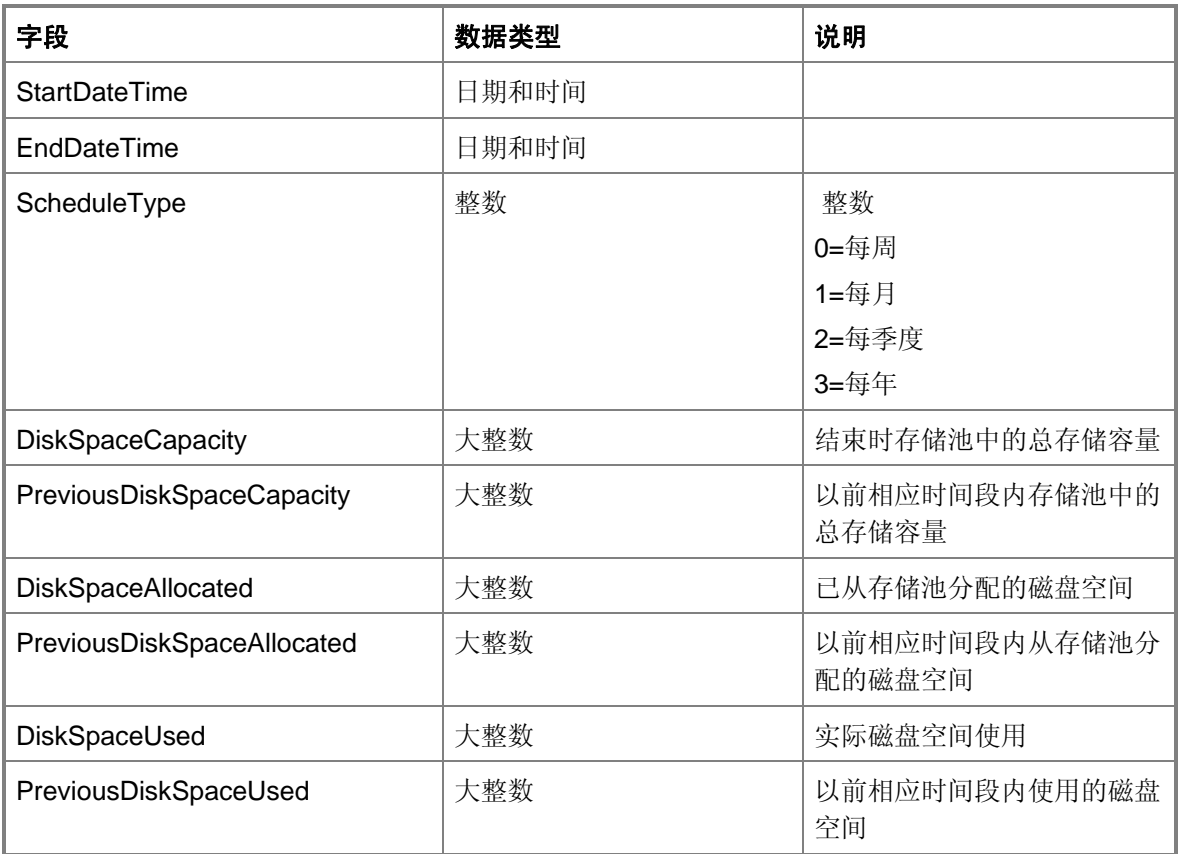
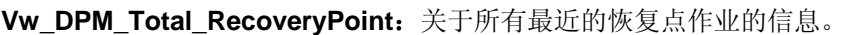

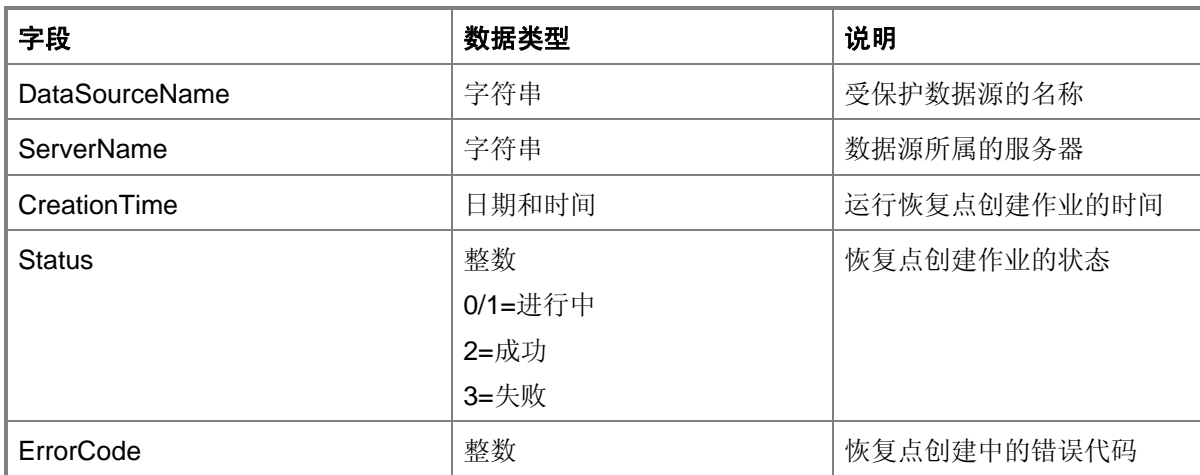

## 警报类型

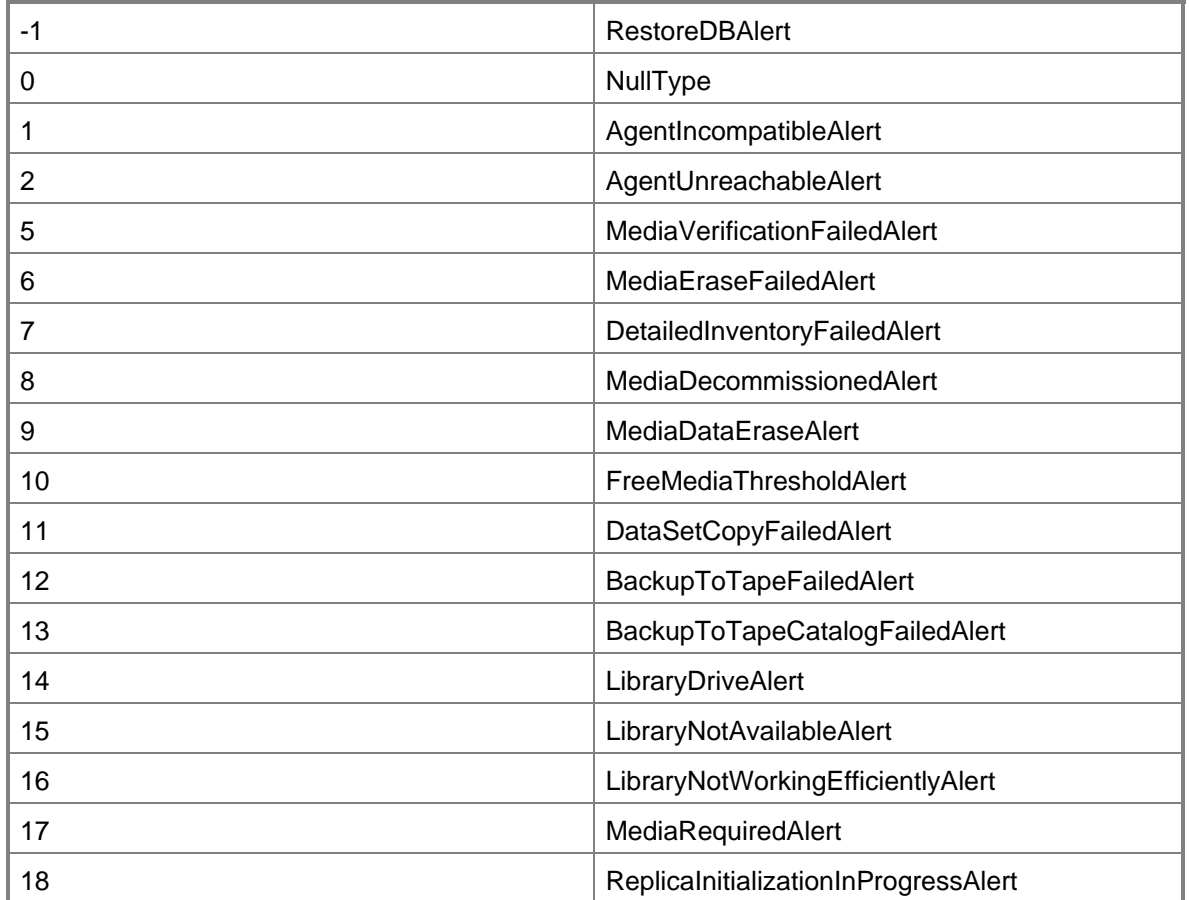

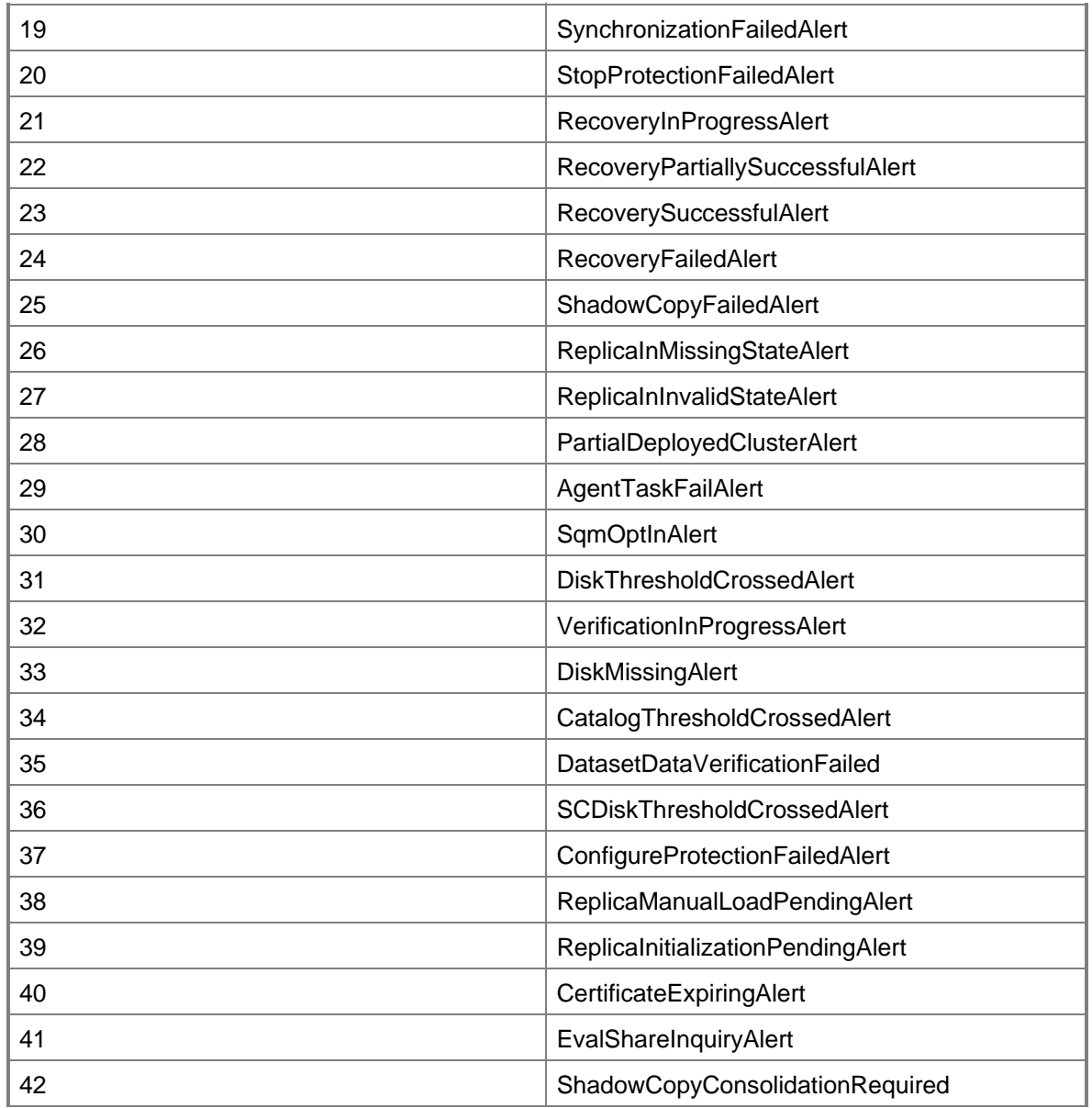

简体中文翻译**© Dell Inc. 2007** - 简体中文版 **© 2007 Microsoft Corporation.** 版权所有,翻印 必究。 本翻译由 *Dell Inc.* 提供,旨在方便您的个人使用。本翻译未经 *Microsoft* 审核,可能包含不准确 信息。有关本说明文件的英文版本,请访问 *<http://technet.microsoft.com/en-us/library/bb795539.aspx>*。 *Microsoft* 及其各供应商对本说明文件中所包含信息的适当性和准确性不负任何责任。